# **vidos**<br>MONITORING

# HYBRYDOWY REJESTRATOR WIDEO

Instrukcja użytkownika

#### Podręcznik użytkownika

COPYRIGHT ©2021 Sokołów Vidos

#### WSZELKIE PRAWA ZASTRZEŻONE.

Wszelkie zamieszczone w niniejszym podręczniku informacje, takie jak tekst, zdjęcia i grafika, są własnością firmy Vidos. Zabronione jest powielanie, modyfikowanie, tłumaczenie i rozpowszechnianie niniejszego podręcznika użytkownika (zwanego dalej "Podręcznikiem"), częściowo lub w całości, niezależnie od metody, bez uprzedniego uzyskania zezwolenia od firmy Vidos. Jeżeli nie uzgodniono inaczej, nasza firma nie udziela żadnych gwarancji i nie składa żadnych deklaracji, jawnych lub dorozumianych, dotyczących Podręcznika.

#### Opis Podręcznika

Niniejsza instrukcja dotyczy sieciowego rejestratora wideo (urządzenia).

**Example 19 Transfer Conservator Conservator Conservators**<br> **videos** intervals in the informacje camieszczono w Podręcznia<br>
vidosy inne informacje zamieszczono w Podręcznia<br>
inia w związku z aktualizacjami oprogramowania<br> Podręcznik zawiera instrukcje dotyczące użycia tego urządzenia i obchodzenia się z nim. Zdjęcia, wykresy, obrazy i inne informacje zamieszczono w Podręczniku wyłącznie dla celów informacyjnych i opisowych. Informacje zamieszczone w Podręczniku mogą ulec zmianie bez powiadomienia w związku z aktualizacjami oprogramowania układowego lub w innych okolicznościach. Najnowsza wersja jest dostępna w firmowej witrynie internetowej jako załącznik do opisu produktu.

Podczas korzystania z niniejszego Podręcznika użytkownika należy uwzględniać zalecenia specjalistów.

 $\vee$   $\Box$   $\Box$   $\Box$   $\Box$  oraz inne znaki towarowe i logo Vidos są własnością firmy Vidos. Inne znaki towarowe i logo użyte w Podręczniku należą do odpowiednich właścicieli.

#### Zastrzeżenie prawne

Opisywany produkt wraz z jego sprzętem i oprogramowaniem sprzętowym jest kompletny. Nie udzielamy gwarancji w odniesieniu do wartości handlowej urządzenia, jego zadowalającej jakości, przydatności do określonego celu i nienaruszenia praw osób trzecich. Firma Vidos , jej dyrektorzy, kierownicy, pracownicy lub dystrybutorzy nie ponoszą odpowiedzialności za szkody, w tym między innymi za szkody z powodu utraty zysków biznesowych, przerw w działaniu sprzętu lub utraty danych czy dokumentacji z wiązanych z używaniem tego produktu, nawet jeśli nasza firma została powiadomiona o możliwości wystąpienia takich szkód. W przypadku produktu z dostępem do internetu korzystanie z produktu odbywa się całkowicie na własne ryzyko. Nasza firma nie ponosi odpowiedzialności za nieprawidłowe działanie, naruszenie prywatności lub inne szkody wynikające z cyberataków, ataków hakerów, wirusów lub innych zagrożeń bezpieczeństwa internetowego; jednak w razie potrzeby zapewniamy niezbędne wsparcie techniczne. Nasza firma nie ponosi odpowiedzialności za użycie tego produktu do celów niezgodnych z prawem. W przypadku jakichkolwiek konfliktów między niniejszą instrukcją, a obowiązującym prawem, pierwszeństwo ma to ostatnie.

W razie jakichkolwiek pytań związanych z produktami CCTV firmy Vidos prosimy o kontakt z działem serwisu.

Dane kontaktowe znajdują się na stronie Vidos.pl w zakładce " kontakt " lub na ostatniej stronie niniejszej instrukcji.

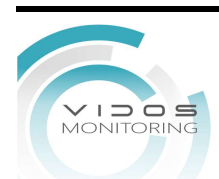

#### Informacje dotyczące przepisów

#### Komisja FCC

Wprowadzenie zmian lub modyfikacji produktu, które nie zostały wyraźnie zatwierdzone przez stronę odpowiedzialną za zapewnienie zgodności z przepisami, może spowodować anulowanie autoryzacji użytkownika do korzystania z tego produktu.

Zgodność z przepisami komisji FCC: To urządzenie było testowane i zostało uznane za zgodne z limitami dla urządzeń cyfrowych klasy A, określonymi w części 15 przepisów komisji FCC. Te limity określono w celu zapewnienia uzasadnionej ochrony przed szkodliwymi zakłóceniami w środowisku komercyjnym. To urządzenie generuje, wykorzystuje i może emitować energię o częstotliwościach radiowych i powodować zakłócenia łączności radiowej, jeżeli nie jest zainstalowane i użytkowane zgodnie z podręcznikiem użytkownika. Użycie tego urządzenia w budynkach mieszkalnych możne powodować szkodliwe zakłócenia. W takich okolicznościach użytkownik jest zobowiązany do eliminacji tych zakłóceń na własny koszt.

#### Warunki komisji FCC

To urządzenie jest zgodne z wymaganiami określonymi w części 15 przepisów komisji FCC. Korzystanie z tego urządzenia jest uzależnione od dwóch warunków:

- 1. Urządzenie nie może powodować szkodliwych zakłóceń.
- 2. Urządzenie musi być odporne na zakłócenia zewnętrzne, łącznie z zakłóceniami powodującymi nieprawidłowe funkcjonowanie.

#### Deklaracja zgodności z dyrektywami Unii Europejskiej

ne Tuzytkowane zgodnie z podręcznikiem uzytkowni<br>
h mieszkalnych możne powodować szkodliwe zakłócen<br>
jest zobowiązany do eliminacji tych zakłóceń na własny ko<br> **visji FCC**<br>
ie jest zgodne z wymaganiami określonymi w części Ten produkt i ewentualnie dostarczone z nim akcesoria oznaczono symbolem "CE" C E potwierdzającym zgodność z odpowiednimi ujednoliconymi normami europejskimi, uwzględnionymi w dyrektywie 2014/30/UE dotyczącej kompatybilności elektromagnetycznej (EMC), dyrektywie 2014/35/UE dotyczącej sprzętu elektrycznego przewidzianego do stosowania w określonych granicach napięcia (LVD) i dyrektywie 2011/65/UE w sprawie ograniczenia stosowania niektórych niebezpiecznych substancji w sprzęcie elektrycznym i elektronicznym (RoHS).

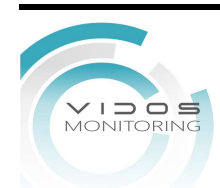

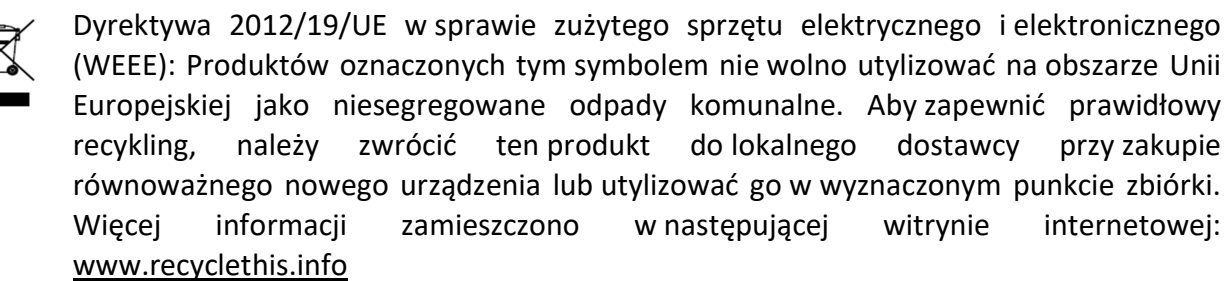

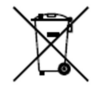

Dyrektywa 2006/66/WE w sprawie baterii i akumulatorów: Ten produkt zawiera baterię, której nie wolno utylizować na obszarze Unii Europejskiej jako niesegregowane odpady komunalne. Szczegółowe informacje dotyczące baterii zamieszczono w dokumentacji produktu. Bateria jest oznaczona tym symbolem, który może także zawierać litery wskazujące na zawartość kadmu (Cd), ołowiu (Pb) lub rtęci (Hg). Aby zapewnić prawidłowy recykling, należy zwrócić baterię do dostawcy lub wyznaczonego punktu zbiórki. Więcej informacji zamieszczono w następującej witrynie internetowej: www.recyclethis.info

#### Zgodność z kanadyjską normą ICES-003

To urządzenie spełnia wymagania norm CAN ICES-3 (A)/NMB-3(A). Modele urządzenia Niniejszy Podręcznik dotyczy modeli wymienionych w poniższej tabeli.

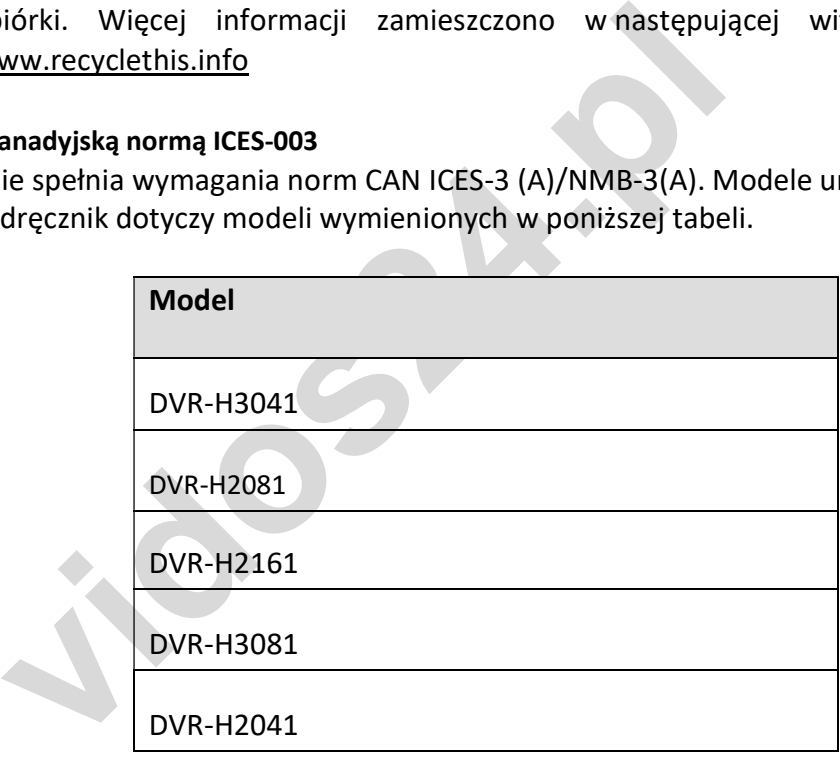

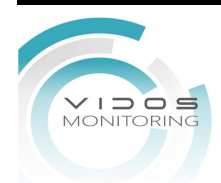

# Symbole użyte w Podręczniku

Znaczenie symboli użytych w tym dokumencie jest następujące.

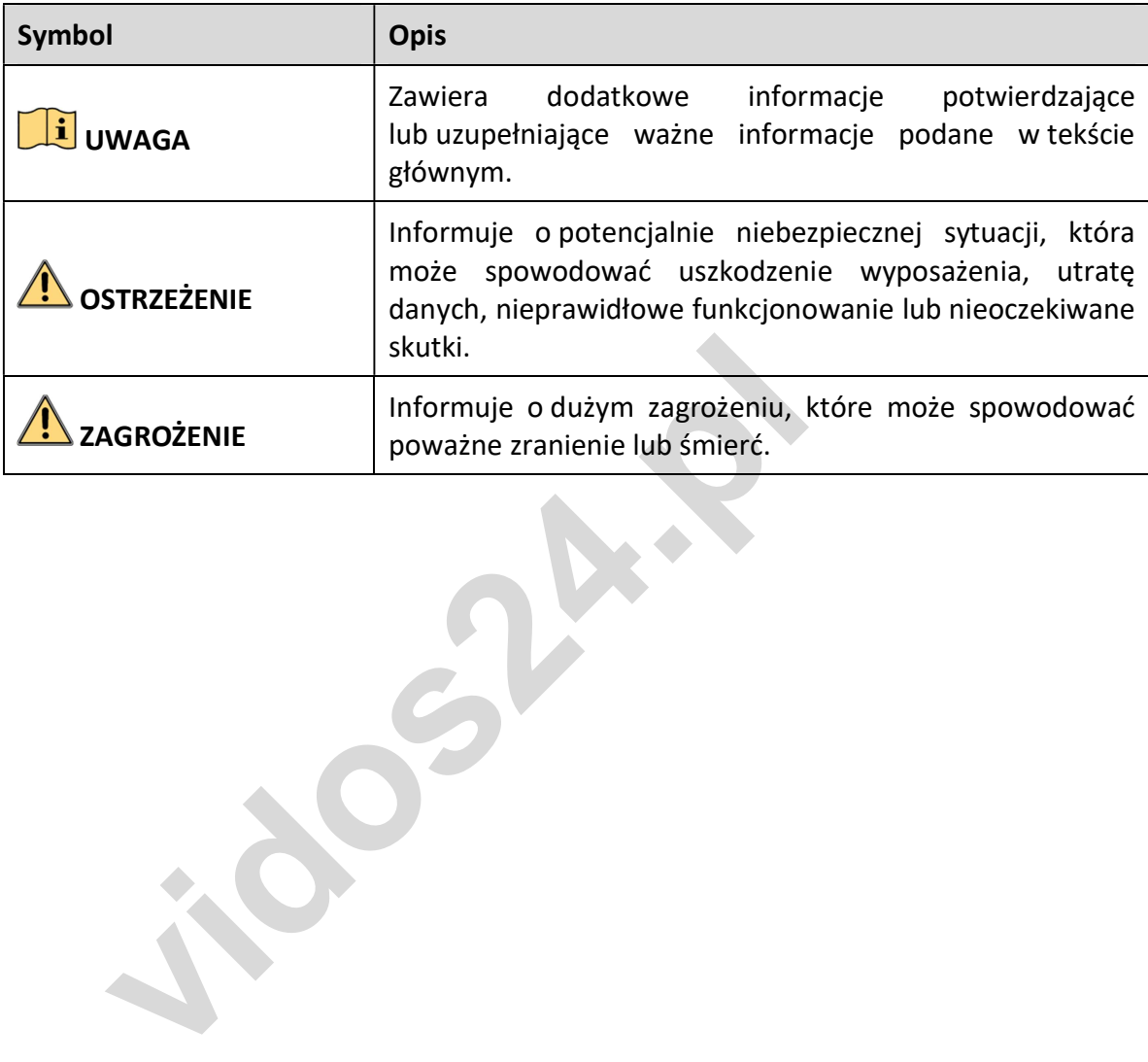

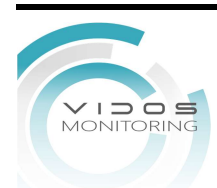

# Zalecenia dotyczące bezpieczeństwa

Instalator i/lub użytkownik końcowy są zobowiązani do prawidłowego skonfigurowania wszystkich haseł i innych ustawień zabezpieczeń.

Produkt powinien być użytkowany zgodnie z rozporządzeniami dotyczącymi bezpiecznego korzystania z urządzeń elektrycznych, obowiązującymi w danym kraju lub regionie. Szczegółowe informacje zamieszczono w sekcji zawierającej dane techniczne.

Napięcie wejściowe powinno spełniać wymagania dotyczące bardzo niskiego napięcia bezpiecznego (SELV) i źródeł zasilania z własnym ograniczeniem (LPS) o napięciu 100-240 V AC, 48 V DC lub 12 V DC zgodnie z normą IEC60950-1. Szczegółowe informacje zamieszczono w sekcji zawierającej dane techniczne.

Nie wolno podłączać kilku urządzeń do jednego zasilacza, ponieważ jego przeciążenie może spowodować przegrzanie lub zagrożenie pożarowe.

Należy upewnić się, że wtyczka jest prawidłowo podłączona do gniazda sieci elektrycznej.

no podłączać kilku urządzeń do jednego zasilacza, ponie<br>ować przegrzanie lub zagrożenie pożarowe.<br>upewnić się, że wtyczka jest prawidłowo podłączona do gn<br>ządzenie wydziela dym lub intensywny zapach albo emitt<br>ć zasilanie Jeżeli urządzenie wydziela dym lub intensywny zapach albo emituje hałas, należy niezwłocznie wyłączyć zasilanie i odłączyć przewód zasilający, a następnie skontaktować się z centrum serwisowym.

# Działania prewencyjne i środki ostrożności

Przed podłączeniem i uruchomieniem urządzenia należy uwzględnić następujące zalecenia:

- Urządzenie powinno być zainstalowane w odpowiednio wentylowanym miejscu, w którym nie występuje pył.
- Urządzenie jest przystosowane do użytku tylko w budynkach.
- Należy chronić urządzenie przed płynami.
- Warunki w otoczeniu urządzenia powinny być zgodne ze specyfikacjami fabrycznymi.
- Urządzenie powinno być prawidłowo przymocowane do wspornika lub półki. Silne udary mechaniczne lub wstrząsy na skutek upadku urządzenia mogą spowodować uszkodzenie jego wrażliwych podzespołów elektronicznych.
- Należy używać urządzenia z zasilaczem awaryjnym (UPS), jeżeli jest to możliwe.
- Przed podłączeniem i odłączeniem akcesoriów i wyposażenia zewnętrznego należy wyłączyć zasilanie urządzenia.
- W urządzeniu należy zainstalować dysk twardy (HDD) zalecany przez producenta.

Nieprawidłowe użycie lub wymiana baterii może spowodować wybuch. Baterie należy wymieniać tylko na baterie tego samego typu lub ich odpowiedniki. Zużyte baterie należy utylizować zgodnie z zaleceniami producenta.

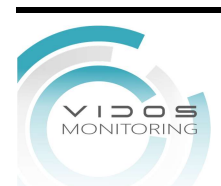

# Spis treści

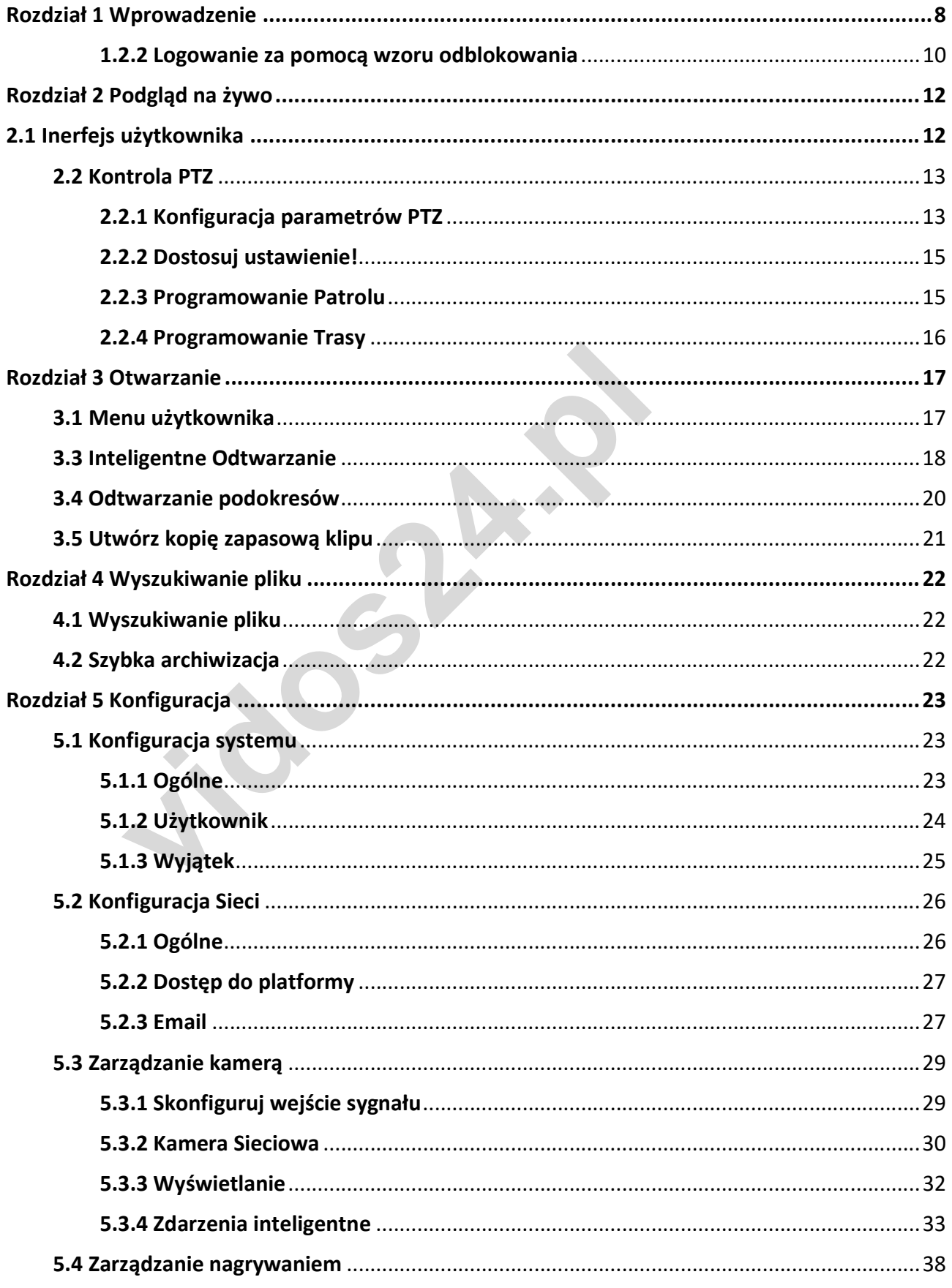

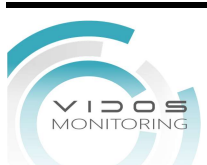

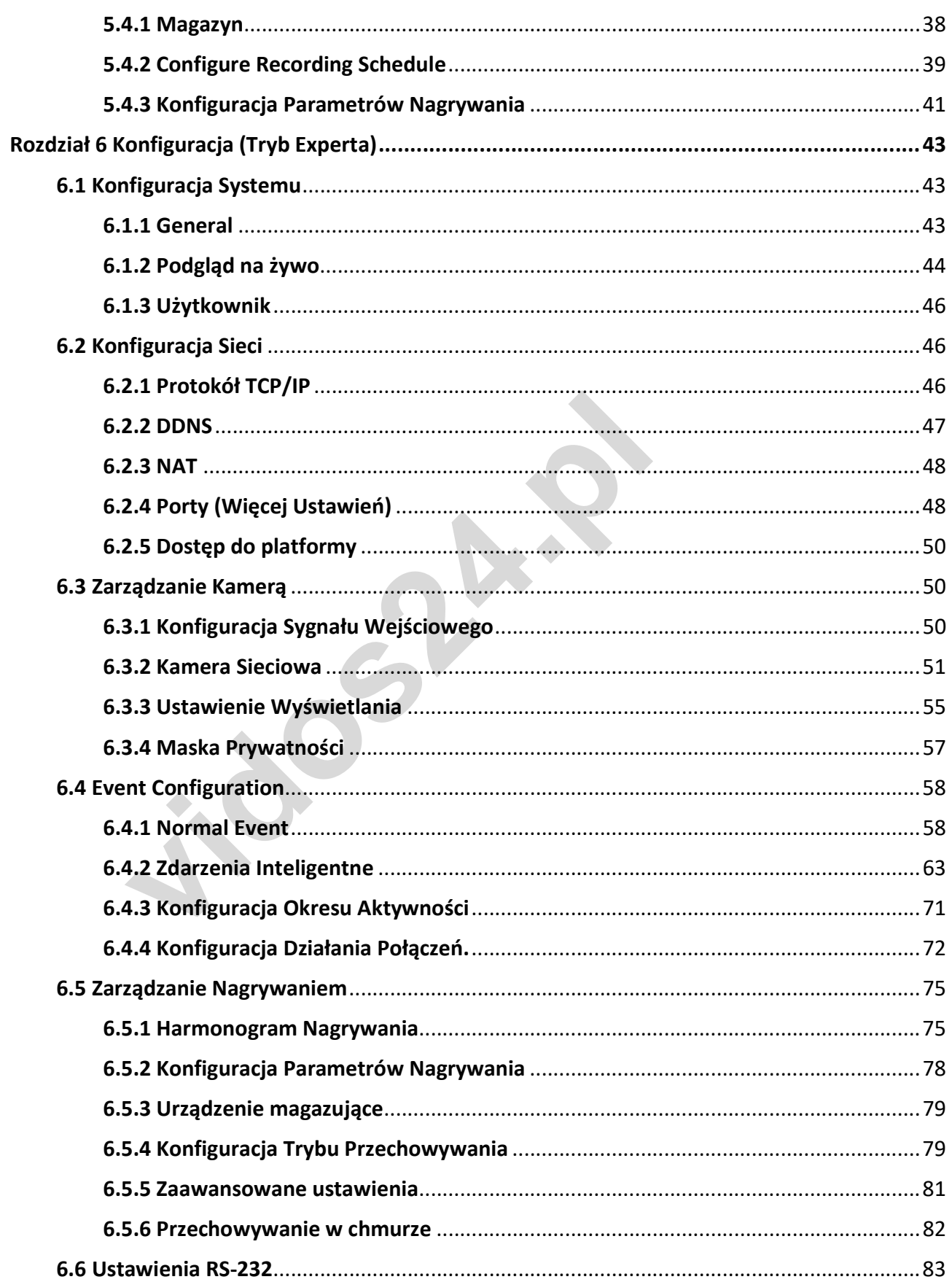

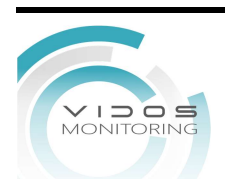

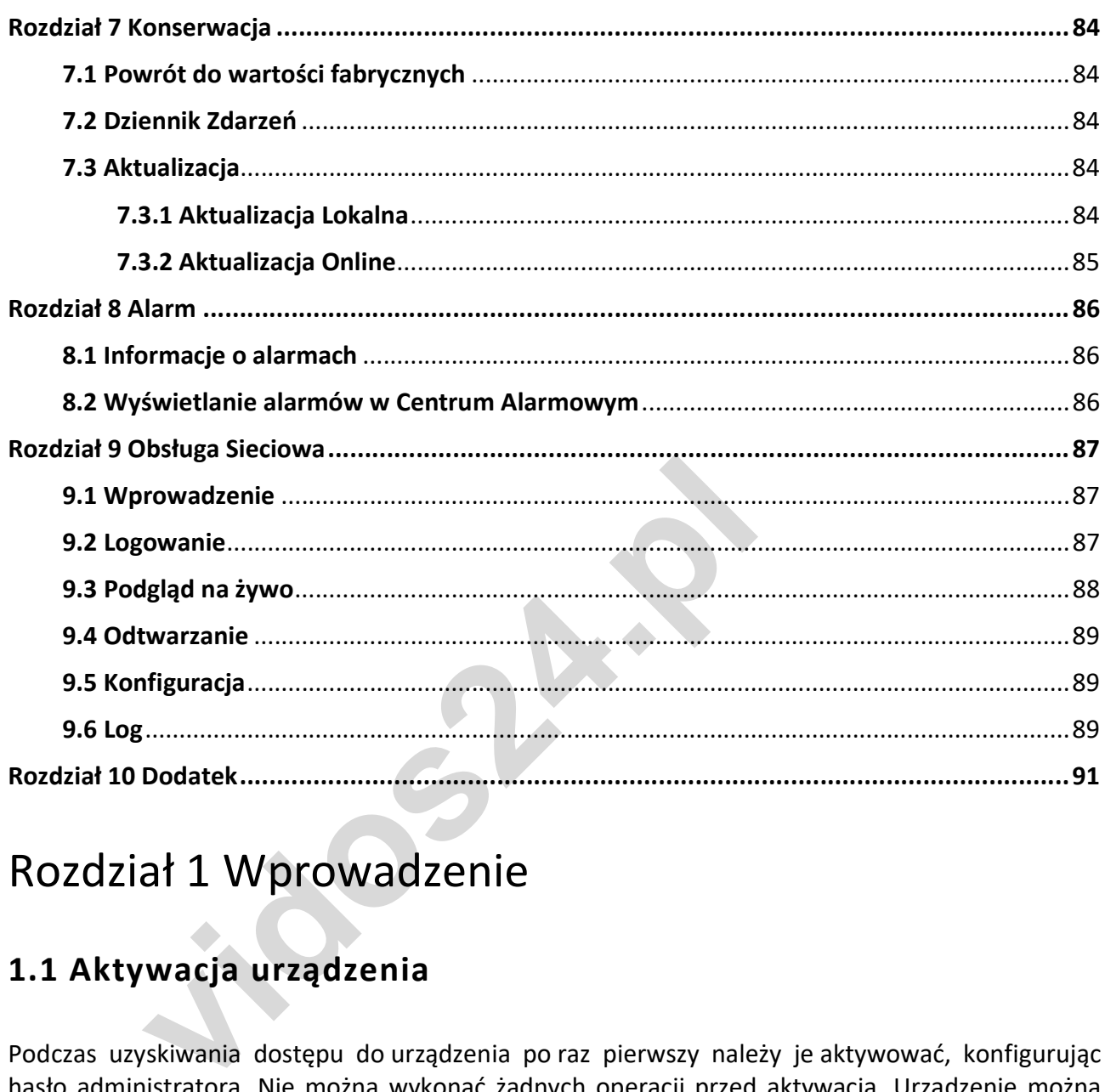

# Rozdział 1 Wprowadzenie

# 1.1 Aktywacja urządzenia

Podczas uzyskiwania dostępu do urządzenia po raz pierwszy należy je aktywować, konfigurując hasło administratora. Nie można wykonać żadnych operacji przed aktywacją. Urządzenie można też aktywować przy użyciu przeglądarki internetowej, protokołu SRC-VIDOS lub oprogramowania klienckiego.

#### Zanim zaczniesz

Włącz zasilanie urządzenia.

## Kroki

- 1. Wybierz język.
- 2. Potwierdź zastosuj.
- 3. Wprowadź to samo hasło w polu Hasło i Potwierdź hasło.

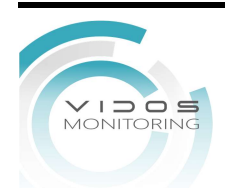

#### Ostrzeżenie

Zdecydowanie zalecane jest utworzenie własnego silnego hasła (co najmniej osiem znaków należących do co najmniej trzech z następujących kategorii: wielkie litery, małe litery, cyfry i znaki specjalne) w celu zapewnienia lepszej ochrony urządzenia. Zalecane jest również regularne resetowanie hasła. Zwłaszcza w systemie z restrykcyjnymi zabezpieczeniami resetowanie hasła co miesiąc lub co tydzień zapewnia lepszą ochronę urządzenia.

- 4. Aktywuj kamery sieciowe podłączone do urządzenia.
	- Użyj hasło urządzenia, aby użyć hasła urządzenia do aktywacji nieaktywnych kamer sieciowych.
- Wprowadź hasło w polu Hasło aktywacji kamery, aby aktywować kamery sieciowe.
- 5. Kliknij Aktywuj.

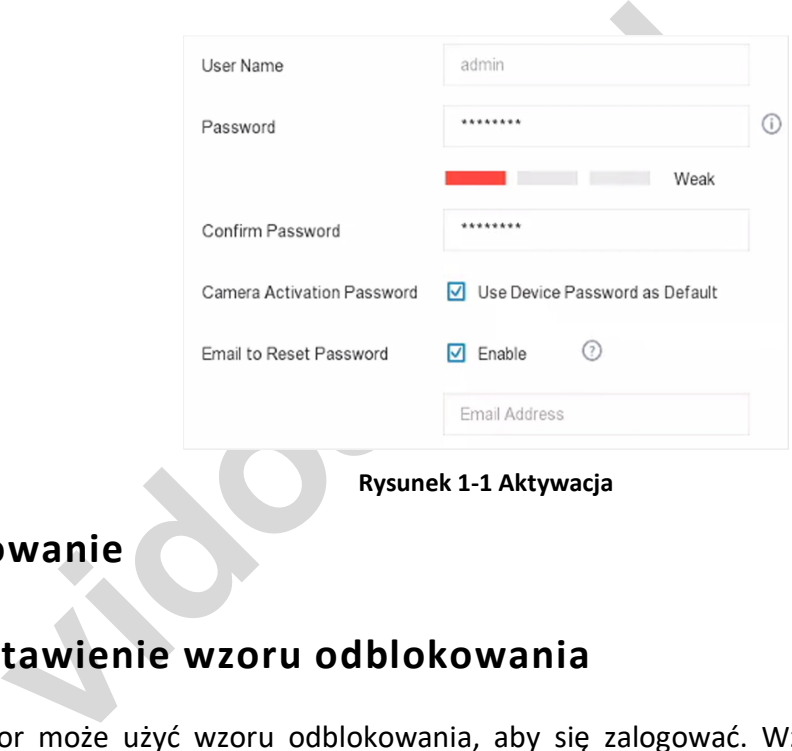

# 1.2 Logowanie

# 1.2.1 Ustawienie wzoru odblokowania

Administrator może użyć wzoru odblokowania, aby się zalogować. Wzór odblokowania można skonfigurować po aktywacji urządzenia.

#### Kroki

1. Użyj myszki, aby narysować wzór wśród 9 kropek na ekranie. Zwolnij mysz, gdy wzór jest gotowy.

## $\mathbf{I}$ luwaga

- Wzór powinien składać się z co najmniej 4 punktów.
- Każdy punkt może być połączony tylko raz.
- 2. Ustaw wzór odblokowania. Gdy dwa wzory są zgodne, zostanie on pomyślnie zapisany.

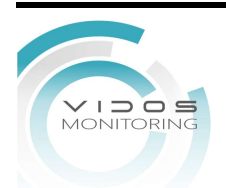

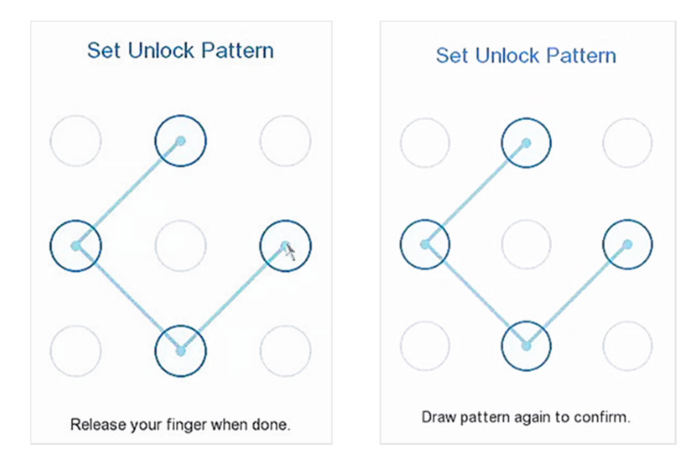

Rysunek 1-2 Wzór odblokowania

# 1.2.2 Logowanie za pomocą wzoru odblokowania

#### Kroki

1. Kliknij prawym przyciskiem myszy interfejs podglądu na żywo.

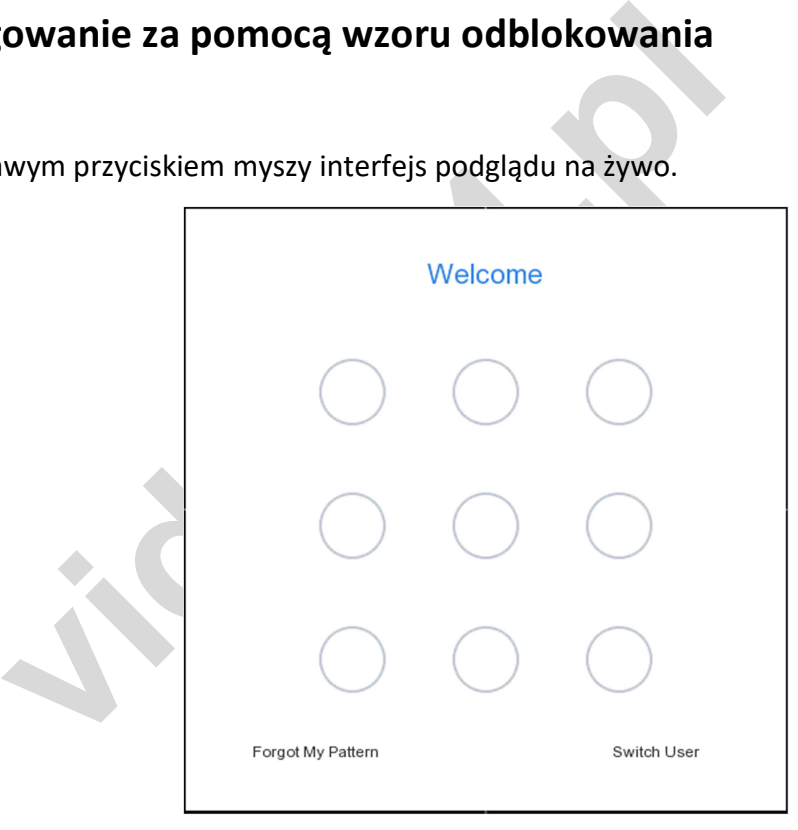

Rysunek 1-3 Wzór odblokowania

2. Narysuj wstępnie zdefiniowany wzór, aby odblokować i wejść do menu konfiguracji.

# $\widetilde{\mathbf{1}}$ Uwaga

- Jeśli zapomniałeś wzoru, kliknij Zapomniałem wzór lub Przełącz użytkownika, aby zalogować się za pomocą hasła.
- Jeśli narysowałeś niewłaściwy wzór więcej niż 5 razy, system automatycznie przełączy się do normalnego trybu logowania.

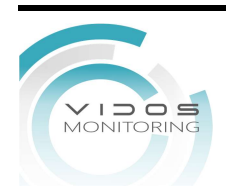

# 1.2.2 Zaloguj się za pomocą Wzoru Odblokowania

#### Kroki

1. Kliknij prawym przyciskiem myszy na podglądzie na żywo.

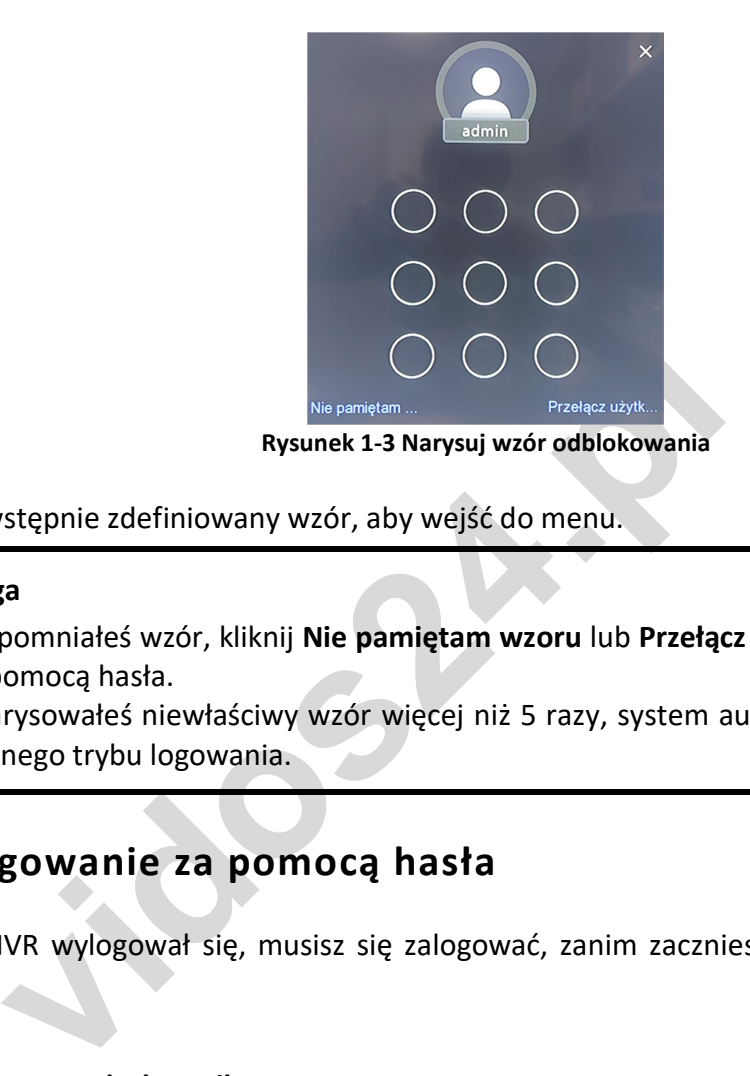

2. Narysuj wstępnie zdefiniowany wzór, aby wejść do menu.

# Uwaga

- Jeśli zapomniałeś wzór, kliknij Nie pamiętam wzoru lub Przełącz użytkownika, aby zalogować się za pomocą hasła.
- Jeśli narysowałeś niewłaściwy wzór więcej niż 5 razy, system automatycznie przełączy się do normalnego trybu logowania.

# 1.2.3 Logowanie za pomocą hasła

Jeśli Twój NVR wylogował się, musisz się zalogować, zanim zaczniesz korzystać z menu i innych funkcji.

#### Kroki

1. Wybierz Nazwa użytkownika.

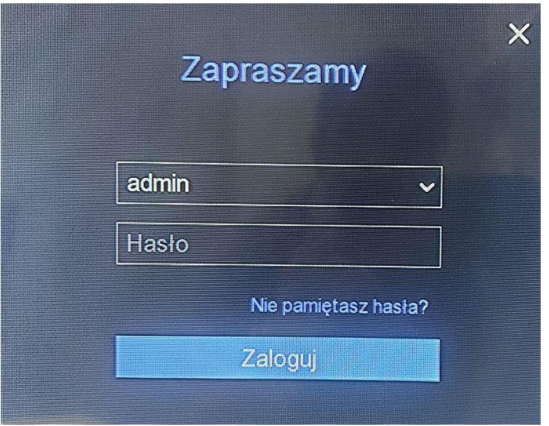

Rysunek 1-4 Interfejs logowania

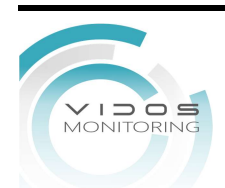

- 2. Wpisz hasło.
- 3. Kliknij Zaloguj.

# $\mathbb{H}% _{\alpha}$ Uwaga

- Gdy zapomnisz hasła administratora, możesz kliknąć opcję Nie pamiętasz hasła ?, aby zresetować hasło.
- Jeśli wprowadzisz nieprawidłowe hasło 7 razy, bieżące konto użytkownika zostanie zablokowane na 60 sekund.

# Rozdział 2 Podgląd na żywo

# 2.1 Inerfejs użytkownika

- Kliknij  $\odot$  aby uruchomić/zatrzymać automatyczne przełączanie. Ekran automatycznie przełączy się na następny.
- Kliknij aby włączyć/wyłączyć nagrywania.
- Kliknij prawym przyciskiem na kamerę lub kliknij **34**, aby przejść do trybu pełnoekranowego.
- Kliknij dwukrotnie kamerę, aby wyświetlić ją w trybie pojedynczego ekranu. Ponownie kliknij dwukrotnie, aby wyjść z trybu pojedynczego ekranu.
- Zmień ekran podglądu na żywo z kamery, przeciągając go z jego ekranu na żądany ekran.
- Zmień ekran podglądu na żywo z kamery, przeciągając go z jego ekranu na żądany ekran.
- Przesuń w górę/w dół, aby przejść do poprzedniego/następnego ekranu.
- Ustaw kursor na kamerze, aby wyświetlić menu skrótów.

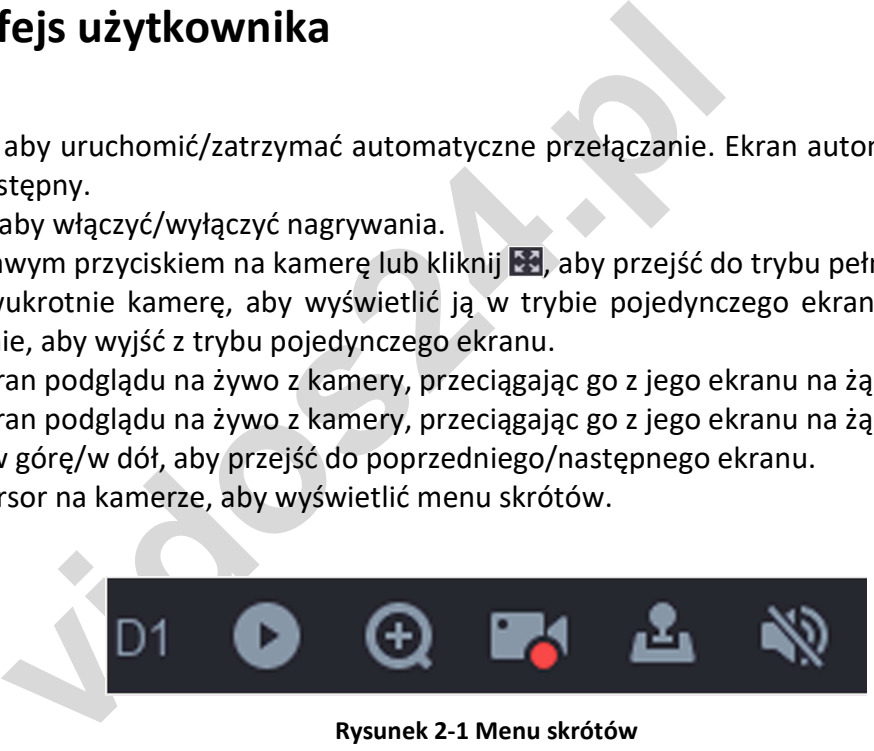

Rysunek 2-1 Menu skrótów

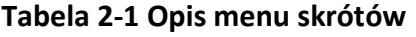

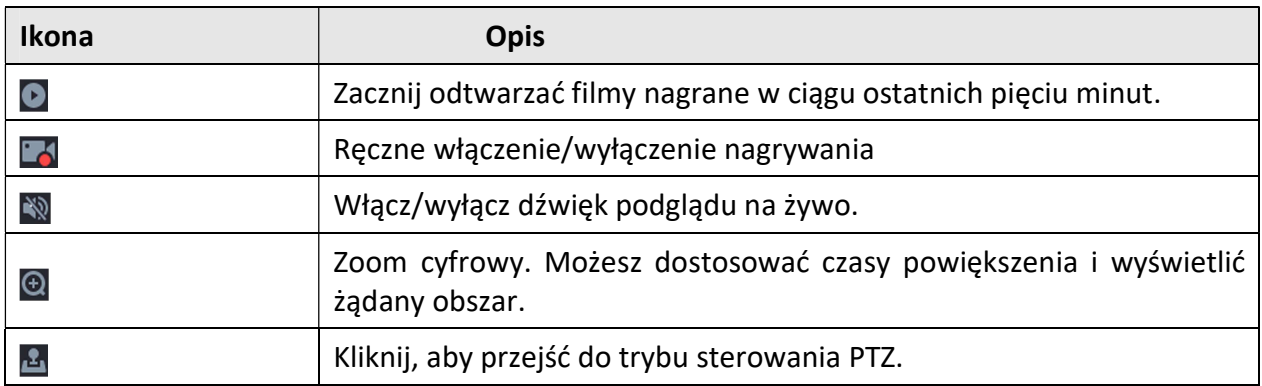

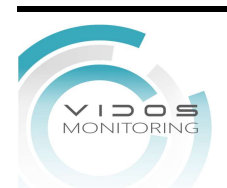

● W interfejsie podglądu na żywo w prawym górnym rogu ekranu dla każdej kamery znajdują się ikony, pokazujące nagrywanie z kamery i stan alarmu.

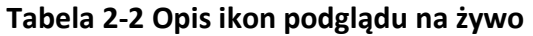

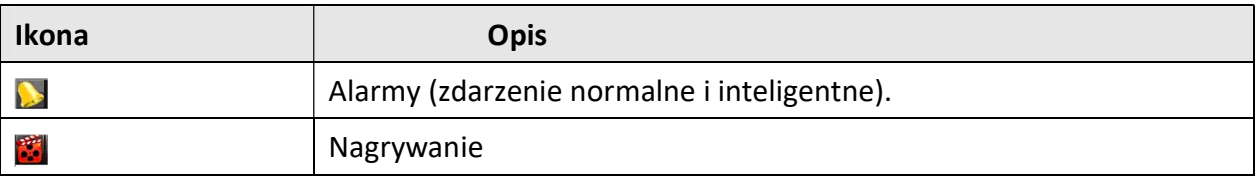

# 2.2 Kontrola PTZ

# 2.2.1 Konfiguracja parametrów PTZ

Parametry PTZ przed użyciem należy skonfigurować .

Kroki

1. Wyświetl podgląd kamery w trybie podglądu na żywo kliknij **m**enu skrótów.

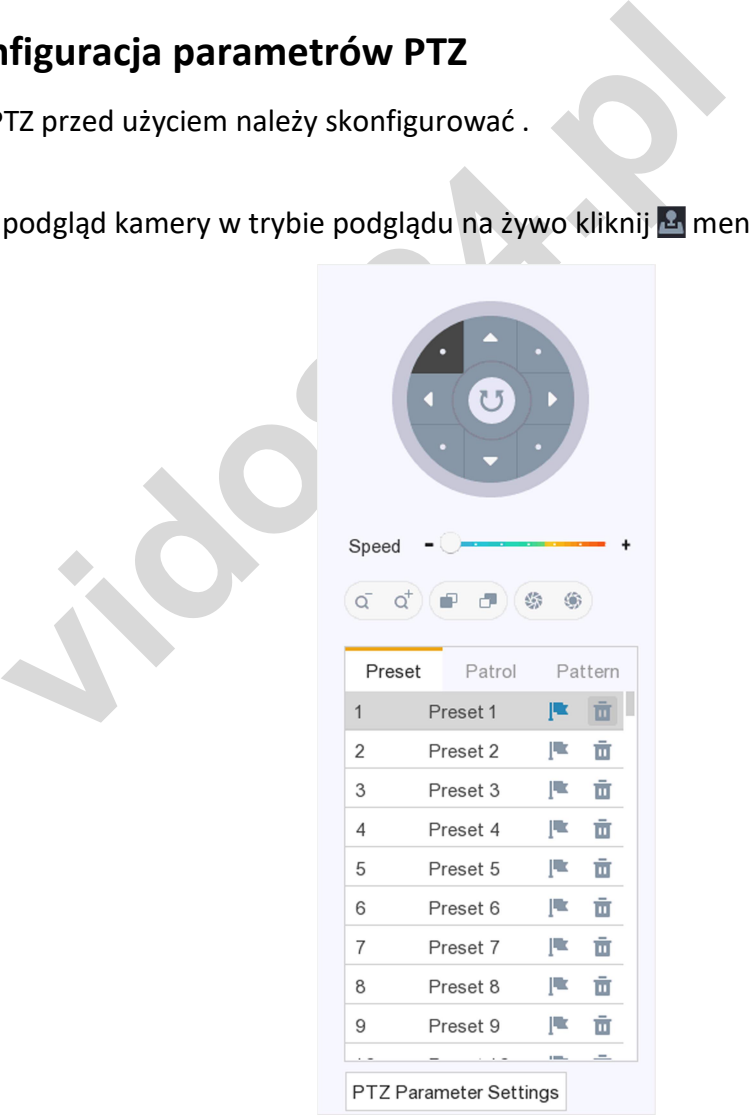

Rysunek 2-2 Ustawienia PTZ

2. Kliknij w ustawienia parametrów PTZ.

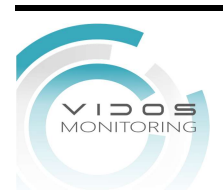

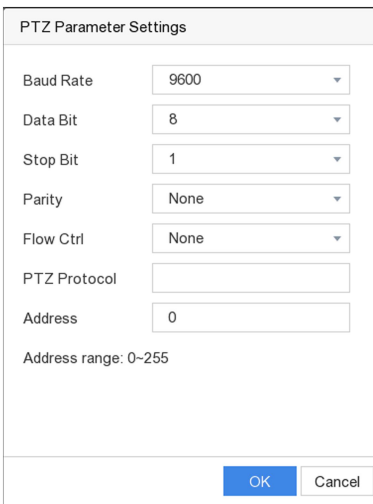

Rysunek 2-3 Parametrów PTZ

3. Zapisz wybierając OK

# $\mathbb{H}_{\mathsf{Uwaga}}$

- Wszystkie parametry powinny być takie same jak w kamerze PTZ.
- Rysunek 2-3 Parametrów PTZ<br>
bierając OK<br> **ia**<br>
kie parametry powinny być takie same jak w kamerze PTZ.<br>
padku podłączonej kamery/kopuły Coaxitron, można w<br>
on). Upewnij się, że wybrany protokół jest obsł<br>
/kopułkę.<br>
AHD i ● W przypadku podłączonej kamery/kopuły Coaxitron, można wybrać protokół PTZ na UTC (Coaxitron). Upewnij się, że wybrany protokół jest obsługiwany przez podłączoną kamerę/kopułkę.
- Kamery AHD i HDCVI obsługują sterowanie coax.
- Wybranie protokołu Coaxitron spowoduje, że inne parametry będą niedostępne, w tym szybkość transmisji, bit danych, bit stopu, parzystość i kontrola przepływu.

#### Wprowadzenie do Panelu Sterowania PTZ

#### Tabela 2-3 Opis Panelu PTZ

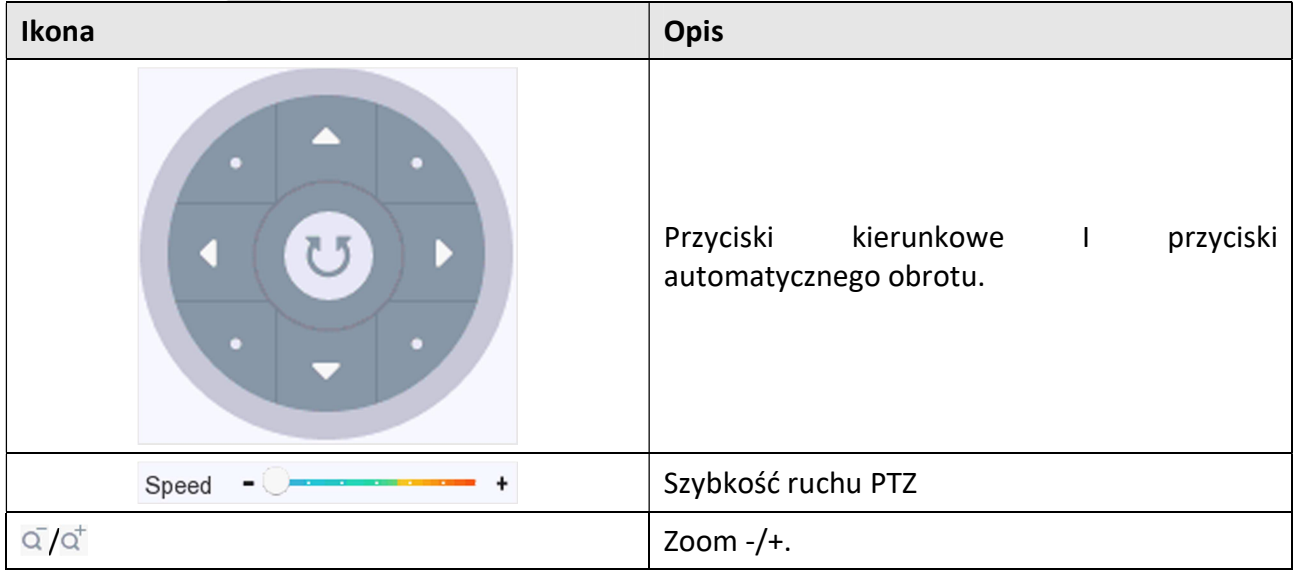

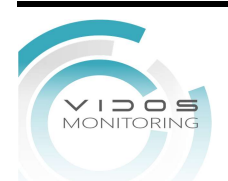

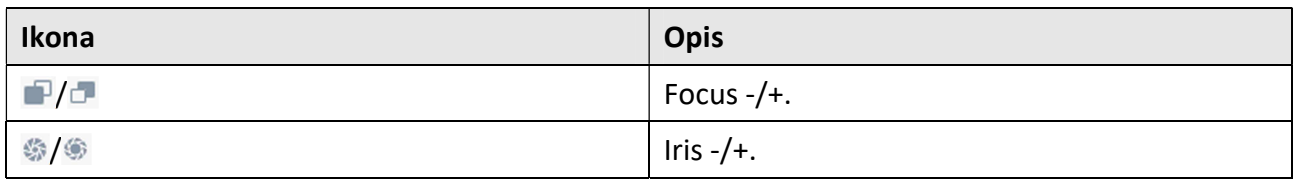

# 2.2.2 Dostosuj ustawienie!

Ustaw wstępnie wybraną lokalizację, na którą kamera PTZ będzie się kierować w przypadku wystąpienia zdarzenia.

Kroki

1. Wyświetl podgląd kamery w trybie podglądu na żywo i kliknij<sup>a</sup> menu skrótów.

2. Wybierz jedno z gotowych ustawień ( preset ) z listy dostepnych.

3. Użyj przycisków kierunkowych, aby obrócić kamerę w żądane miejsca. Ustaw zbliżenie i ostrość według własnego uznania.

4. Kliknij <u></u>■.

#### **Nastepnie**

Kliknij dwukrotnie na Preset aby go wywołać.

# 2.2.3 Programowanie Patrolu

Patrol składa się z ustawionych presetów w określonej kolejności.

#### Kroki

- 1. Wyświetl podgląd kamery w trybie podglądu na żywo i kliknij **menu skrótów**.
- 2. Kliknij Patrol.
- 3. Kliknij wybrany patrol.
- 4. Kliknij Ustaw.
- 5. Kliknij
- Elskow kierunkowych, aby obrocic kamerę w ządane miej<br>inego uznania.<br>**gramowanie Patrolu**<br>a się z ustawionych presetów w określonej kolejności.<br>podgląd kamery w trybie podglądu na żywo i kliknij **ka** me<br>**rol.**<br>brany patrol 6. Konfiguruj parametry, takie jak numer Presetu, czas przebywania w położeniu i prędkość przemieszczania się pomiędzy presetami. Czas przebywania odnosi się do czasu pozostania w danym presecie. Prędkość określa, z jaką szybkością PTZ będzie przemieszczać się od jednego presetu do następnego.

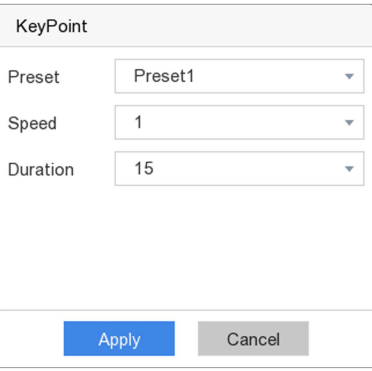

Rysunek 2-4 Ustawienia Patrolu

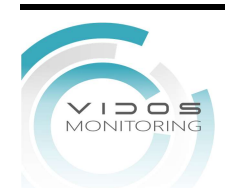

7. Kliknij Zastosuj.

#### **Nastepnie**

Wybierz patrol i kliknij Call, aby go wywołać. Kamera PTZ będzie się poruszać zgodnie z zaprogramowanym patrolem.

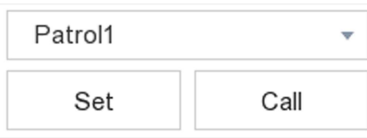

Rysunek 2-5 Wywołanie patrolu

## 2.2.4 Programowanie Trasy

**vidos**<br> **vidos in the vidos of the vidos of the vidos of the vidos of the vidos of the vidos of the vidos of the vidos<br>
<b>sa.**<br> **vidos** *sa*.<br> **vidos** *viances*<br> **vidos** *with the vidos of the vidos of the vidos of the vid* Wybierz trasę i kliknij (D), aby ją wywołać. Kamera PTZ będzie się poruszać zgodnie z zaprogramowaną trasą.

#### Kroki

- 1. Wyświetl obraz z kamery I kliknij menu skrótów.
- 2. Kliknij Trasa.
- 3. Wybierz trasę.
- 4. Kliknij Nagrywanie.
- 5. Użyj przycisków kierunkowych, aby skierować ją w żądane miejsca. Dostosuj powiększenie i ostrość według własnego uznania.
- 6. Kliknij Stop Nagrywania . Ruch kamerą PTZ zostanie zapisany jako trasa.

#### **Nastepnie**

Wybierz trasę i kliknij Wywołaj , aby ją wywołać. Kamera PTZ będzie się poruszać zgodnie z wcześniejszym wzorcem.

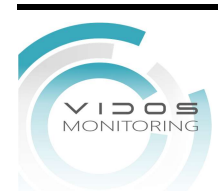

# Rozdział 3 Odtwarzanie

# 3.1 Menu użytkownika

Przejdź do odtwarzania.

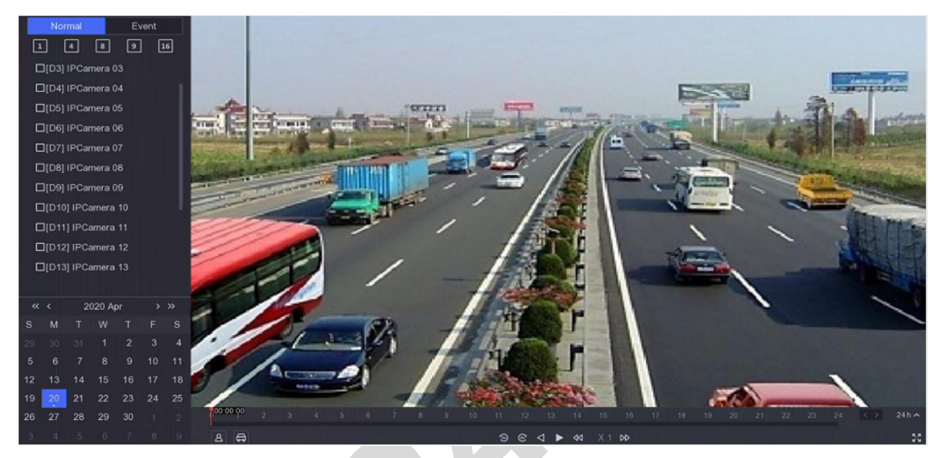

Rysunek 3-1 Odtwarzanie

#### Tabela 3-1 Opis interfejsu odtwarzania

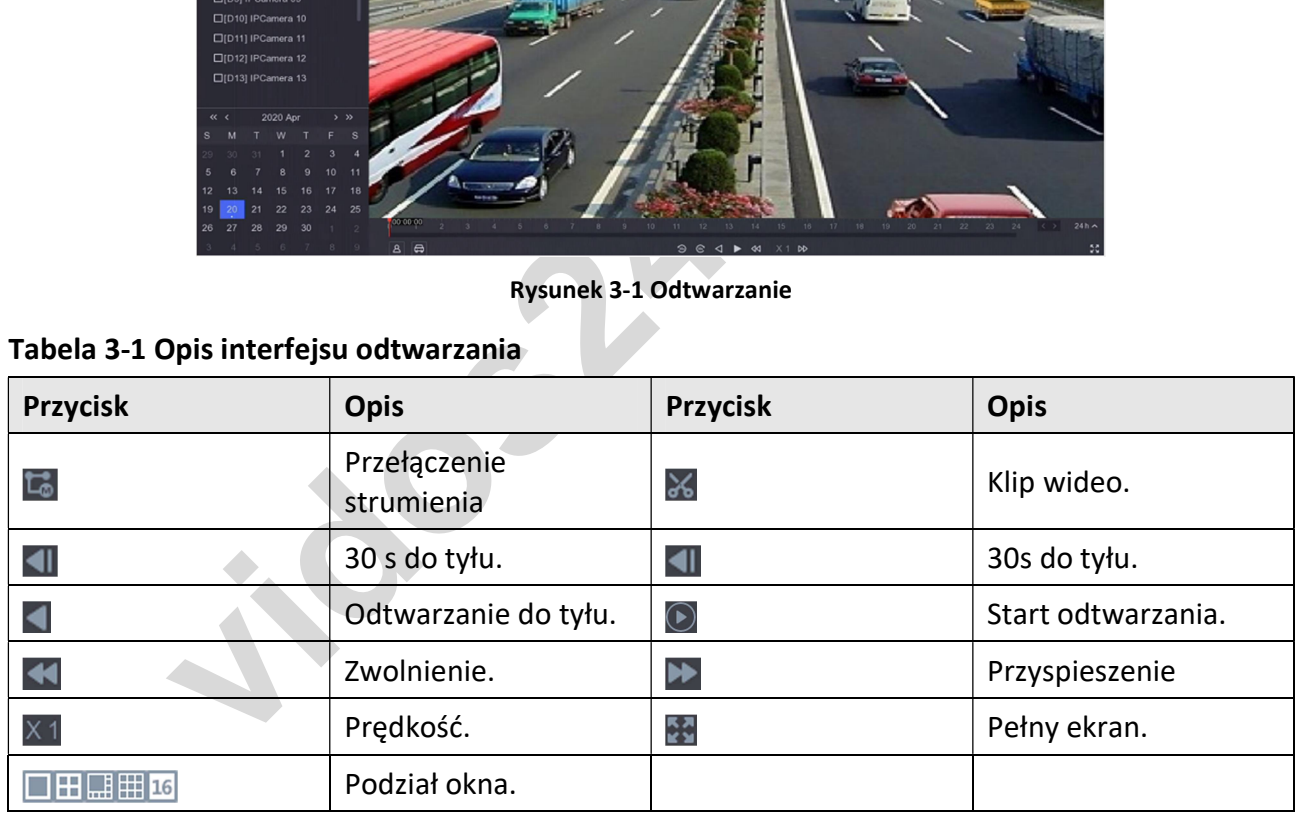

| $\overline{\phantom{a}}$ 80-8 | 10:00:26 |   |   |   |   |   |   |       |   |   |   |     |   |  |
|-------------------------------|----------|---|---|---|---|---|---|-------|---|---|---|-----|---|--|
|                               |          |   |   |   |   |   |   |       |   |   |   |     |   |  |
| ٠                             | ٠        | ٠ | ٠ |   | ٠ | ٠ | ٠ |       | ٠ | ٠ | ٠ |     | ٠ |  |
|                               |          |   |   | ン |   |   |   | 14:00 |   |   |   | 16. |   |  |

Rysunek 3-2 Linia czasu

- Ustaw kursor na linii czasu, przeciągnij linię czasu do określonej godziny.
- Okres oznaczony niebieskim paskiem zawiera normalne wideo. Czerwony pasek oznacza, zdarzenie wideo.

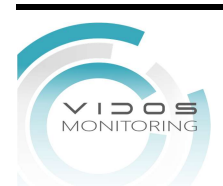

● Poruszanie w górę/w dół Scroll myszki pomniejszamy/powiększamy zakres czasowy

# 3.2 Normalne Odtwarzanie

#### Odtwarzanie normalne

#### Kroki

- 1. Idź do Odtwarzania.
- 2. Wybierz kamerę z listy kamer.
- 3. Wybierz datę w kalendarzu do odtwarzania.

# $\widehat{\mathbf{I}}$ Uwagi

Niebieski trójkąt w rogu daty kalendarza wskazuje, że dostępne są nagrania. Na przykład 22 oznacza, że wideo jest dostępne. 22 bez niebieskiego symbolu oznacza brak wideo.

4. Opcjonalnie: umieść kursor w oknie odtwarzania, aby wyświetlić pasek sterowania.

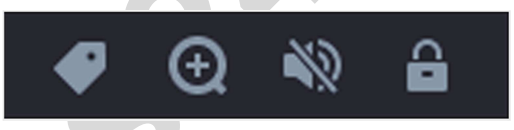

Rysunek 3-3 Pasek kontrolny

# valendarza wskazuje, że dostępne<br>
ve wideo jest dostępne. 22 bez niebieskiego symbolu ozna<br>
vie: umieść kursor w oknie odtwarzania, aby wyświetlić pa<br>
vez mieść kursor w oknie odtwarzania, aby wyświetlić pa<br> **CHANAAAAAAAAA** Przycisk Detekcja Przycisk Detekcja Powiększanie/pomni Dodawanie ejszanie € znacznika. odtwarzanego obrazu. Wł/wył. dźwięku  $\blacksquare$ ◀ͽ owanie wideo.

#### Tabela 3-2 Opis przycisków

# 3.3 Inteligentne Odtwarzanie

Funkcja inteligentnego odtwarzania zapewnia łatwy sposób wyszukiwania interesujących nas nagrań.

#### Zanim zaczniesz

Skonfiguruj reguły wykrywania i obszary wykrywania.

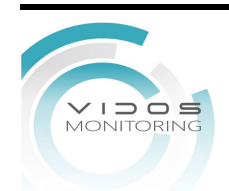

#### Kroki

- 1. Przejdź do Odtwarzania.
- 2. Kliknij Smart.
- 3. Wybierz kamerę.

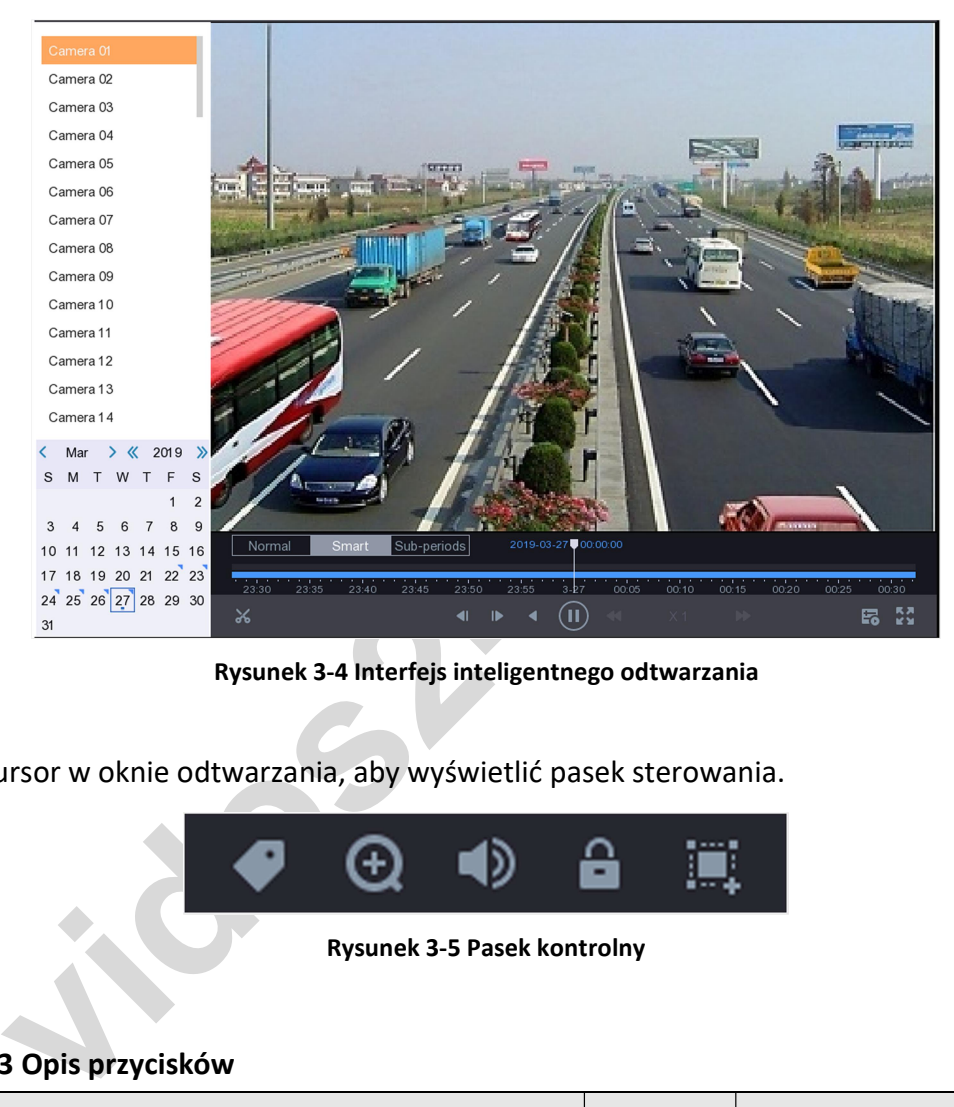

Rysunek 3-4 Interfejs inteligentnego odtwarzania

4. Umieść kursor w oknie odtwarzania, aby wyświetlić pasek sterowania.

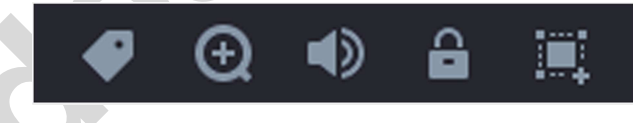

Rysunek 3-5 Pasek kontrolny

#### Tabele 3-3 Opis przycisków

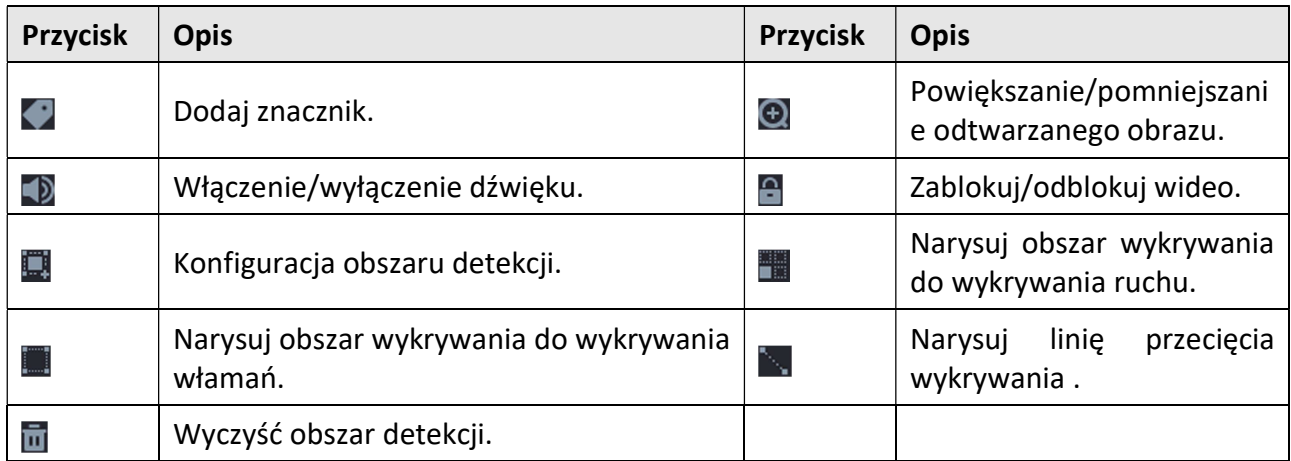

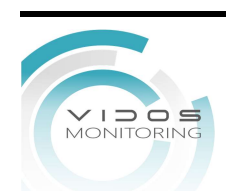

5. Ustaw kursor na , aby ustawić obszary detekcji dla inteligentnego zdarzenia.

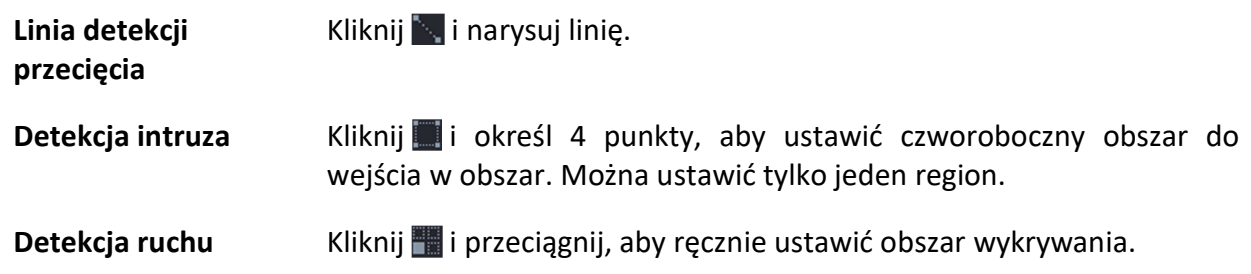

6. Kliknij 3, aby skonfigurować strategię odtwarzania

#### Normalne Wideo

Ustaw normalną prędkość odtwarzania wideo. Ta opcja jest ważna tylko wtedy, gdy odznaczona jest opcja Nie odtwarzaj normalnych filmów wideo.

#### Szybkość odtwarzania inteligentnego/niestandardowego wideo

Ustaw prędkość odtwarzania filmów z inteligentnymi informacjami. Ta opcja jest ważna tylko wtedy, gdy włączona jest opcja Nie odtwarzaj normalnych filmów.

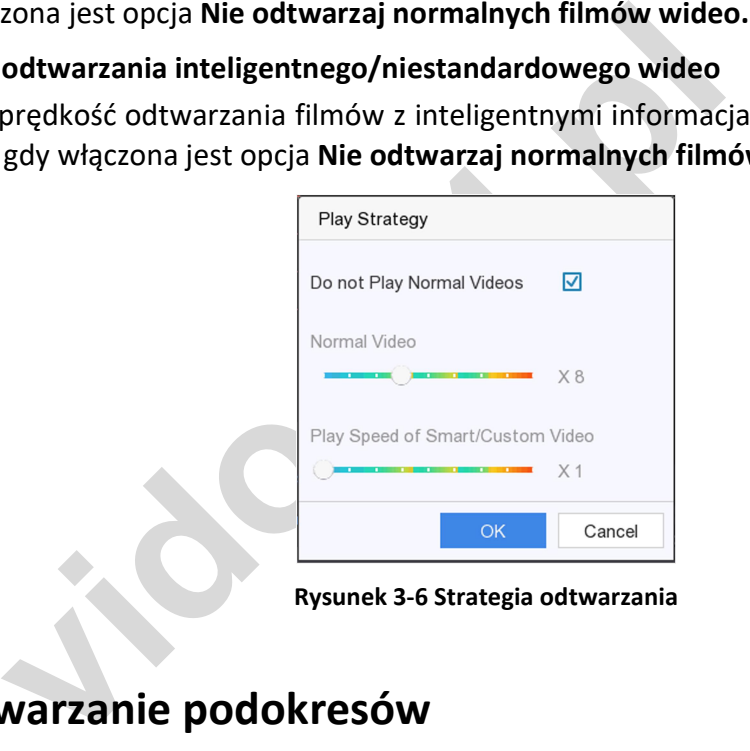

Rysunek 3-6 Strategia odtwarzania

# 3.4 Odtwarzanie podokresów

Filmy mogą być odtwarzane w wielu podokresach jednocześnie.

#### Kroki

- 1. Przejdź do Odtwarzania.
- 2. Kliknij Podokres.
- 3. Wybierz kamerę.
- 4. Ustaw początek i koniec czasu.
- 5. Opcjonalnie: wybierz tryb podziału okien na 4, 9 lub 16. Materiał wideo zostanie podzielony na 4/6/9 równych segmentów czasowych. Np. jeśli przedział czasu wynosi 00:00:00 do 4:00:00, a tryb podziału okien to 4, wówczas cztery okna będą odtwarzać materiał jednocześnie z jednej kamery. W pierwszym oknie będzie materiał wideo w zakresie od 00:00:00 do 01:00:00, na drugim oknie materiał od 01:00:01 do 02:00:00, w trzecim oknie materiał od 02:00:01 do 03:00:00, w czwartym oknie materiał od 03:00:01 do 04 0:00.

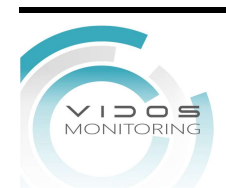

# 3.5 Tworzenie kopii zapasowej klipu

Podczas odtwarzania można przycinać filmy. Klipy wideo można eksportować do urządzenia kopii zapasowej (pamięć flash USB, dyski twarde USB, nagrywarka USB, nagrywarka SATA itp.).

#### Zanim zaczniesz

Podłącz do rejestratora nośnik pamięci kopii zapasowych.

#### Kroki

1. Rozpocznij odtwarzanie. Szczegółowe informacje można znaleźć w rozdziale Normalne odtwarzanie.

- 2. Kliknij X
- 3. Przycinaj filmy.
- Kliknij , ustaw czas rozpoczęcia i zakończenia, kliknij OK.
- Ustaw segment czasu na pasku czasu do przycinania.

| ustaw czas rozpoczęcia i zakończenia, kliknij OK.<br>ment czasu na pasku czasu do przycinania.<br>23:45:00<br>00:15:00<br>23:50<br>$3 - 27$<br>00:10<br>23:45<br>00:05<br>00:20<br>23:55<br>00.15<br>23:40<br><b>Rysunek 3-7 Odcinek czasu</b> | filmy. |
|----------------------------------------------------------------------------------------------------|--------|
|                                                                                                    |        |
|                                                                                                    |        |
|                                                                                                    |        |
| <b>ortuj Clip</b> aby go zarchiwizować.                                                                                                    |        |
|                                                                                                    |        |
|                                                                                                    |        |
|                                                                                                    |        |

Rysunek 3-7 Odcinek czasu

- 4. Kliknij $\boxed{\mathbf{f}}$ .
- 5. Kliknij Exportuj Clip aby go zarchiwizować.

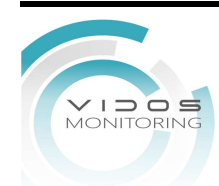

# Rozdział 4 Wyszukiwanie pliku

# 4.1 Wyszukiwanie pliku

#### Kroki

- 1. Przejdź do Wyszukiwania.
- 2. Ustaw warunki wyszukiwania.
- 3. Kliknij Wyszukaj.
	- $-$  Kliknij  $\bullet$  aby odtworzyć wideo.
	- Kliknij **aby zablokować plik. Zablokowany plik nie zostanie nadpisany.**
	- **v**idoslavach plik. Zablokowany plik nie zostanie nad<br>z plik(i) i kliknij Archiwizuj, aby wyeksportować plik(i) do u<br>**ka archiwizacja**<br>iesz<br>dzenie do tworzenia kopii zapasowych do rejestratora.<br>p<br>Wyszukiwanie.<br>runki wyszuk – Wybierz plik(i) i kliknij Archiwizuj, aby wyeksportować plik(i) do urządzenia kopii zapasowej.

# 4.2 Szybka archiwizacja

#### Zanim zaczniesz

Podłącz urządzenie do tworzenia kopii zapasowych do rejestratora.

#### Kroki

- 1. Przejdź do Wyszukiwanie.
- 2. Ustaw warunki wyszukiwania.
- 3. Kliknij Szybkie Archiwum.
- 4. Wybierz urządzenie kopii zapasowej i ścieżkę.
- 5. Kliknij OK aby zacząć archiwizację.

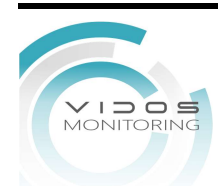

# Rozdział 5 Konfiguracja

# 5.1 Konfiguracja systemu

# 5.1.1 Ogólne

Możesz skonfigurować rozdzielczość , czas systemowy, szybkość wskaźnika myszy itp.

#### Kroki

```
1. Przejdź do Konfiguracji → System → Ogólne
```
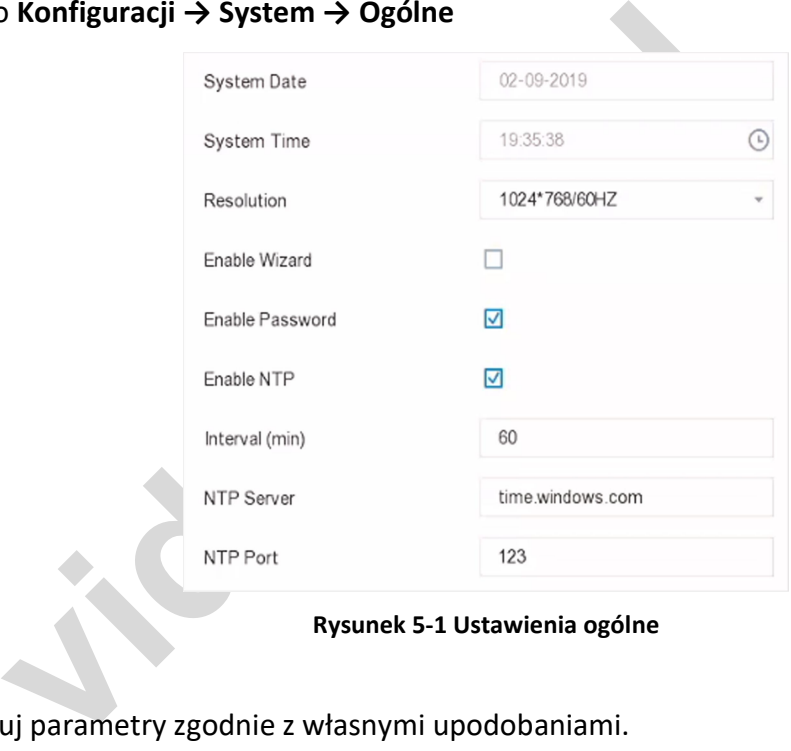

Rysunek 5-1 Ustawienia ogólne

2. Skonfiguruj parametry zgodnie z własnymi upodobaniami.

#### Uaktywnij Kreator

Kreator pojawi się po uruchomieniu urządzenia.

#### Włącz Hasło

Musisz wprowadzić hasło w celu uwierzytelnienia, jeśli urządzenie automatycznie się wyloguje.

#### Włącz NTP

Network Time Protocol (NTP) to protokół sieciowej synchronizacji czasu. Urządzenie może połączyć się z serwerem NTP w celu synchronizacji czasu.

#### Interwał (min)

Odstęp czasowy pomiędzy synchronizacjami czasu z serwerem NTP.

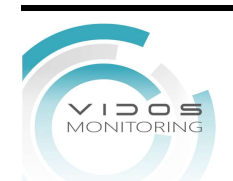

#### NTP Serwer

Adres IP serwera NTP.

#### NTP Port

Port dla serwera NTP. 3. Kliknij Zastosuj.

## 5.1.2 Użytkownik

#### Dodaj użytkownika

Istniejące konto domyślne: Administrator. Nazwa użytkownika administratora to admin. Administrator ma uprawnienia do dodawania, usuwania i edycji użytkownika. Użytkownik-gość ma tylko uprawnienia do podglądu na żywo, odtwarzania i przeszukiwania.

#### Kroki

#### 1. Przejdź do Konfiguracji → Użytkownik

2. Kliknij Dodaj i potwierdź hasło administratora.

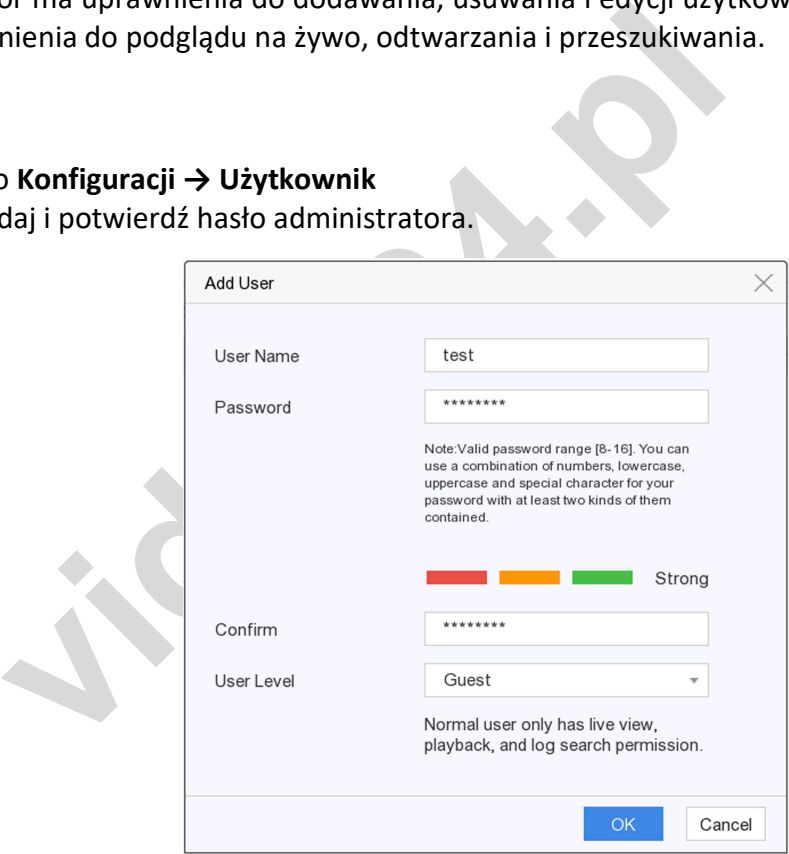

Rysunek 5-2 Dodawanie użytkowników

- 3. Wpisz nazwę użytkowników.
- 4. Wprowadź to samo hasło w polu Hasło i w polu Potwierdź..

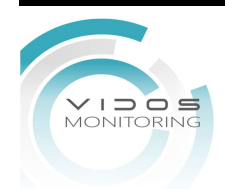

#### Ostrzeżenie

Zdecydowanie zalecamy utworzenie silnego hasła według własnego wyboru (przy użyciu co najmniej 8 znaków, w tym co najmniej trzech z następujących kategorii: wielkie litery, małe litery, cyfry i znaki specjalne).Dla bezpieczeństwa systemu zalecamy regularne resetowanie hasła co miesiąc lub co tydzień.

5. Kliknij OK.

– Kliknij aby edytować użytkownika.

#### Ustawianie e-mail resetujący hasło

visz wzór logowania i hasło, urządzenie wyśle na adres e-r<br>
a hasła.<br> **vidos22.**<br> **vidos2.**<br> **vidos2.**<br> **vidos2.**<br> **i** hasło administratora w celu autoryzacji.<br>
res email.<br> **da**<br>
etować hasło, gdy zapomnisz wzór logowania Gdy zapomnisz wzór logowania i hasło, urządzenie wyśle na adres e-mail kod weryfikacyjny w celu zresetowania hasła.

#### Kroki

- 1. Przejdź do Konfiguracja → System → Użytkownik.
- 2. Kliknij opcję E-mail resetowania hasła.
- 3. Wprowadź hasło administratora w celu autoryzacji.
- 4. Wpisz adres email.
- 5. Kliknij OK.

#### Reset Hasła

Możesz zresetować hasło, gdy zapomnisz wzór logowania i hasła.

#### Kroki

- 1. Kliknij Zapomniałem hasła w interfejsie logowania hasła.
- 2. Postępuj zgodnie z instrukcjami kreatora, aby zresetować hasło

# 5.1.3 Wyjątek

Możesz otrzymywać wyjątki zdarzeń i ustawiać działania powiązane z wyjątkami.

#### 1. Przejdź do Konfiguracja → System → Zdarzenia →Zdarzenia normalne →Wyjątek

- 2. Opcjonalnie: Skonfiguruj wyjątek dotyczący zdarzenia.
	- 1) Kliknij Zdarzenia.
	- 2) Kliknij Zdarzenie normalne.
	- 3) Kliknij Wyjątek.
	- 4) Wybierz Powiązanie normalne i Wyzwól wyjście alarmowe

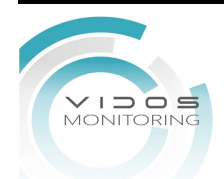

# Hybrydowy rejestrator wideo – instrukcja użytkownika

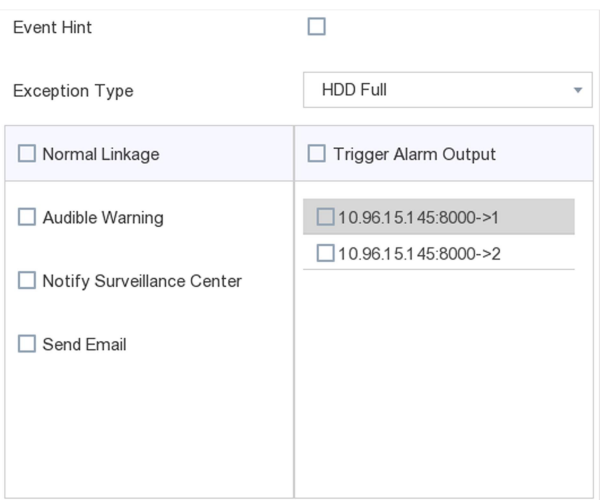

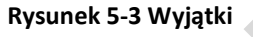

5. Kliknij Zastosuj.

# 5.2 Konfiguracja Sieci

# 5.2.1 Ogólne

Przed uruchomieniem urządzenia w sieci należy odpowiednio skonfigurować ustawienia sieciowe.

#### Kroki

#### 1. Przejdź do Konfiguracja → Sieć → Ogólne.

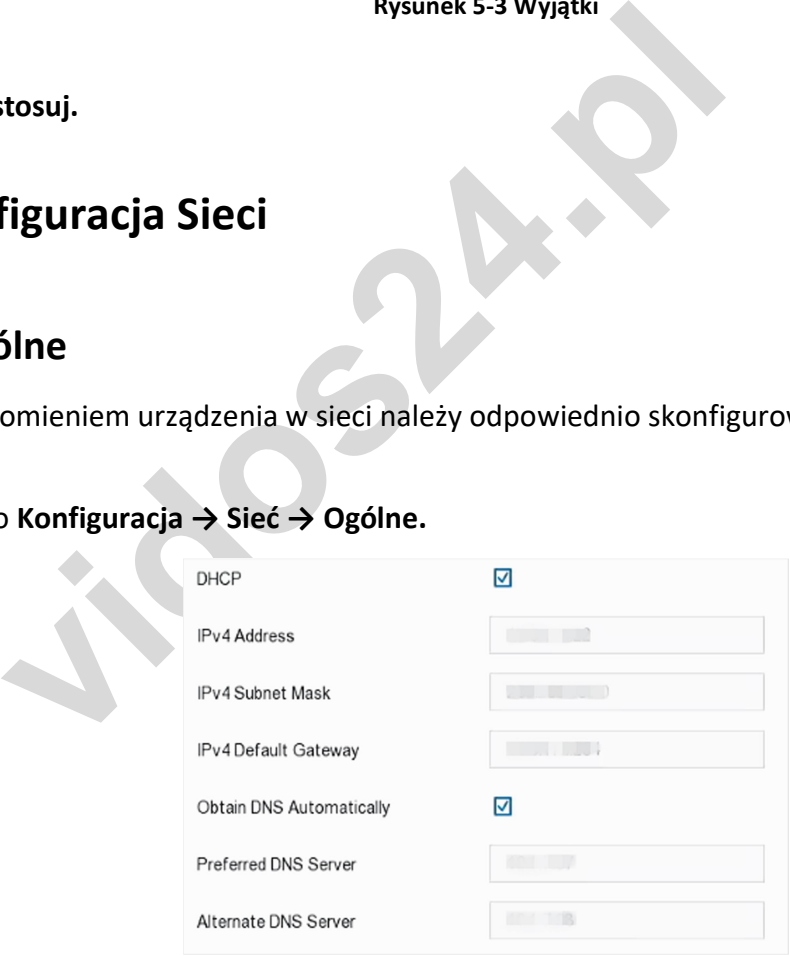

Rysunek 5-4 Sieć

2. Ustawienia parametrów sieciowych.

#### DHCP

Jeśli serwer DHCP jest dostępny, możesz włączyć DHCP, aby automatycznie rejestrator uzyskiwał adres IP i inne ustawienia sieciowe.

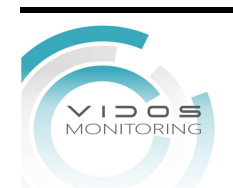

#### Automatycznie uzyskiwanie DNS

Jeśli DHCP jest włączony. Możesz włączyć opcję Auto Uzyskaj DNS, aby automatycznie uzyskać Preferowany serwer DNS i Alternatywny serwer DNS.

3. Kliknij Zastosuj.

# 5.2.2 Dostęp do platformy

Dostęp do platformy umożliwia zdalny dostęp do systemu w prosty sposób.

#### Kroki

- 1. Przejdź do Konfiguracja  $\rightarrow$  Sieć  $\rightarrow$  Dostep do platformy.
- 2. Wybierz Typ Dostępu jako VidosCloud.
- 3. Ustaw Włącz. Pojawią się warunki usługi.
	- 1) Zeskanuj kod QR, aby zapoznać się z warunkami świadczenia usług i oświadczeniem o ochronie prywatności.
	- **ącz.** Pojawią się warunki ustugi.<br>
	huj kod QR, aby zapoznać się z warunkami świadczen<br>
	ie prywatności.<br>
	dź, czy zgadzasz się z Warunkami świadczenia usług<br>
	sz się z warunkami usługi i polityką prywatności. Zeskanu<br>
	cami u 2) Sprawdź, czy zgadzasz się z Warunkami świadczenia usług i Polityką prywatności. Jeśli zgadzasz się z warunkami usługi i polityką prywatności. Zeskanuj kod QR, aby zapoznać się z warunkami usługi i oświadczeniem o ochronie prywatności.
	- 3) Kliknij OK.
- 4. Opcjonalnie: Sprawdź szyfrowanie strumienia. Wymaga wprowadzenia kodu weryfikacyjnego w zdalnym dostępie i podglądzie na żywo po włączeniu tej funkcji.
- 5. Opcjonalnie: zaznacz opcję Niestandardowy i edytuj adres serwera.
- 6. Wpisz kod w polu Kod weryfikacyjny. Możesz kliknąć Odśwież, aby losowo wygenerować kod weryfikacyjny.
- 7. Kliknij Zastosuj.

#### Co dalej

Możesz uzyskać dostęp do swojego rejestratora wideo przez VidosCloud Zeskanuj pierwszy kod QR, aby pobrać aplikację Vidos One app.

1. Otwórz VidosOne i zeskanuj drugi kod QR, aby dodać wideo rejestrator.

# 5.2.3 Email

Ustaw konto e-mail, aby otrzymywać powiadomienia o zdarzeniach.

#### Zanim zaczniesz

- Upewnij się, że usługa SMTP jest dostępna dla Twojej poczty e-mail.
- Skonfiguruj parametry swojej sieci. Szczegółowe informacje znajdują się w sekcji Ogólne

#### Kroki

1. Przejdź do Konfiguracja → Sieć → E-mail.

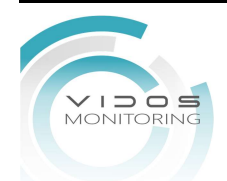

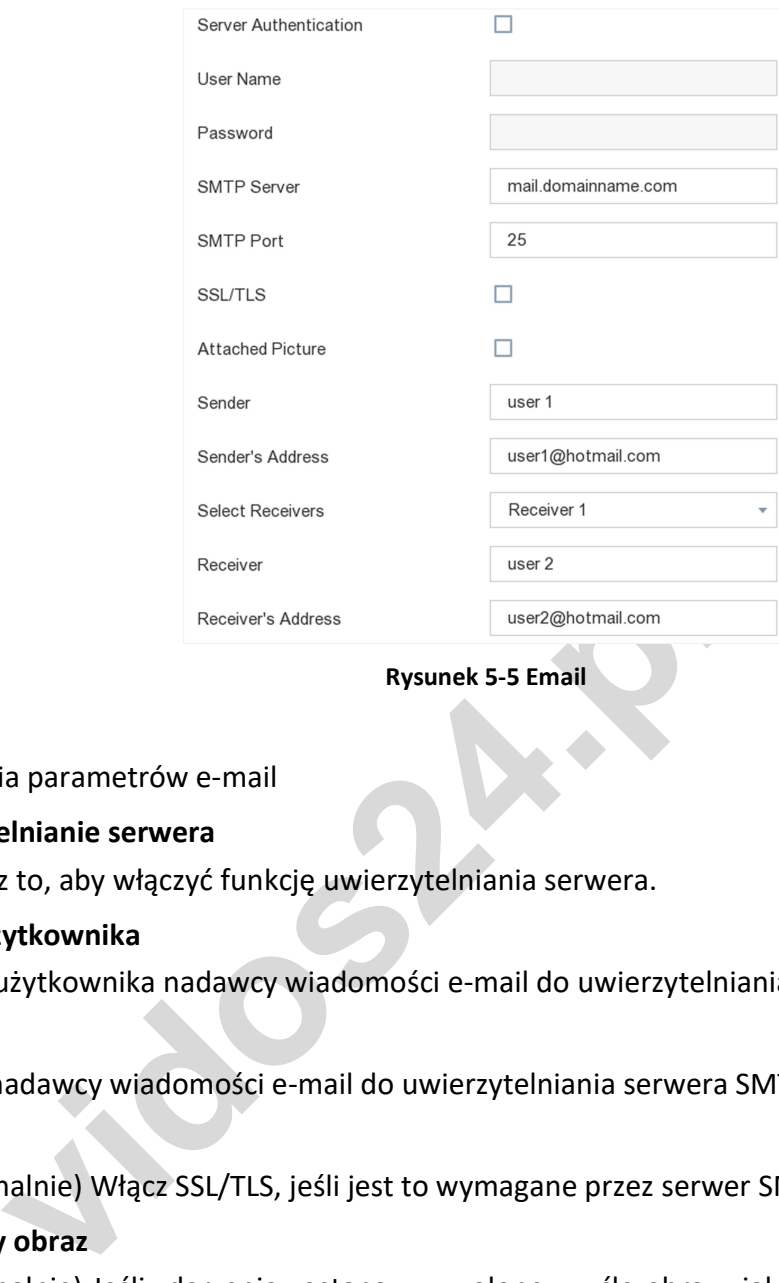

Rysunek 5-5 Email

#### 2. Ustawienia parametrów e-mail

#### Uwierzytelnianie serwera

Zaznacz to, aby włączyć funkcję uwierzytelniania serwera.

#### Nazwa użytkownika

Konto użytkownika nadawcy wiadomości e-mail do uwierzytelniania serwera SMTP.

#### Hasło

Hasło nadawcy wiadomości e-mail do uwierzytelniania serwera SMTP.

#### SSL/TLS

(Opcjonalnie) Włącz SSL/TLS, jeśli jest to wymagane przez serwer SMTP.

#### Załączony obraz

(Opcjonalnie) Jeśli zdarzenia zostaną wyzwolone, wyśle obrazy jako załącznik do wiadomości e-mail.

#### Nadawca

Nazwa nadawcy.

#### Adres nadawcy

Adres e-mail nadawcy.

#### Wybierz odbiorcę

Wybierz odbiorcę. Dostępnych jest 3 odbiorców.

#### **Odbiorca**

Nazwa odbiorcy

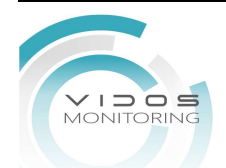

#### Adres odbiorcy

Adres e-mail odbiorcy.

# Uwaga

- W przypadku kamer sieciowych obrazy zdarzeń są wysyłane bezpośrednio jako załącznik do wiadomości e-mail. Jedna kamera sieciowa wysyła tylko jedno zdjęcie.
- W przypadku kamer analogowych w przypadku wystąpienia zdarzenia zostaną wysłane 3 załączone obrazy dla jednej kamery analogowej.
- 3. Kliknij Zastosuj.

# 5.3 Zarządzanie kamerą

# 5.3.1 Konfiguracja Wejścia

**adzanie kamerą**<br> **vidos**<br> **vidos Wejścia**<br>
widos modeli cyfrowego rejestratora wideo (DVI<br>
ału analogowego i IP.<br>
<br>
b Konfiguracja → Kamera → Kamera Analog.<br>
yp wejścia sygnału jako HD / CVBS lub IP dla każdego kana<br>
ścia W przypadku niektórych modeli cyfrowego rejestratora wideo (DVR) można skonfigurować typ wejścia sygnału analogowego i IP.

#### Kroki

- 1. Przejdź do Konfiguracja → Kamera → Kamera Analog.
- 2. Wybierz typ wejścia sygnału jako HD / CVBS lub IP dla każdego kanału.

#### HD/CVBS

Do wejścia wideo można podłączyć cztery rodzaje sygnałów :Turbo HD, AHD, HDCVI i CVBS.

#### IP

Do kanału można podłączyć kamerę sieciową.

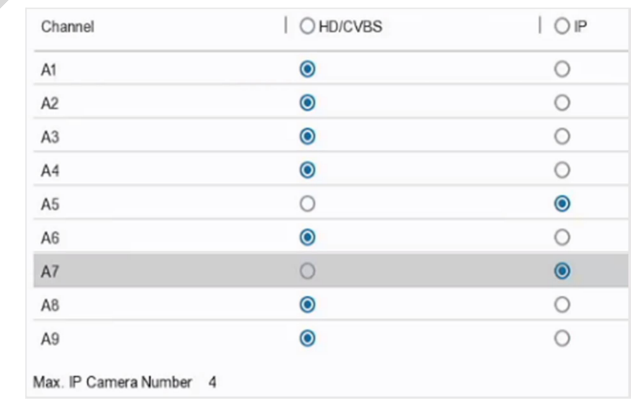

Rysunek 5-6 Rodzaj sygnału wejścia

3. Kliknij Zastosuj. Możesz zobaczyć maksymalną dostępną liczbę kamer sieciowych w Max. Numer kamery IP.

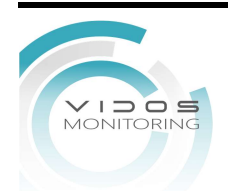

# 5.3.2 Kamera Sieciowa

#### Aktywacja kamery sieciowej

Tylko aktywowane kamery sieciowe mogą być dodane.

#### Zanim zaczniesz

Upewnij się, że kamera sieciowa znajduje się w tej samej sieci co rejestrator wideo.

#### Kroki

- 1. Przejdź do Konfiguracja → Kamera → Kamera IP. Kamery online w tej samej sieci co rejestrator wideo są wyświetlane na Liście urządzeń online.
- 2. Kliknij Nieaktywny wybranej kamery.

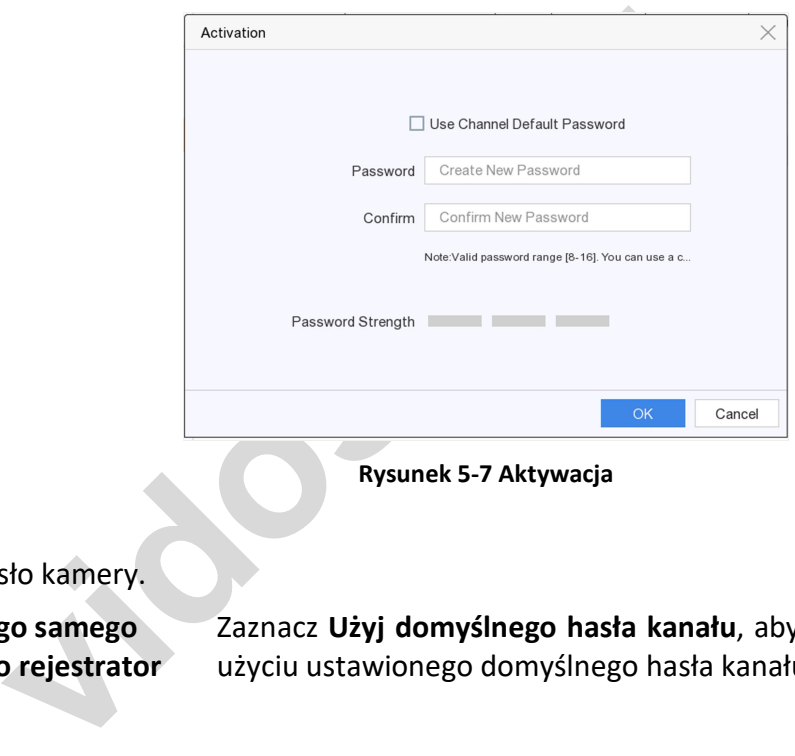

Rysunek 5-7 Aktywacja

3. Ustaw hasło kamery.

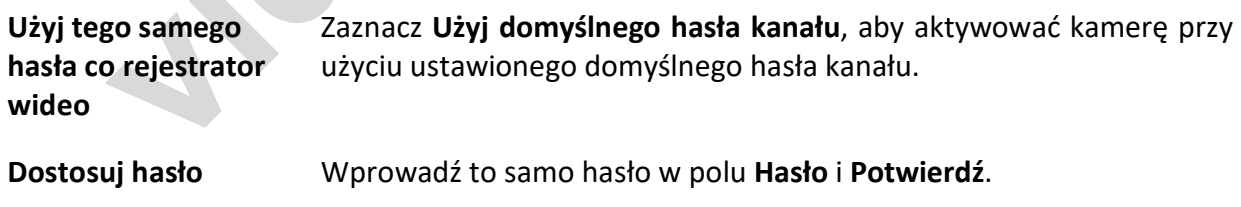

#### Ostrzeżenie

Zdecydowanie zalecamy utworzenie silnego hasła według własnego wyboru (przy użyciu co najmniej 8 znaków, w tym co najmniej trzy znaki: wielkie litery, małe litery, cyfry i znaki specjalne.

4. Kliknij OK.

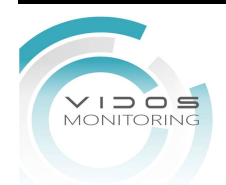

#### Dodaj kamerę sieciową według hasła urządzenia

Dodaj kamery sieciowe, których hasło jest takie samo jak w Twoim rejestratorze wideo.

#### Zanim zaczniesz

- Upewnij się, że kamera sieciowa znajduje się w tym samym segmencie sieci co rejestrator wideo.
- Upewnij się, że połączenie sieciowe jest prawidłowe i poprawne. Szczegółowe informacje znajdują się w sekcji Ogólne.
- Upewnij się, że hasło kamery sieciowej jest takie samo, jak w Twoim rejestratorze wideo.

#### Kroki

1. Przejdź do Konfiguracja → Kamera → Kamera IP. Kamery online w tym samym segmencie sieci co rejestrator wideo są wyświetlane na liście kamer.

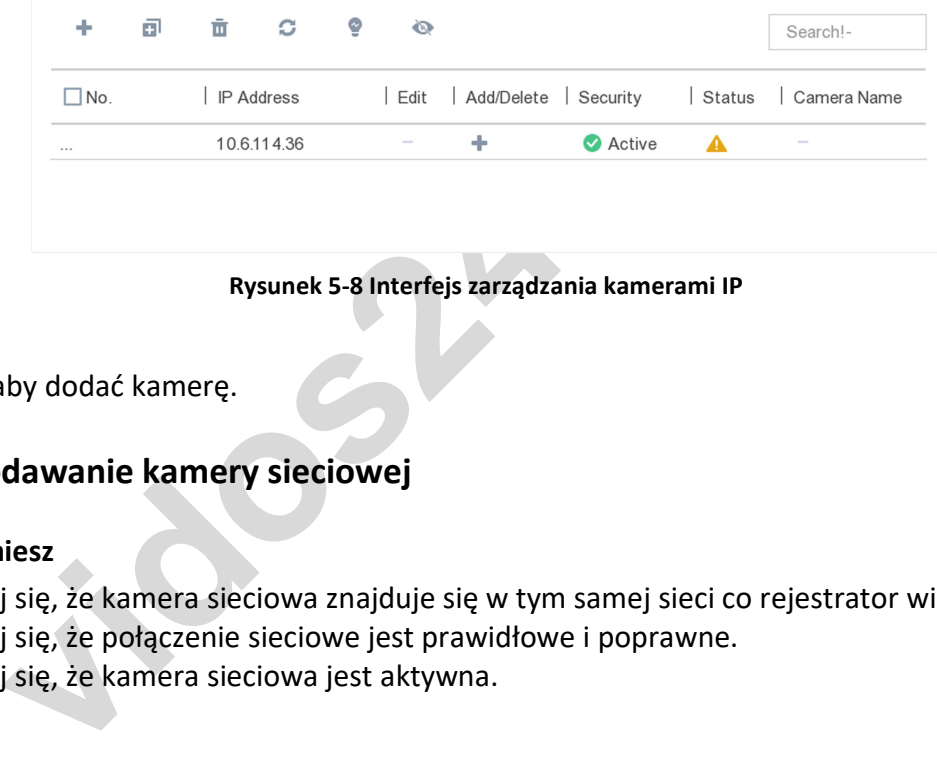

#### Rysunek 5-8 Interfejs zarządzania kamerami IP

2. Kliknij + aby dodać kamerę.

#### Ręczne dodawanie kamery sieciowej

#### Zanim zaczniesz

- Upewnij się, że kamera sieciowa znajduje się w tym samej sieci co rejestrator wideo.
- Upewnij się, że połączenie sieciowe jest prawidłowe i poprawne.
- Upewnij się, że kamera sieciowa jest aktywna.

#### Kroki

- 1. Przejdź do Konfiguracja → Kamera → Kamera IP.
- 2. Kliknij.
- 3. Ustaw parametry kamery sieciowej, w tym adres IP, protokół, port zarządzania itp. Możesz zaznaczyć Użyj Domyślnego hasła kanału, aby użyć hasła urządzenia do dodania kamer sieciowych.
- 4. Opcjonalnie: Kliknij Dodaj więcej, aby dodać kolejną kamerę sieciową.
- 5. Kliknij OK.

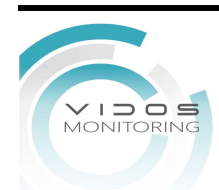

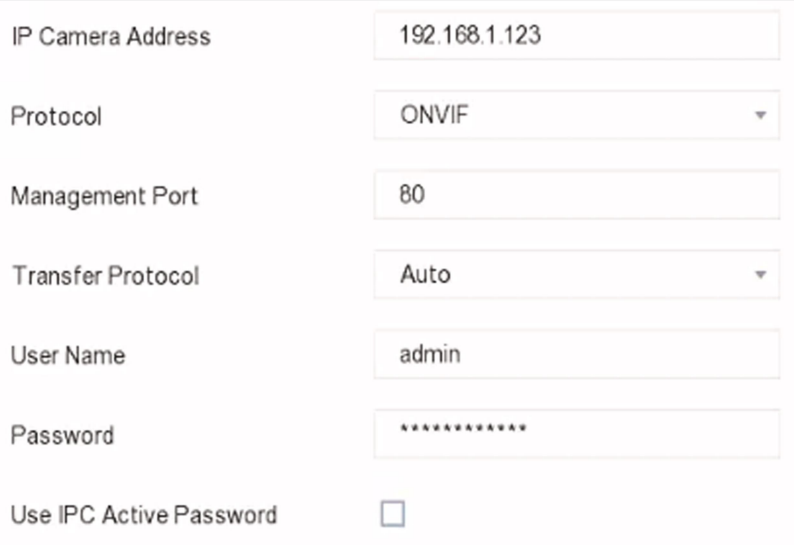

Rysunek 5-9 Dodaj kamerę sieciową

#### Edytuj podłączoną kamerę sieciową

Możesz edytować adres IP, protokół i inne parametry dodanych kamer sieciowych.

#### Kroki

#### 1. Przejdź do Konfiguracja→ Kamera → IP Kamera.

2. Kliknij / aby edytować wybrana kamerę.

#### Port Kanału

Rysunek 5-9 Dodaj kamerę sieciową<br> **Viączoną kamerę sieciową**<br>
dtować adres IP, protokół i inne parametry dodanych kame<br> **vidos do Konfiguracja – Xamera – > IP Kamera.**<br>
Aby edytować wybrana kamerę.<br>
Aby edytować wybrana k Jeśli podłączone urządzenie jest urządzeniem kodującym z wieloma kanałami, możesz wybrać numer portu kanału, aby wybrać kanał do połączenia.

3. Kliknij OK.

# 5.3.3 Wyświetlanie na kamerze

Konfiguracja wyświetlania kamery zawiera format daty, nazwę kamery, etc.

#### Kroki

- 1. Przejdź do Konfiguracja → Kamera → Wyświetlanie.
- 2. Wybierz Kamerę.

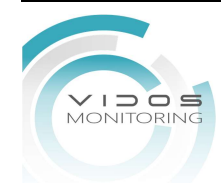

#### Hybrydowy rejestrator wideo – instrukcja użytkownika

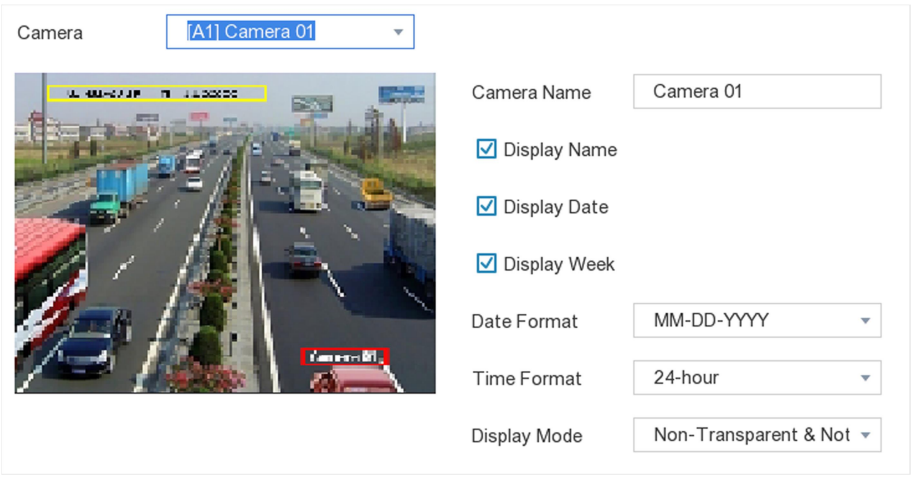

Rysunek 5-10 Wyświetlanie

- 3. Przeciągnij ramki tekstowe w oknie podglądu, aby dostosować pozycję OSD.
- 4. Kliknij Zastosuj.

## 5.3.4 Zdarzenia inteligentne

#### Detekcja ruchu

Wykrywanie ruchu umożliwia rejestratorowi wideo wykrywanie poruszających się obiektów w monitorowanym obszarze i wyzwalanie alarmów.

#### Kroki

#### 1. Przejdź do Konfiguracja → System → Zdarzenie → Normalne zdarzenia.

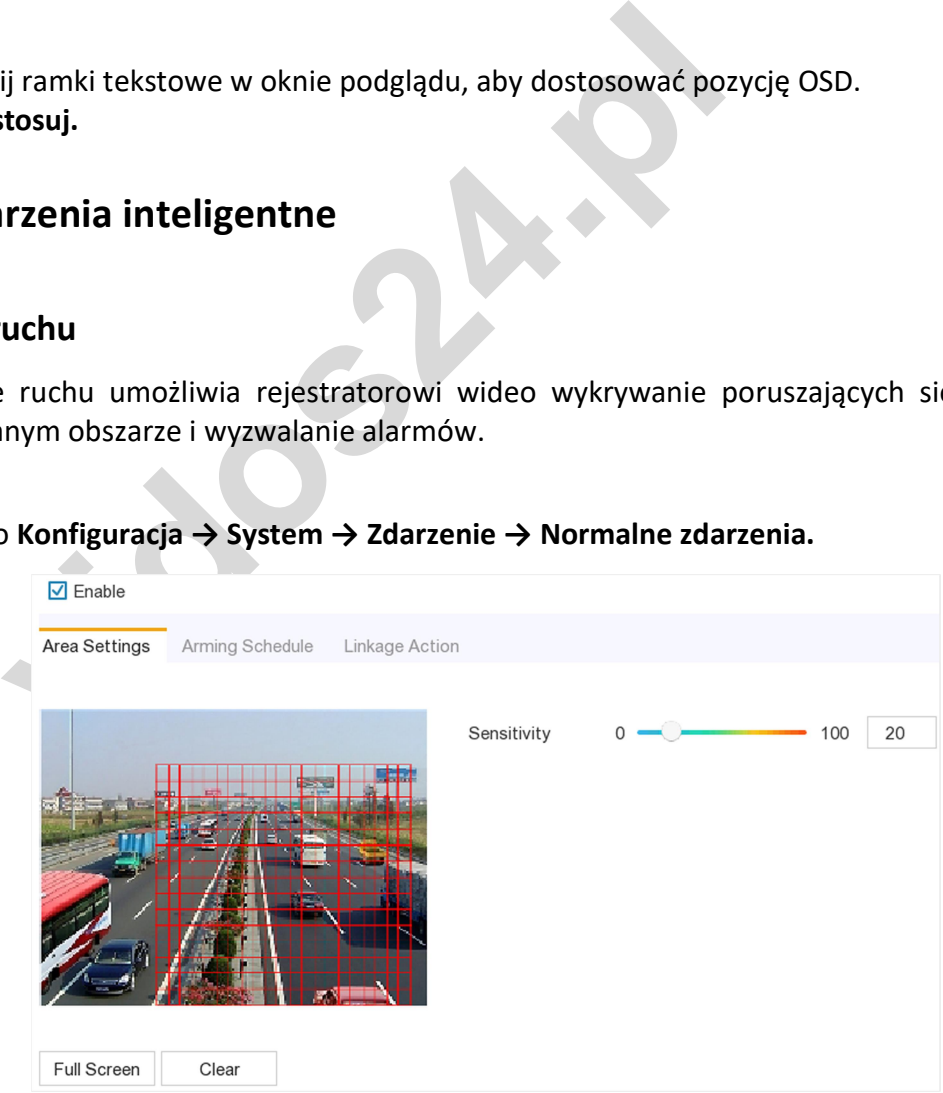

Rysunek 5-11 Detekcja ruchu

2. Wybierz kamerę.

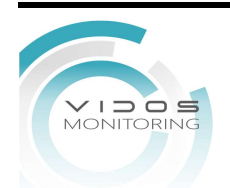

- 3. Ustaw Włącz.
- 4. Ustaw obszar detekcji.

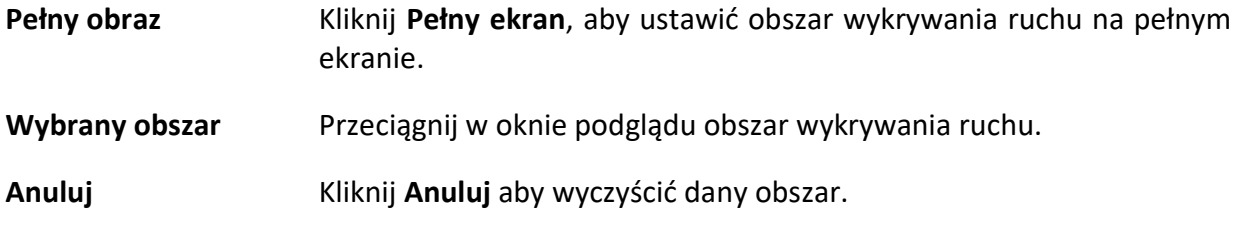

- 5. Dostosuj czułość. Czułość pozwala na kalibrację czułości, z jaką ruch wyzwoli alarm. Im wyższa wartość, tym łatwiej wyzwolić detekcję ruchu.
- 6. Ustaw Okres Aktywności. Zobacz szczegóły dotyczące konfiguracji Okresu Aktywności.

**1999.82.24.82** 

- 7. Ustaw Działanie powiązania. Szczegółowe informacje zawiera sekcja Konfiguracja Działania Powiązania alarmów.
- 8. Kliknij Zastosuj.

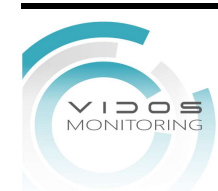

#### Detekcja Wtargnięcia

Detekcja wtargnięcia wykrywa osoby, pojazdy lub obiekty, które wchodzą i krążą w predefiniowanym regionie wirtualnym.

#### Kroki

- 1. Przejdź do Konfiguracja → Kamera → Inteligentne zdarzenie → Włamanie.
- 2. Wybierz kamerę.
- 3. Zaznacz Włącz wykrywanie włamań.
- 4. Ustaw reguły wykrywania i obszary wykrywania.

1) Ustaw obszar detekcji. Można wybrać do 4 obszarów detekcji.

2) Ustaw czułość. Rozmiar obiektu, który może wywołać alarm. Im wyższa wartość, tym łatwiej można wyzwolić alarm detekcji. Jego zasięg to [1-100].

3) Kliknij Narysuj Obszar, aby narysować czworoboczny obszar wykrywania.

5. Ustaw harmonogram uzbrajania. Zobacz szczegóły dotyczące konfiguracji harmonogramu uzbrajania.

6. Ustaw Działanie Połączenia. Szczegółowe informacje zawiera sekcja Konfiguracja Działania Powiązania alarmów.

7. Kliknij Zastosuj.

#### Detekcja przekroczenia linii

vid vezułość. Rozmiar obiektu, który może wywołać ala<br>
iej można wyzwolić alarm detekcji. Jego zasięg to [1-100].<br>
iknij **Narysuj Obszar**, aby narysować czworoboczny obszar<br>
Ustaw harmonogram uzbrajania. Zobacz szczegó<br>
io Funkcja wykrywania przekroczenia linii wykrywa ludzi, pojazdy i obiekty przekraczające ustawioną wirtualną linię. Kierunek wykrywania można ustawić w dwóch kierunkach, od lewej do prawej lub od prawej do lewej.

#### Kroki

1. Przejdź do Konfiguracja → Kamera → Inteligentne zdarzenie → Przekroczenie linii.

#### 2. Wybierz kamerę.

#### 3. Ustaw linię przecięcia wykrywania.

#### 1) Ustawienia obszaru.

2) Wybierz Kierunek jako A<->B, A->B lub A<-B.

#### $A < ->B$

Obiekt przekraczający skonfigurowaną linię w obu kierunkach może zostać wykryty i wywołać alarm.

#### $A->B$

Tylko obiekt przekraczający skonfigurowaną linię od strony A do strony B może zostać wykryty.

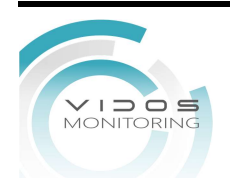
#### $B - > A$

Tylko obiekt przekraczający skonfigurowaną linię od strony B do strony A może zostać wykryty

3) Ustaw Czułość. Im wyższa wartość, tym łatwiej zostanie wyzwolony alarm detekcji.

4) Kliknij opcję Narysuj obszar i ustaw dwa punkty w oknie podglądu, aby narysować linię wirtualną.

4. Ustaw Okres aktywności działania. Szczegółowe informacje zawiera sekcja Konfiguracja aktywności działania.

5. Ustaw Połączenia działań. Szczegółowe informacje zawiera sekcja Konfiguracja połączenia działań alarmów.

6. Kliknij Zastosuj.

### Konfiguracja Aktywności Działania

#### Kroki

- 1. Wybierz Aktywność Działania.
- 2. Wybierz jeden dzień tygodnia i ustaw okres czasowy. W każdym dniu można ustawić do ośmiu przedziałów czasowych.

# Uwaga

Okresy nie mogą się nakładać.

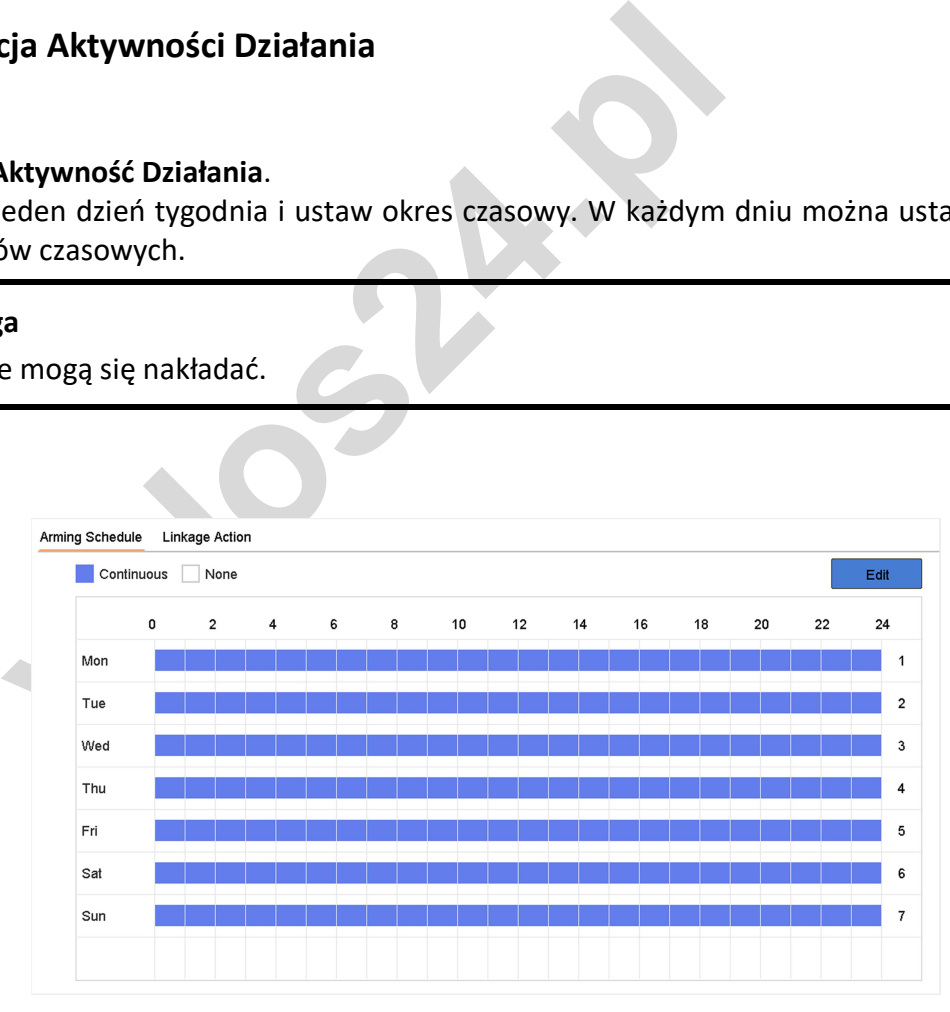

Rysunek 5-12 Ustaw Harmonogram Uzbrajania

#### 3. Ustaw Zastosuj.

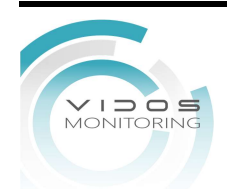

# Konfiguracja Działań Połączenia

Działania powiązane z alarmami zostaną aktywowane, gdy wystąpi alarm lub wyjątek.

#### Kroki

#### 1. Kliknij Działanie Połączenia

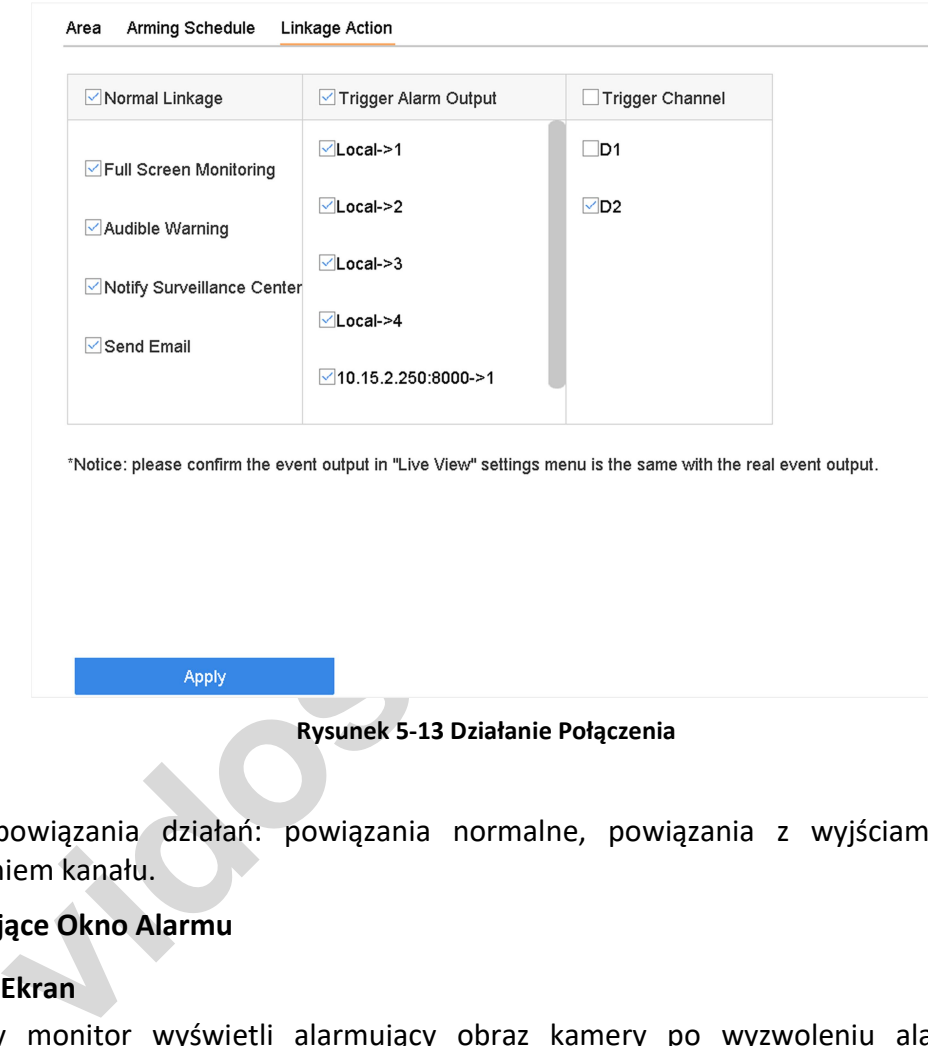

2. Ustaw powiązania działań: powiązania normalne, powiązania z wyjściami alarmowymi, wyzwoleniem kanału.

#### Wyskakujące Okno Alarmu

#### Na Pełny Ekran

Lokalny monitor wyświetli alarmujący obraz kamery po wyzwoleniu alarmu. Wymaga wybrania alarmujących kanałów w Wyzwolenie Kanału.

#### Ostrzeżenie dźwiękowe

Zostanie wyzwolony brzęczyk podczas alarmu.

#### Powiadom VMS

Po wyzwoleniu alarmu urządzenie wyśle zdarzenie lub sygnał alarmowy do oprogramowania klienta VidosOne.

#### Wyślij Email

Wyśle wiadomość e-mail z informacją o alarmie, gdy alarm zostanie wyzwolony.

#### Powiązanie PTZ

Wyzwoli działania PTZ (np. wywołanie położenia/patrol/trasy), gdy wystąpią zdarzenia

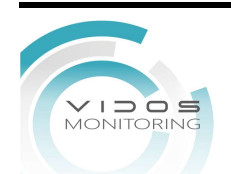

inteligentne.

3. Kliknij Zastosuj.

# 5.4 Zarządzanie nagrywaniem

# 5.4.1 Magazyn

# Inicjalizacja Dysku

Nowo zainstalowany dysk twardy (HDD) musi zostać zainicjowany, zanim będzie można go używać do zapisywania nagrań i informacji.

### Zanim zaczniesz

<sup>ma na</sup>gram mormacji.<br>viesz<br>vzynajmniej jeden dysk twardy w swoim rejestratorze. Sz<br>**zewodniku szybkiego startu.**<br>b Konfiguracji →Magazyn→ Urządzenie magazynujące.<br>viysk HDD.<br>waysk twardy z błędem w bazie danych.<br>**e Dysku** Zainstaluj przynajmniej jeden dysk twardy w swoim rejestratorze. Szczegółowe instrukcje można znaleźć w Przewodniku szybkiego startu.

### Kroki

- 1. Przejdź do Konfiguracji →Magazyn→ Urządzenie magazynujące.
- 2. Wybierz dysk HDD.
- 3. Kliknij Inicjuj

### Napraw bazę danych

Napraw dysk twardy z błędem w bazie danych.

# Dodawanie Dysku Sieciowego

Do rejestratora można dodać dysk NAS lub IP SAN i używać go jako dysk sieciowy.

### Kroki

- 1. Przejdź do Konfiguracji →Magazyn→ Urządzenie magazynujące
- 2. Kliknij Dodaj.
- 3. Wybierz Dysk Sieciowy.
- 4. Ustaw Typ jako NAS lub IPSAN.
- 5. Wpisz Adres IP NetHDD.
- 6. Kliknij Szukaj aby wyszukać dostępne dyski.

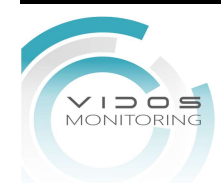

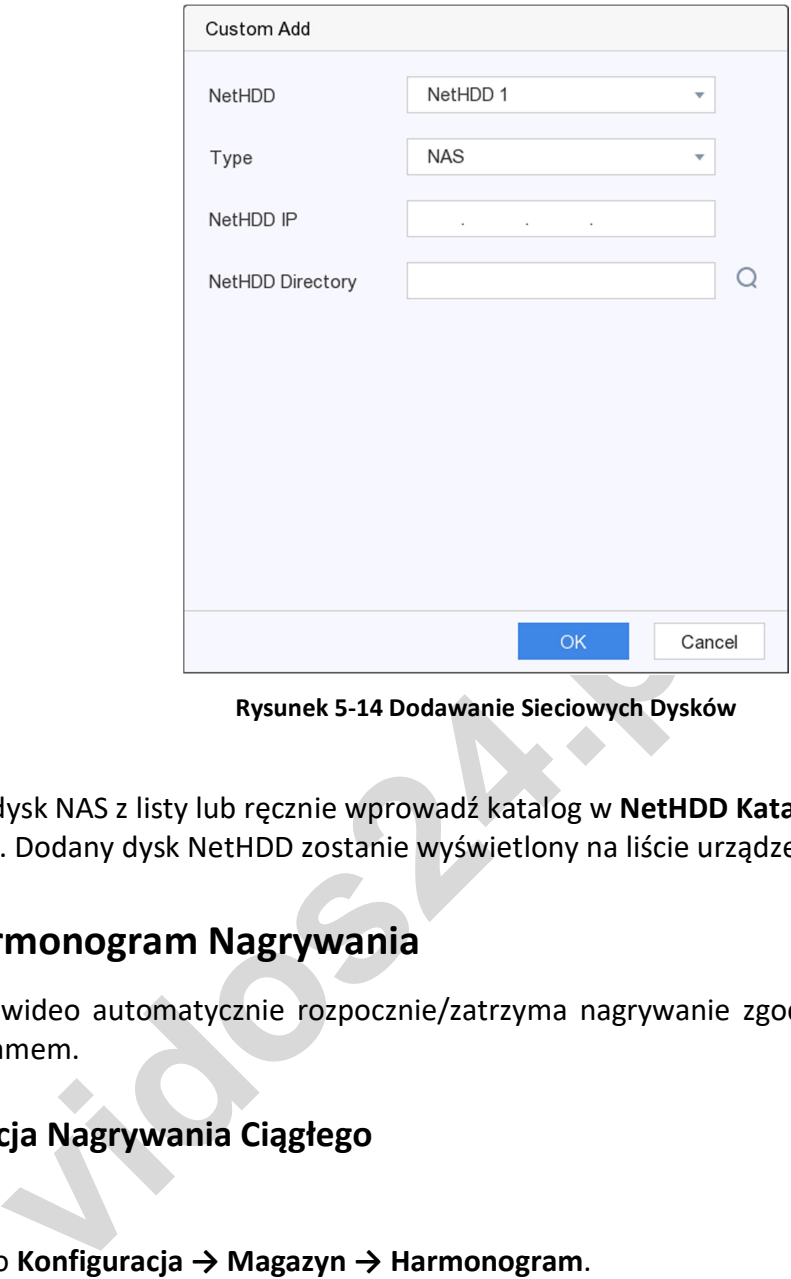

Rysunek 5-14 Dodawanie Sieciowych Dysków

- 7. Wybierz dysk NAS z listy lub ręcznie wprowadź katalog w NetHDD Katalog.
- 8. Kliknij OK. Dodany dysk NetHDD zostanie wyświetlony na liście urządzeń pamięci masowej.

# 5.4.2 Harmonogram Nagrywania

Rejestrator wideo automatycznie rozpocznie/zatrzyma nagrywanie zgodnie ze skonfigurowanym harmonogramem.

### Konfiguracja Nagrywania Ciągłego

#### Kroki

- 1. Przejdź do Konfiguracja → Magazyn → Harmonogram.
- 2. Ustaw parametry nagrywania ciągłego strumienia głównego/podstrumienia.
- 4. Wybierz typ nagrywania jako Ciągły. Aby uzyskać szczegółowe informacje, zapoznaj się z sekcją Edycja harmonogramu.

### Konfiguracja Nagrywania Zdarzeniowego

Można skonfigurować nagrywanie wyzwalane przez detekcję ruchu, detekcję przekroczenia linii i detekcję wtargnięcia.

#### Kroki

- 1. Przejdź do Konfiguracja → System → Zdarzenie → Inteligentne zdarzenie.
- 2. Skonfiguruj wykrywanie zdarzeń i wybierz kanały do wyzwalania nagrywania po wystąpieniu zdarzenia. Zobacz Zdarzenie, aby uzyskać szczegółowe informacje.

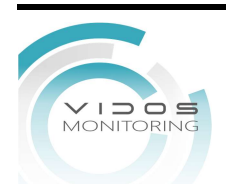

- 3. Przejdź do Konfiguracja → Kamera →Parametry wideo
- 4. Ustaw parametry nagrywania ciągłego strumienia głównego/podstrumienia.
- 5. Przejdź do Konfiguracja → System → Zdarzenie → Inteligentne zdarzenie → Okres aktywności
- 6. Wybierz typ nagrywania jako Zdarzenie. Aby uzyskać szczegółowe informacje, zapoznaj się z sekcją Edycja harmonogramu

# Edycja Harmonogramu

#### Kroki

#### 1. Przejdź do Konfiguracja → Nagrywanie → Harmonogramu

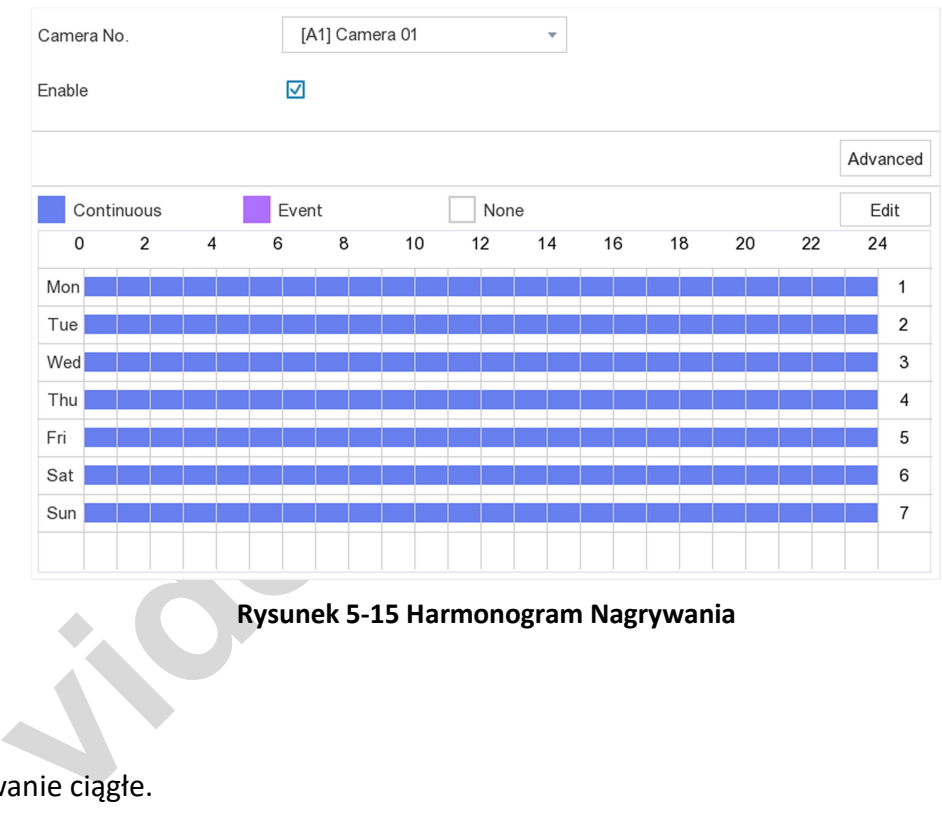

Rysunek 5-15 Harmonogram Nagrywania

### Ciągłe

Nagrywanie ciągłe.

### Zdarzenie

Nagrywanie jest wyzwalane zdarzeniem.

- 2. Wybierz Kamerę.
- 3. Ustaw Włącz.
- 4. Skonfiguruj harmonogram nagrywania.

Edytuj harmonogram 1. Kliknij Edytuj.

- 
- 2. Wybierz dzień do skonfigurowania.
- 3. Aby ustawić całodniowy harmonogram nagrywania, zaznacz opcję Cała doba i wybierz typ harmonogramu.
- 4. Aby ustawić inne harmonogramy, usuń zaznaczenie opcji Cała doba i ustaw godzinę rozpoczęcia/zakończenia oraz typ harmonogramu.

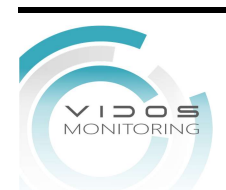

# $\mathbb{H}_{\mathsf{Uwaga}}$

Dla każdego dnia można skonfigurować do 8 okresów. A okresy nie mogą się na siebie nakładać.

5. Kliknij OK, aby zapisać ustawienia i wrócić do menu wyższego poziomu.

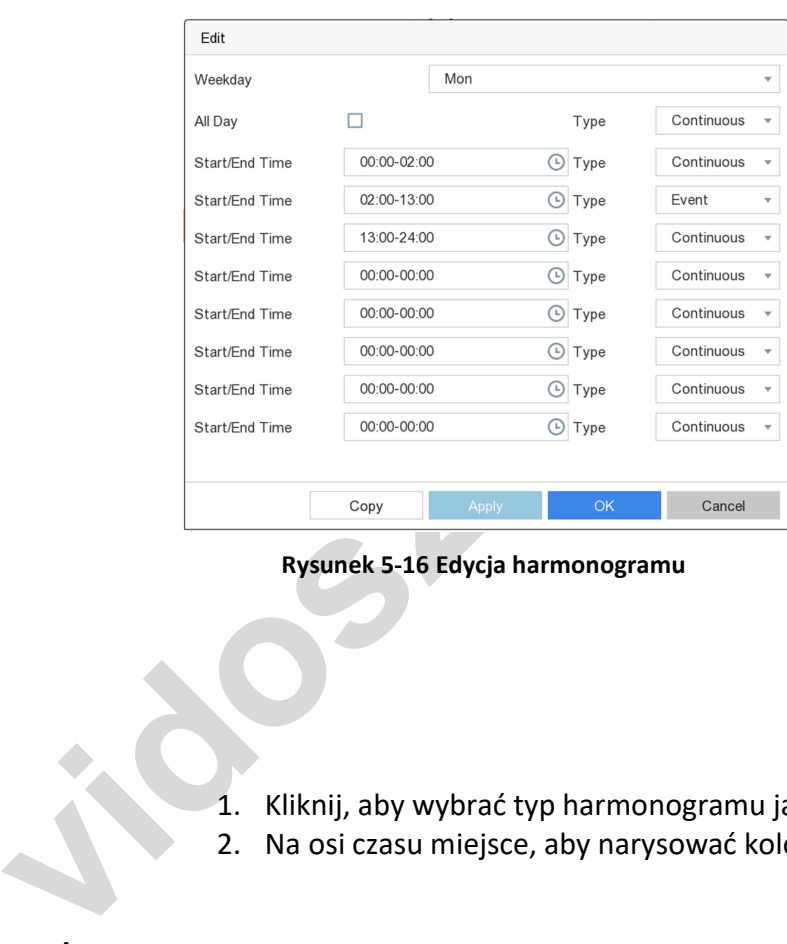

Rysunek 5-16 Edycja harmonogramu

- 1. Kliknij, aby wybrać typ harmonogramu jako Ciągły lub Zdarzenie.
- 2. Na osi czasu miejsce, aby narysować kolorowy pasek.

#### 5. Kliknij Zastosuj.

# 5.4.3 Konfiguracja Parametrów Nagrywania

#### Kroki

- 1. Przejdź do Konfiguracja → Nagrywanie → Parametr.
- 2. Skonfiguruj parametry nagrywania

#### Główny Strumień

Strumień główny odnosi się do strumienia głównego, który wpływa na dane zapisane na dysku twardym i bezpośrednio określa jakość wideo i rozmiar obrazu. W porównaniu ze strumieniem podrzędnym, strumień główny zapewnia wyższą jakość wideo z wyższą rozdzielczością i liczbą klatek na sekundę.

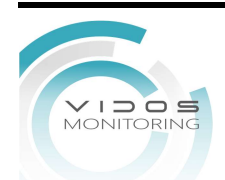

#### Pod-Strumień

Strumień podrzędny to drugi kodek, który działa równolegle z głównym strumieniem. Pozwala zmniejszyć przepustowość wychodzącego Internetu bez poświęcania jakości bezpośredniego nagrywania. Strumień podrzędny jest często używany wyłącznie przez aplikacje na smartfony do oglądania wideo na żywo. Największe korzyści z tego ustawienia mogą odnieść użytkownicy z ograniczoną prędkością internetu.

#### Ilość klatek

Ilość klatek odnosi się do liczby klatek przechwytywanych w ciągu sekundy. Większa liczba klatek na sekundę jest korzystna, gdy w strumieniu wideo występuje ruch, ponieważ utrzymuje jakość obrazu przez cały czas.

#### Rozdzielczość

Rozdzielczość obrazu jest miarą tego, ile szczegółów może pomieścić obraz cyfrowy: im wyższa rozdzielczość, tym wyższy poziom szczegółowości. Rozdzielczość można określić jako liczbę linii pionowych przez liczbę linii poziomych, np. 1024×768.

#### Bitrate

Szybkość transmisji (w kbit/s lub Mbit/s) jest często określana jako prędkość, ale w rzeczywistości określa liczbę bitów/jednostkę czasu, a nie odległość/jednostkę czasu.

# Uwaga

zieczość obrazu jest miarą tego, ile szczegółów może prozdzielczość, tym wyższy poziom szczegółówóści. Rozdinii pionowych przez liczbę linii poziomych, np. 1024×768.<br>
ść transmisji (w kbit/s lub Mbit/s) jest często okreś<br> Wyższa rozdzielczość, liczba klatek na sekundę i szybkość transmisji bitów zapewniają lepszą jakość wideo, ale wymagają również większej przepustowości Internetu i zajmują więcej miejsca na dysku twardym

#### 3. Kliknij Zastosuj.

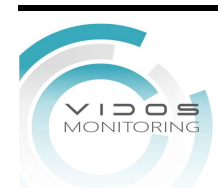

# Rozdział 6 Konfiguracja

# 6.1 Konfiguracja Systemu

# 6.1.1 General

Możesz skonfigurować język, czas systemowy, rozdzielczość wyjściową, szybkość wskaźnika myszy, hasło ekranu blokady itp.

#### Kroki

1. Przejdź do Konfiguracja → System → Ogólne.

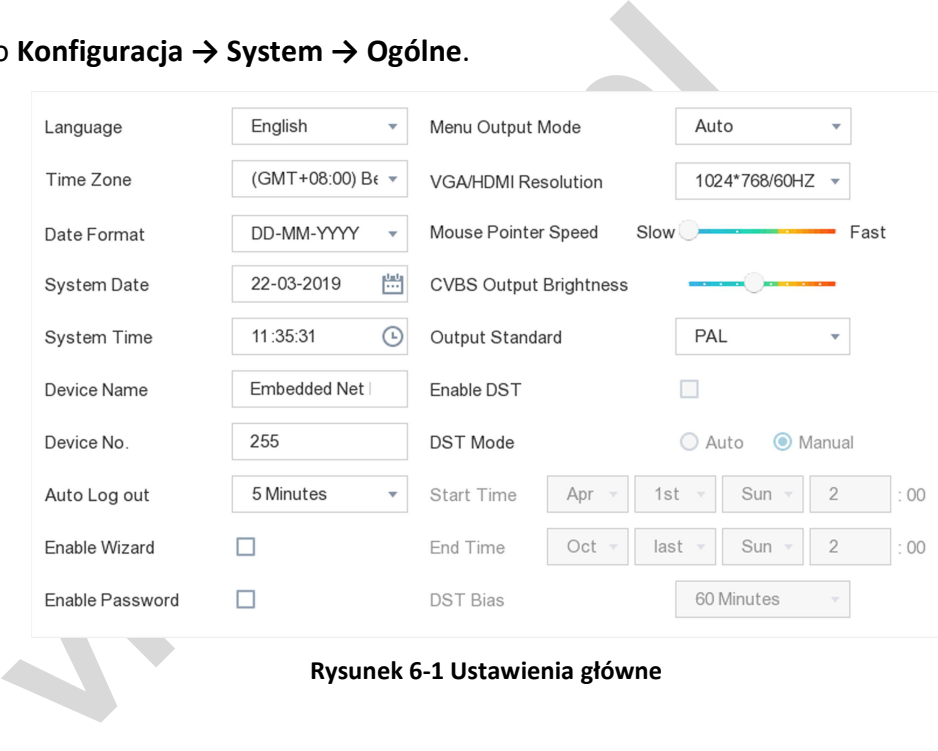

Rysunek 6-1 Ustawienia główne

2. Dopasowanie ustawień wg. własnych potrzeb.

#### Język

Domyślnym językiem jest angielski.

#### Nazwa urządzenia

Edycja nazwy rejestratora.

#### Nr urządzenia

Numer jest wymagany w połączeniu z pilotem, klawiaturą sieciową itp. Edytuj numer seryjny rejestratora. Numer urządzenia można ustawić w zakresie 1~255, a numer domyślny to 255..

#### Wylogowanie automatyczne

Czas automatycznego wylogowania.

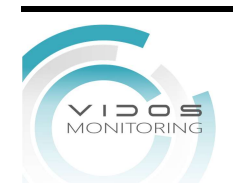

#### Uaktywnij Kreator

Kreator wyskakuje po uruchomieniu urządzenia.

#### Włącz Hasło

Musisz wprowadzić hasło w celu uwierzytelnienia, jeśli urządzenie zostanie automatycznie wylogowane.

#### Tryb Wyjścia Menu

Wybierz wyjście monitorowe gdzie być menu rejestratora.

#### VGA/HDMI Rozdzielczość

Wybierz rozdzielczość wyjściową, która musi być taka sama jak rozdzielczość wyświetlacza VGA/HDMI.

#### Wyjście CVBS

Wybierz PAL lub NTSC dla wyjścia CVBS.

#### Prędkość Myszy

Wybierz prędkość myszy. 3. Kliknij Zastosuj.

# 6.1.2 Podgląd na żywo

### Konfiguracja Parametrów

Możesz skonfigurować interfejs wyjściowy, wyciszyć lub włączyć dźwięk, interfejs wyjścia zdarzeń itp.

#### Kroki

1. Przejdź do Konfiguracja → System → Podgląd na żywo → Ogólne.

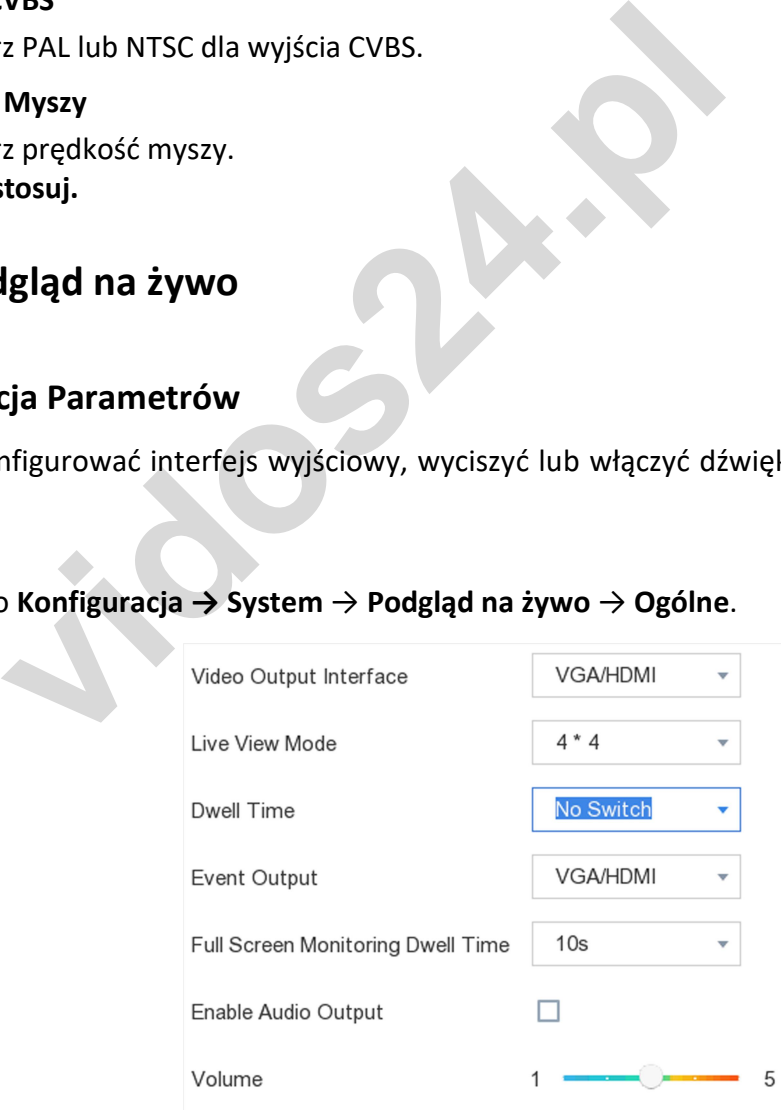

Rysunek 6-2 Podgląd na Żywo

2. Konfiguracja podglądu na żywo.

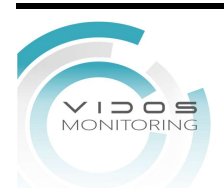

#### Tryb

Podział podglądu na żywo.

#### Czas aktywności

Czas przełączenia na następne okno. Automatyczne przełączanie w trybie podglądu na żywo.

#### Ekran zdarzeń

Wybór wyjścia monitorowego dla zdarzeń wideo.

#### Czas sekwencji dla trybu pełny ekran

Ustaw czas wyświetlania obrazu zdarzenia alarmowego.

#### Aktywuj wyjście Audio

Włącz/wyłącz wyjście audio dla wybranego wyjścia wideo.

### Głośność

Dostosuj podgląd na żywo, odtwarzanie i dwukierunkową głośność dźwięku dla wybranego interfejsu wyjścia

3. Kliknij Zastosuj.

# Konfiguracja podglądu na żywo

#### Kroki

- 1. Przejdź do Konfiguracja → System → Podgląd na żywo → Widok.
- 2. Ustaw interfejs wyjściowy.
- 3. Wybierz okno i dwukrotnie kliknij kamerę na liście, którą chcesz wyświetlić. + oznacza, że w oknie nie jest wyświetlana kamera.
- 4. Możesz

### Tabela 6-1

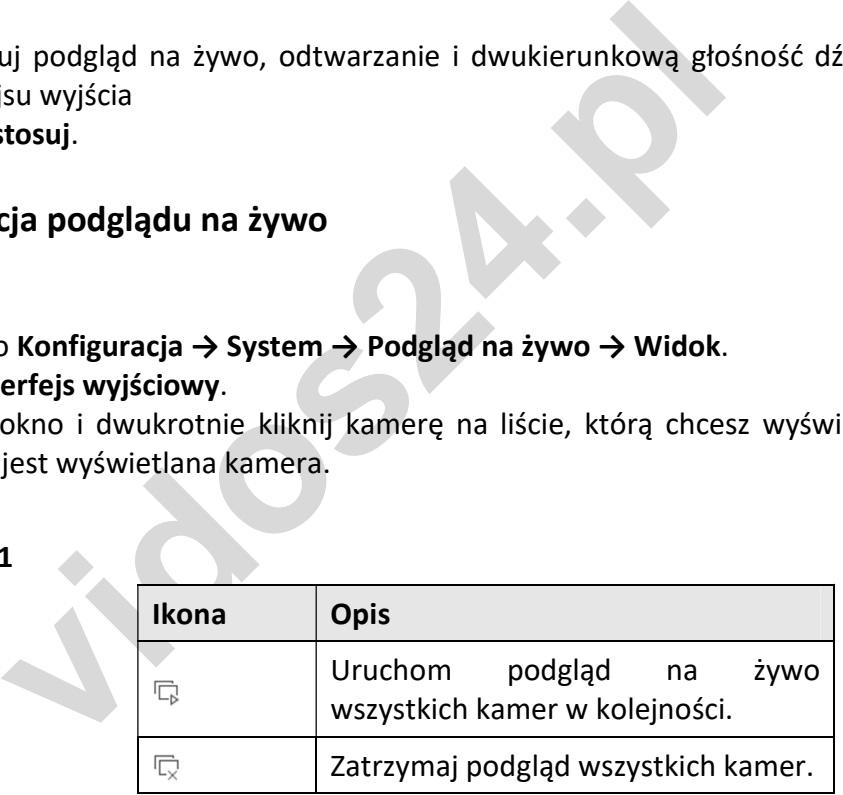

### 5. Kliknij Zastosuj.

# Konfiguracja kodowania kanału zerowego

Włącz kodowanie kanału zero, gdy potrzebujesz uzyskać zdalny podgląd wielu kanałów w czasie rzeczywistym z przeglądarki internetowej lub oprogramowania VidosOne PC, aby zmniejszyć wymagania dotyczące przepustowości bez wpływu na jakość.

### Kroki

- 1. Przejdź do Konfiguracja → System → Podgląd na żywo → Ogólne.
- 2. Ustaw interfejs wyjścia wideo na kanał zero.

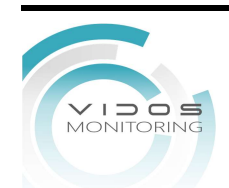

#### 3. Przejdź do Konfiguracja → System → Podgląd na żywo → Kanał-Zero.

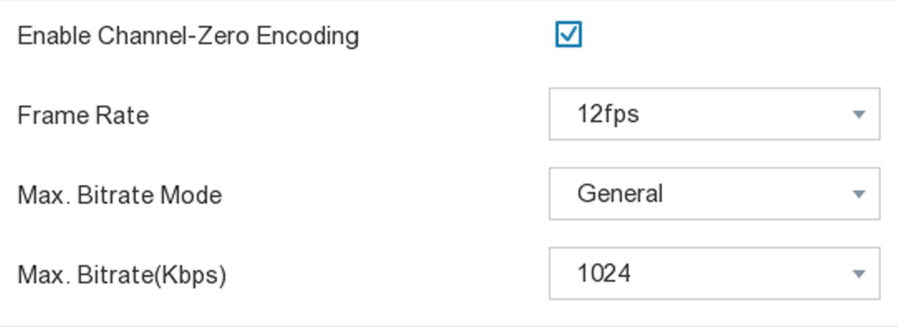

#### Rysunek 6-3 Kanał –Zero

- 4. Przełącz na Włącz.
- i **Włącz.**<br>
vij Ilość klatek, Bitrate, Max Szybkość transmisji. Szybkoskundę wymagają większych wymagań dotyczących prze<br>
tosuj.<br> **vidoszyntykownik**<br>
szczegółowe informacje, zapoznaj się z instrukcją użytkov<br> **figuracja Si** 5. Skonfiguruj Ilość klatek, Bitrate, Max Szybkość transmisji. Szybkość transmisji, większa liczba klatek na sekundę wymagają większych wymagań dotyczących przepustowości.
- 6. Kliknij Zastosuj.

# 6.1.3 Użytkownik

Aby uzyskać szczegółowe informacje, zapoznaj się z instrukcją użytkownika.

# 6.2 Konfiguracja Sieci

# 6.2.1 Protokół TCP/IP

Protokół TCP/IP musi być poprawnie skonfigurowany przed rozpoczęciem obsługi rejestratora wideo w sieci.

#### Kroki

- 1. Przejdź do Konfiguracja → Sieć → TCP/IP.
- 2. Skonfiguruj parametry sieciowe.

#### Tryb pracy

- Tryb Multi-address:
- Parametry dwóch kart sieciowych można konfigurować niezależnie. Możesz wybrać LAN1 lub LAN2 w polu Typ NIC dla ustawień parametrów. Możesz wybrać jedną kartę sieciową jako domyślną.
- Tryb tolerancji błędu sieci:
- Dwie karty sieciowe mogą używać tego samego adresu IP i można wybrać główną kartę sieciową jako LAN1 lub LAN2. W ten sposób, w przypadku awarii jednej karty NIC, rejestrator automatycznie włączy drugą kartę NIC w tryb gotowości, aby zapewnić normalne działanie

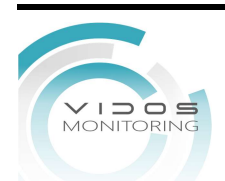

całego systemu.

● Tryb równoważenia obciążenia:

Korzystając z tego samego adresu IP i dwóch kart sieciowych, współdzielą obciążenie całej przepustowości, co umożliwia systemowi zapewnienie dwóch przepustowości sieci

# Uwaga

Tryb pracy jest dostępny tylko w niektórych modelach.

#### Typ NIC

Wybierz typ karty sieciowej.

#### **DHCP**

Jeśli serwer DHCP jest dostępny, możesz zaznaczyć opcję Włącz DHCP, aby automatycznie uzyskać adres IP i inne ustawienia sieciowe z tego serwera.

#### MTU

Maksymalna jednostka transmisji (MTU) to rozmiar największej jednostki danych protokołu warstwy sieciowej, która może być przekazana w pojedynczej transakcji sieciowej.

#### Automatyczne pozyskiwanie DNS

Jeśli zaznaczono DHCP. Możesz zaznaczyć Uzyskaj DNS automatycznie, aby uzyskać preferowany serwer DNS i alternatywny serwer DNS.

3. Kliknij Zastosuj.

# 6.2.2 DDNS

Cartical IP i inne ustawienia sieciowe z tego serwera.<br>
Analna jednostka transmisji (MTU) to rozmiar największej<br>
v sieciowej, która może być przekazana w pojedynczej tra<br> **videos**<br>
varne pozyskiwanie DNS<br>
Czne pozyskiwani Dynamiczny serwer nazw domen (DDNS) mapuje dynamiczne adresy IP użytkowników na stały serwer nazw domen.

#### Zanim zaczniesz

Zarejestruj usługi DynDNS, PeanutHull i NO-IP u swojego dostawcy usług internetowych.

#### Kroki

1. Przejdź do Konfiguracja → Sieć → Ogólne → DDNS.

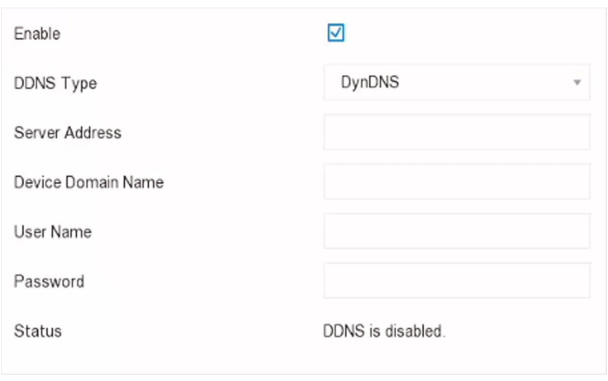

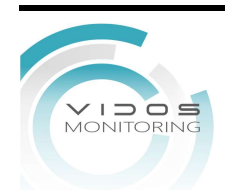

- 2. Ustaw Włącz.
- 3. Wybierz typ DDNS.
- 4. Wprowadź parametry, w tym adres usługi, nazwę domeny itp.
- 5. Kliknij Zastosuj.

### Co dalej

Możesz zobaczyć status DDNS w Status.

# 6.2.3 NAT

Dostępne są dwa sposoby mapowania portów w celu realizacji zdalnego dostępu za pośrednictwem sieci między segmentowej, UPnP™ i mapowania ręcznego.

#### Zanim zaczniesz

Włącz funkcję UPnP™ routera, jeśli wymagana jest funkcja UPnP™. Gdy tryb pracy sieci urządzenia jest wieloadresowy, domyślna trasa urządzenia powinna znajdować się w tym samym segmencie sieci, co adres IP routera.

#### Kroki

- 1. Przejdź do Konfiguracja → Sieć → Ogólne → NAT.
- 2. Ustaw Włącz.
- 3. Wybierz typ mapowania jako Ręczny lub Automatyczny
- Auto Elementy mapowania portów są tylko do odczytu, a porty zewnętrzne są ustawiane automatycznie przez router. Możesz kliknąć Odśwież, aby uzyskać najnowszy stan mapowania portów.

vem sieci między segmentowej, UPnP™ i mapowania ręczn<br>
iesz<br>
iesz<br>
ię UPnP™ routera, jeśli wymagana jest funkcja UPnP™. G<br>
resowy, domyślna trasa urządzenia powinna znajdować<br>
s IP routera.<br> **24.**<br> **24.**<br> **24.**<br> **24.**<br> **2** Ręczny Wybierz typ portu zewnętrznego. Kliknij, aby edytować port zewnętrzny. Możesz użyć domyślnego numeru portu zewnętrznego lub zmienić go zgodnie z rzeczywistymi wymaganiami. Port zewnętrzny wskazuje numer portu do mapowania portów w routerze.

#### Ustaw Wł.

4. Ustaw serwer wirtualny routera, w tym wewnętrzny port źródłowy, zewnętrzny port źródłowy itp. Parametry serwera wirtualnego powinny odpowiadać portowi urządzenia

# 6.2.4 Porty (Więcej Ustawień)

Rejestrator posiada różne typy portów, należy je włączyć zgodnie z własnymi upodobaniami. Przejdź do Konfiguracja → Sieć → Ogólne → Więcej ustawień

#### Adres IP/port centrum monitorowania

Urządzenie wyśle wiadomość o zdarzeniu alarmowym lub wyjątku do centrum monitorowania po wyzwoleniu alarmu. Centrum monitorowania alarmu musi mieć zainstalowane oprogramowanie systemu zarządzania klientem (CMS).

#### Port serwera

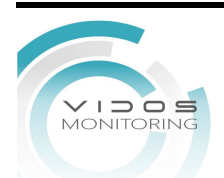

Do zdalnego dostępu do oprogramowania klienckiego. Zakres od 2000 do 65535. Wartość domyślna to 8000.

#### Port HTTP

Do zdalnego dostępu przez przeglądarkę internetową. Wartość domyślna to 80.

#### IP Multicast

Multicast można skonfigurować tak, aby umożliwić podgląd na żywo z kamer, które przekraczają maksymalną liczbę dozwoloną w sieci. Adres IP Multicast obejmuje adres IP klasy D w zakresie od 224.0.0.0 do 239.255.255.255 i zaleca się używanie adresu IP z zakresu od 239.252.0.0 do 239.255.255.255.

Podczas dodawania urządzenia do oprogramowania CMS adres multicast musi być taki sam jak adres urządzenia.

#### RTSP Port

RTSP (Real Time Streaming Protocol) to protokół sterowania siecią przeznaczony do stosowania w systemach rozrywkowych i komunikacyjnych. Port domyślny 554.

#### Limit Przepustowości Wyjściowej

Możesz zaznaczyć pole wyboru, aby włączyć limit przepustowości wyjściowej.

#### Przepustowość wyjściowa

Wprowadź limit przepustowości wyjściowej.

# $\widetilde{\mathbf{1}}$ Uwaga

- Limit przepustowości wyjściowej jest używany do zdalnego podglądu na żywo i odtwarzania.
- Domyślna przepustowość wyjściowa to maksymalny limit.

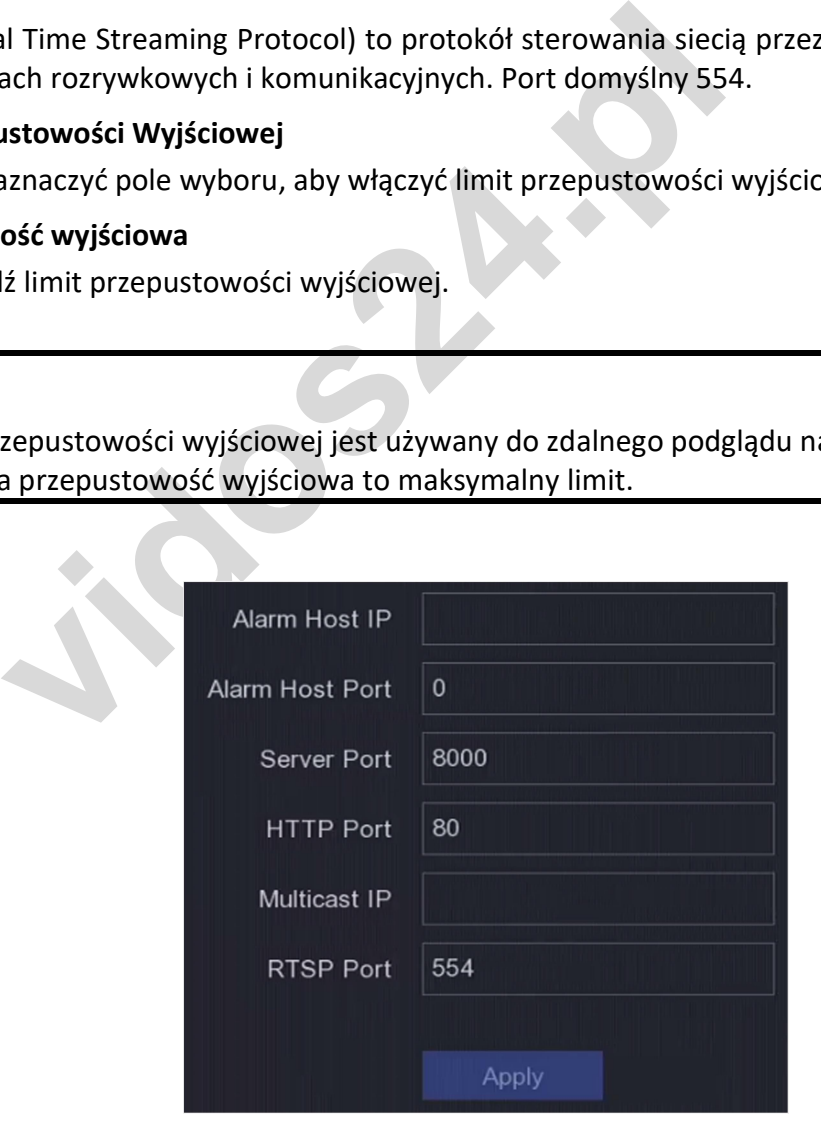

Rysunek 6-5 Ustawienie Port

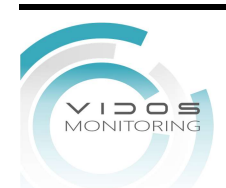

# 6.2.5 Dostęp do platformy

#### Idź do Konfiguracja → Sieć → Dostęp do Platformy.

#### Kroki

- 1. Konfiguracja → Sieć → Dostęp do Platformy.
- 2. Skonfiguruj parametry zgodnie z własnymi upodobaniami

### RTSP

Możesz w szczególności zabezpieczyć dane strumienia podglądu na żywo, ustawiając uwierzytelnianie RTSP

#### Typ uwierzytelniania RTSP

Można wybrać dwa typy uwierzytelniania, jeśli wybierzesz digest, tylko żądanie z uwierzytelnianiem digest może uzyskać dostęp do strumienia wideo za pomocą protokołu RTSP za pośrednictwem adresu IP. Ze względów bezpieczeństwa zaleca się, aby jako typ uwierzytelniania wybrać digest.

#### ISAPA

Wybriac uwa typy uwierzytemiama, jesn wybrerzest<br>
rtelnianiem digest może uzyskać dostęp do strumienia<br>
a pośrednictwem adresu IP. Ze względów bezpieczeńst<br>
rtelniania wybrać **digest.**<br>
Internet Server Application Programm ISAPI (Internet Server Application Programming Interface) to otwarty protokół oparty na HTTP, który może realizować komunikację między urządzeniami systemowymi np. kamera sieciowa, NVR itp.). Rejestrator wideo służy jako serwer, system może znaleźć i podłączyć rejestrator wideo.

#### **HTTP**

Konto administratora może wyłączyć usługę HTTP z poziomu GUI lub przeglądarki internetowej. Po wyłączeniu protokołu HTTP wszystkie powiązane usługi, w tym ISAPI i ONVIF, również zostaną zakończone.

#### Wykrywanie Dodanej Kamery

Funkcja wykrywa stan kamery sieciowej. Jeśli kamera sieciowa została dodana do innego rejestratora wideo, stan kamery sieciowej będzie wyświetlany tak 4. jak na liście Urządzenia online.

3. Kliknij Zastosuj.

# 6.3 Zarządzanie Kamerą

# 6.3.1 Konfiguracja Sygnału Wejściowego

W przypadku niektórych modeli cyfrowego rejestratora wideo (DVR) można skonfigurować typ wejścia sygnału analogowego i IP.

#### Kroki

1. Przejdź do Konfiguracja → Kamera → Analog.

2. Wybierz typ wejścia sygnału jako HD/CVBS lub IP.

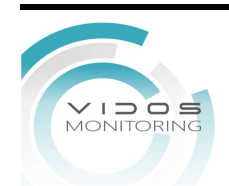

#### HD/CVBS

Do wejścia wideo można podłączyć cztery rodzaje sygnału analogowego: Turbo HD, AHD, HDCVI i CVBS.

IP

Do kanału można podłączyć kamerę sieciową.

3. Kliknij Ustawienia zaawansowane, aby ustawić parametry według własnych upodobań.

#### Ulepszony Tryb IPC

Zaznaczenie tej opcji spowoduje zwiększenie maksymalnej liczby kanałów IP. Ale to sprawi, że inteligentne zdarzenia beda niedostepne w kamerze analogowej.

#### Ulepszony Tryb VCA

Zaznaczenie tej opcji spowoduje zmaksymalizowanie liczby detekcji przekroczenia linii i detekcji wtargnięcia w kanale analogowym.

#### 4MP Tryb Lite

I wtargnięcia w kanale analogowym.<br> **vidzielient interpretatu de la kanałów analogowych o rozdziany.**<br> **vb Lite**<br>
pcja jest zaznaczona, dla kanałów analogowych dos<br>
lczości 1080 i 1080p.<br> **videosz** zobaczyć maksymalną dost Jeśli opcja jest zaznaczona, dla kanałów analogowych o rozdzielczości 4 MP lite może być kodowany.

#### 1080P Tryb Lite

Jeśli opcja jest zaznaczona, dla kanałów analogowych dostępny jest tylko sygnał o rozdzielczości 1080 i 1080p.

4. Kliknij Zastosuj. Możesz zobaczyć maksymalną dostępną liczbę kamer sieciowych w Max. Numer kamery IP.

# 6.3.2 Kamera Sieciowa

# Aktywacja Kamery Sieciowej

Można dodawać tylko aktywowane kamery sieciowe.

#### Zanim zaczniesz

Upewnij się, że kamera sieciowa znajduje się w tym samym segmencie sieci co rejestrator wideo.

#### Kroki

- 1. Przejdź do Konfiguracja → Kamera → Kamera → Kamera IP.
- 2. Kliknij Urządzenie online. Kamery online w tym samym segmencie sieci co rejestrator wideo zostaną wyświetlone na liście kamer. Kolumna Security pokazuje, czy kamera sieciowa jest aktywowana.

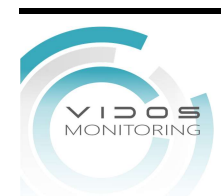

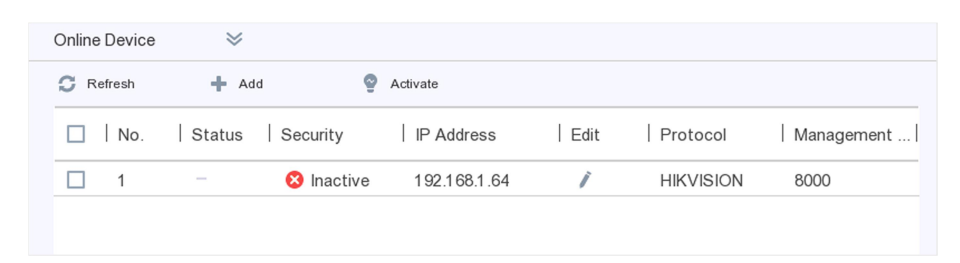

Rysunek 6-6 urządzenie Online

3. Zaznacz nieaktywowaną kamerę sieciową i kliknij Aktywuj.

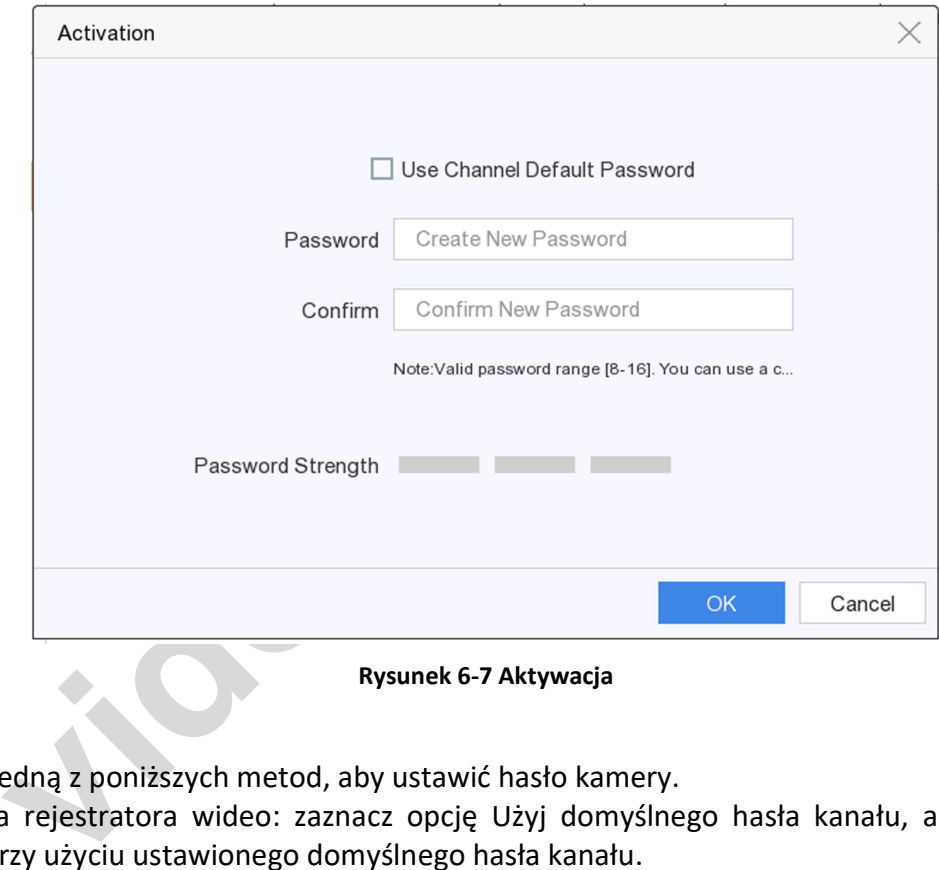

- 4. Wybierz jedną z poniższych metod, aby ustawić hasło kamery.
- Użyj hasła rejestratora wideo: zaznacz opcję Użyj domyślnego hasła kanału, aby aktywować kamerę przy użyciu ustawionego domyślnego hasła kanału.
- Dostosuj hasło: wprowadź to samo hasło w polu Hasło i Potwierdź.

#### Ostrzeżenie

Zdecydowanie zalecane jest utworzenie własnego silnego hasła (co najmniej osiem znaków mające co najmniej trzy rodzaje znaków: wielkie litery, małe litery, cyfry i znaki specjalne).

5. Kliknij OK.

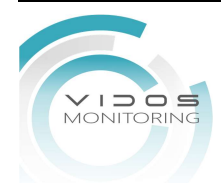

# Dodawanie Automatycznie Wyszukanej Kamery Sieciowej

Dodaj kamery sieciowe do swojego rejestratora wideo.

#### Zanim zaczniesz

- Upewnij się, że kamera sieciowa znajduje się w tym samym segmencie sieci co rejestrator wideo.
- Upewnij się, że połączenie sieciowe jest prawidłowe.
- Upewnij się, że hasło kamery sieciowej jest takie samo, jak w rejestratorze.

#### Kroki

- 1. Przejdź do Konfiguracja → Kamera → Kamera → Kamera IP.
- 2. Kliknij Urządzenie online. Na liście zostaną wyświetlone kamery online w tym samym segmencie sieci.

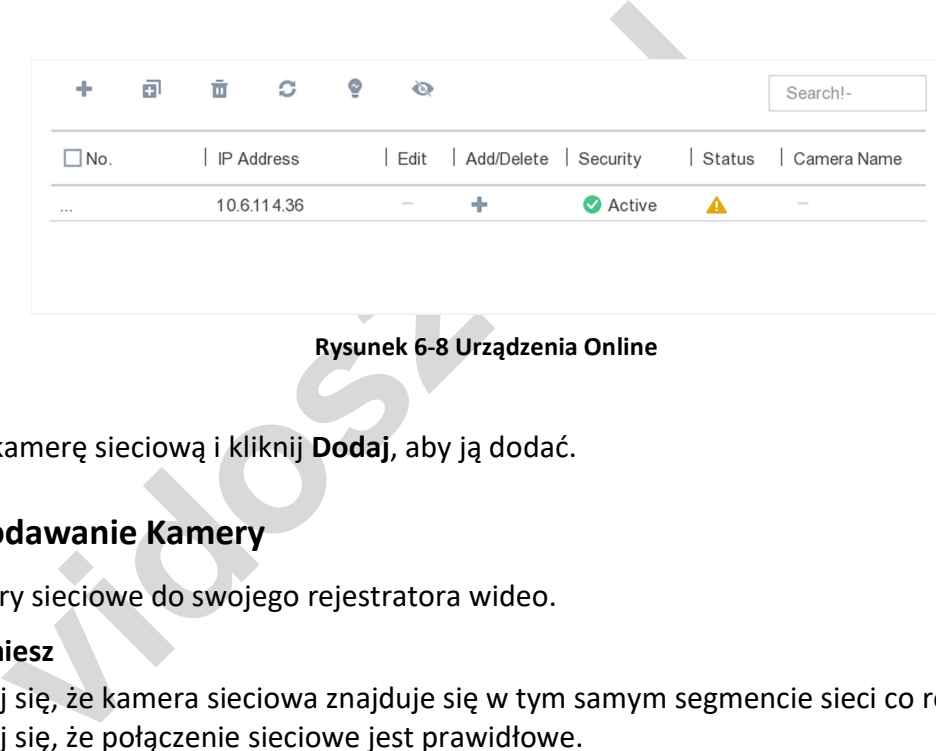

#### Rysunek 6-8 Urządzenia Online

3. Wybierz kamerę sieciową i kliknij Dodaj, aby ją dodać.

### Ręczne Dodawanie Kamery

Dodaj kamery sieciowe do swojego rejestratora wideo.

#### Zanim zaczniesz

- Upewnij się, że kamera sieciowa znajduje się w tym samym segmencie sieci co rejestrator.
- Upewnij się, że połączenie sieciowe jest prawidłowe.
- Upewnij się, że hasło kamery sieciowej jest takie samo, jak w rejestratorze

#### 1. Przejdź do Konfiguracja→ Kamera → IP Kamera.

2. Kliknij  $+$ .

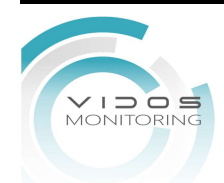

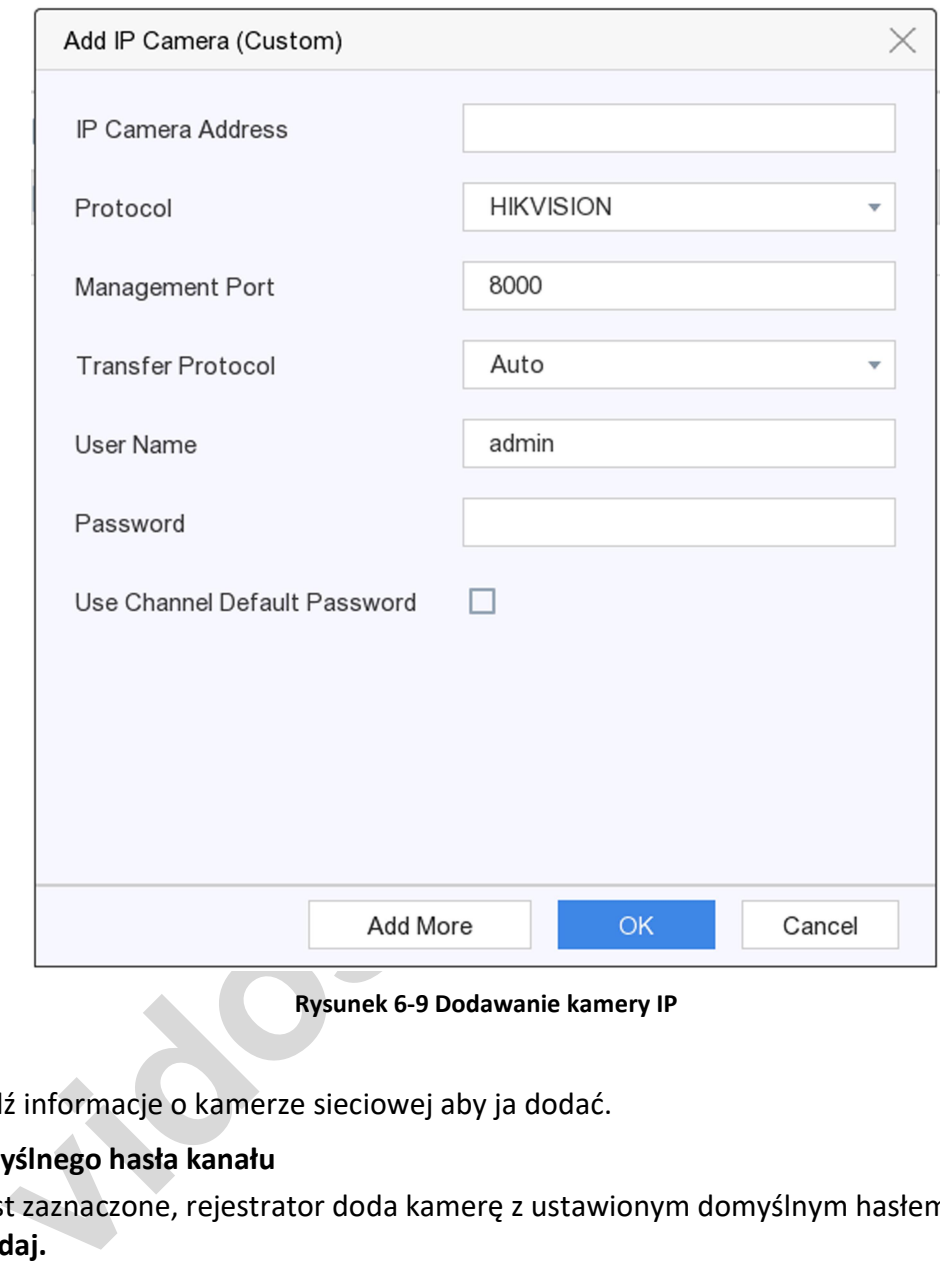

Rysunek 6-9 Dodawanie kamery IP

3. Wprowadź informacje o kamerze sieciowej aby ja dodać.

### Użyj domyślnego hasła kanału

Jeśli jest zaznaczone, rejestrator doda kamerę z ustawionym domyślnym hasłem kanału. 4. Kliknij Dodaj.

# Edycja Połączenia Kamery Sieciowej

Możesz edytować adres IP, protokół i inne parametry kamer sieciowych.

#### Kroki

- 1. Przejdź do Konfiguracja → Kamera → IP Kamera.
- 2. Kliknij / dodaną kamerę sieciową.

#### Port kanału

Jeśli podłączone urządzenie jest urządzeniem kodującym z wieloma kanałami, możesz wybrać kanał do połączenia, wybierając numer portu kanału z listy rozwijanej.

3. Kliknij OK.

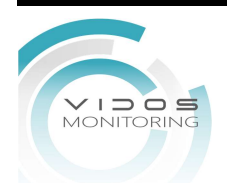

# Importuj/eksportuj plik konfiguracyjny kamery IP

Informacje o dodanej kamerze sieciowej można wygenerować w pliku Excel i wyeksportować do lokalnego urządzenia w celu wykonania kopii zapasowej, w tym adres IP, port zarządzania, hasło administratora itp. Wyeksportowany plik można edytować na komputerze, np. dodawać lub usuwając zawartość i kopiując ustawienie na inne urządzenia.

#### Zanim zaczniesz

Podłącz urządzenie do tworzenia kopii zapasowych, takie jak dysk USB, do rejestratora.

Kroki

#### 1. Przejdź do Konfiguracja → Kamera → Kamera IP.

2. Kliknij

3. Kliknij Eksportuj, aby wyeksportować pliki konfiguracyjne do podłączonego urządzenia do tworzenia kopii zapasowych.

**vidos**<br> **vidos**<br> **vidos diamostranta political diamostranta diamostranta diamostranta political procesular<br>
<b>vidos**<br> **vidos**<br> **vidos**<br> **vidos**<br> **vidos**<br> **vidos**<br> **vidos**<br> **vidos**<br> **vidos**<br> **vidos**<br> **vidos**<br> **vidos**<br> **vido** 4. Aby zaimportować plik konfiguracyjny, wybierz plik z wybranego urządzenia kopii zapasowej i kliknij Importuj. Po zakończeniu procesu importowania należy ponownie uruchomić rejestrator wideo.

### Zaawansowane Ustawienia

Kroki

- 1. Przejdź do Konfiguracja → Kamera → Kamera IP.
- 2. Kliknij $\blacksquare$ .
- 3. Skonfiguruj parametry zgodnie z własnymi upodobaniami.

#### Konfiguracja automatycznego przełączania H.265

Jeśli włączysz tę opcję, urządzenie automatycznie przełączy się na strumień H.265 dla kamery sieciowej (obsługującej format wideo H.265)

#### Aktualizacja

Zaktualizuj dodane kamery sieciowe.

#### Zarządzanie Hasłami Aktywacji Kamery

Zmień domyślne hasło do aktywacji i dodawania kamer sieciowych. W przypadku kamer sieciowych, które są już podłączone, możesz zmienić ich hasła.

# 6.3.3 Ustawienie Wyświetlania

Skonfiguruj Wyświetlanie, ustawienia obrazu, ustawienia ekspozycji, ustawienia przełączania

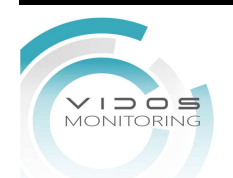

#### dzień/noc itp.

#### Kroki

- 1. Przejdź do Konfiguracja → Kamera → Wyświetlanie.
- 2. Ustaw kamerę.
- 3. Skonfiguruj parametry według własnego uznania.

#### Ustawienia OSD

Skonfiguruj ustawienia OSD kamery, w tym datę/godzinę, nazwę kamery itp.

#### Ustawienia Obrazu

Dostosuj parametry obrazu, w tym jasność, kontrast i nasycenie.

#### Ekspozycja

Ustaw czas ekspozycji kamery (od 1/10 000 do 1 s). Większa wartość ekspozycji daje jaśniejszy obraz.

#### Przełącznik trybu dzień/noc

Kamerę można ustawić na tryb dzienny, nocny lub automatyczny, w zależności od warunków oświetlenia otoczenia.

#### Kompensacja Tylniego Oświetlenia

Ustaw szeroki zakres dynamiki kamery (od 0 do 100). Gdy jest duża różnica oświetlenia w tle, należy ustawić wartość Szeroki Zakres Dynamiki WDR

#### Ulepszanie obrazu

Dla zoptymalizowanego wzmocnienia kontrastu obrazu.

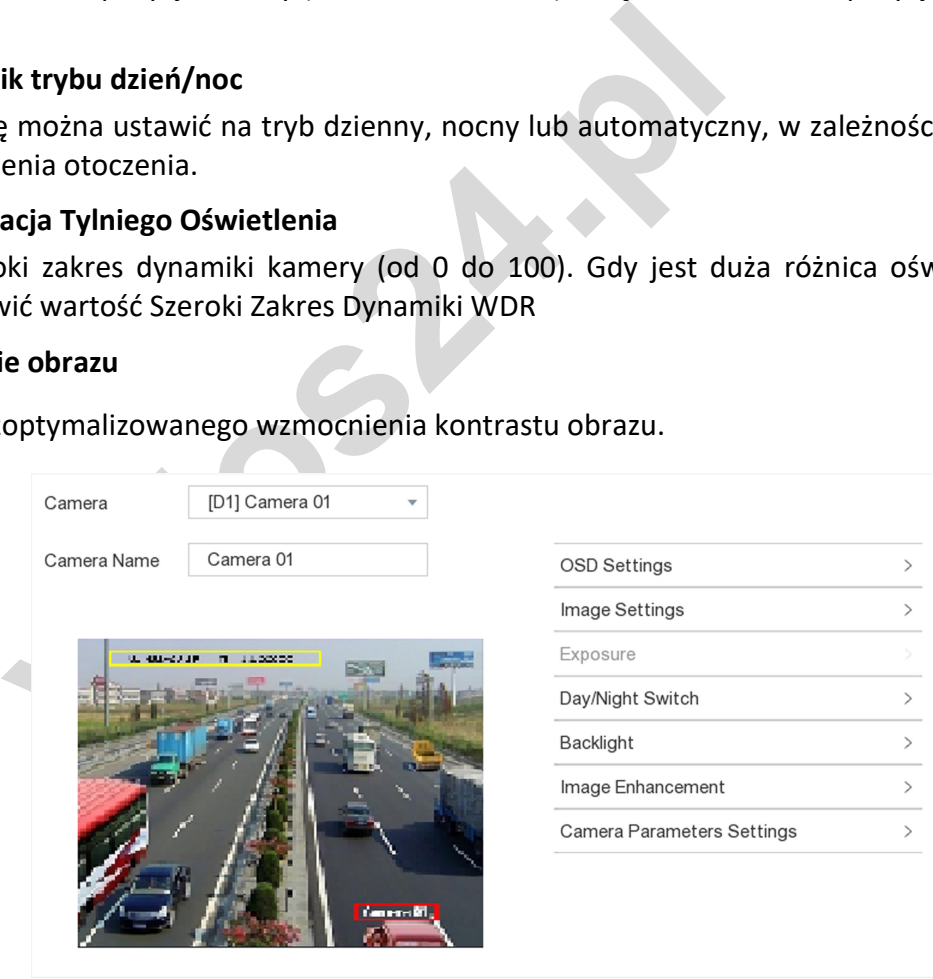

Rysunek 6-10 Wyświetlanie

- 4. Przeciągnij ramki tekstowe w oknie podglądu, aby dostosować pozycję OSD.
- 5. Kliknij Zastosuj.

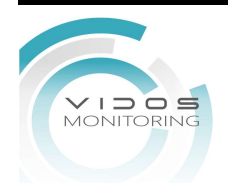

# 6.3.4 Maska Prywatności

Możesz skonfigurować obszary maski prywatności, których nie można przeglądać ani nagrywać

#### Kroki

- 1. Przejdź do Konfiguracja → Kamera → Maska prywatności.
- 2. Wybierz Kamera.
- 3. Ustaw Włącz.

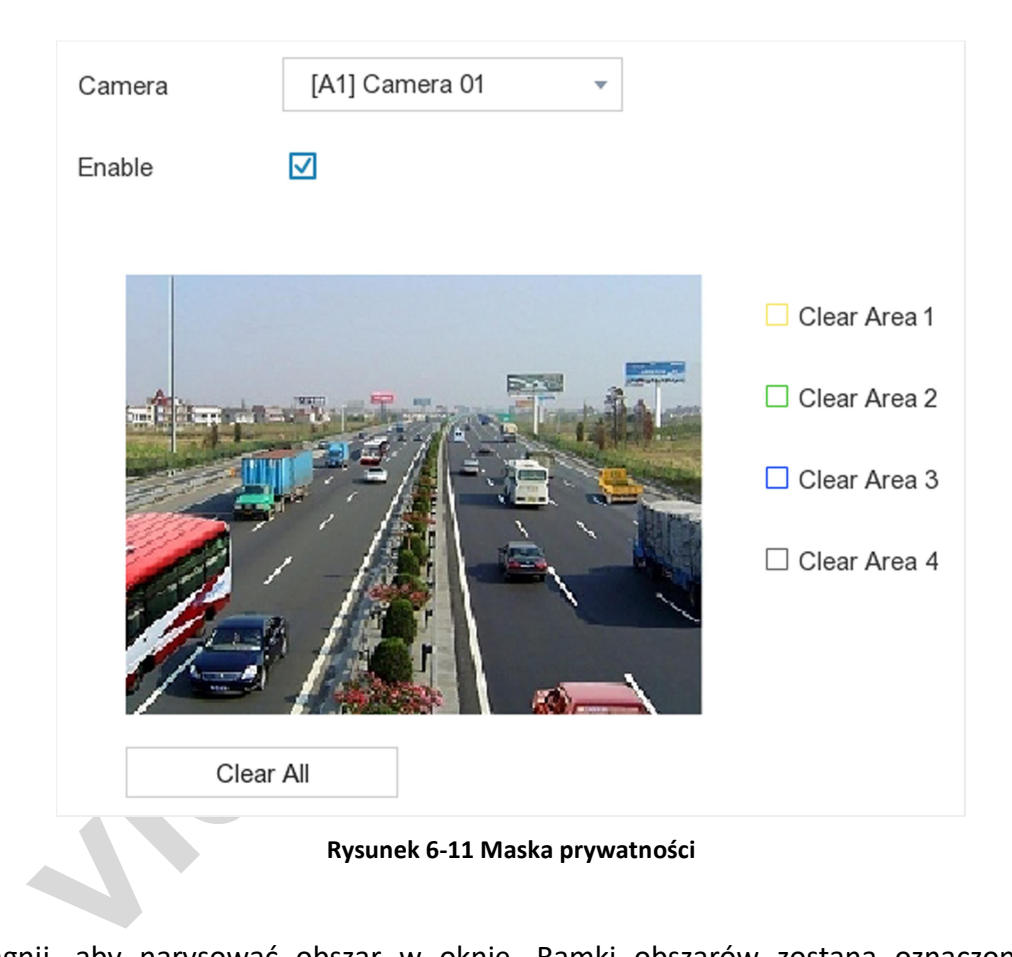

4. Przeciągnij, aby narysować obszar w oknie. Ramki obszarów zostaną oznaczone różnymi kolorami.

# Uwaga

Można skonfigurować do 4 obszarów maski prywatności. Rozmiar każdego obszaru można dopasować.

### 5. Kliknij Zastosuj.

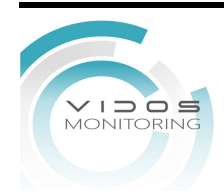

# 6.4 Konfiguracja Zdarzeń

# 6.4.1 Zdarzenia Normalne

### Detekcja Ruchu

Detekcja ruchu umożliwia rejestratorowi wideo wykrywanie poruszających się obiektów w monitorowanym obszarze i wyzwalanie alarmów. Szczegółowe informacje można znaleźć w sekcji Detekcja Ruchu.

#### Kroki

.

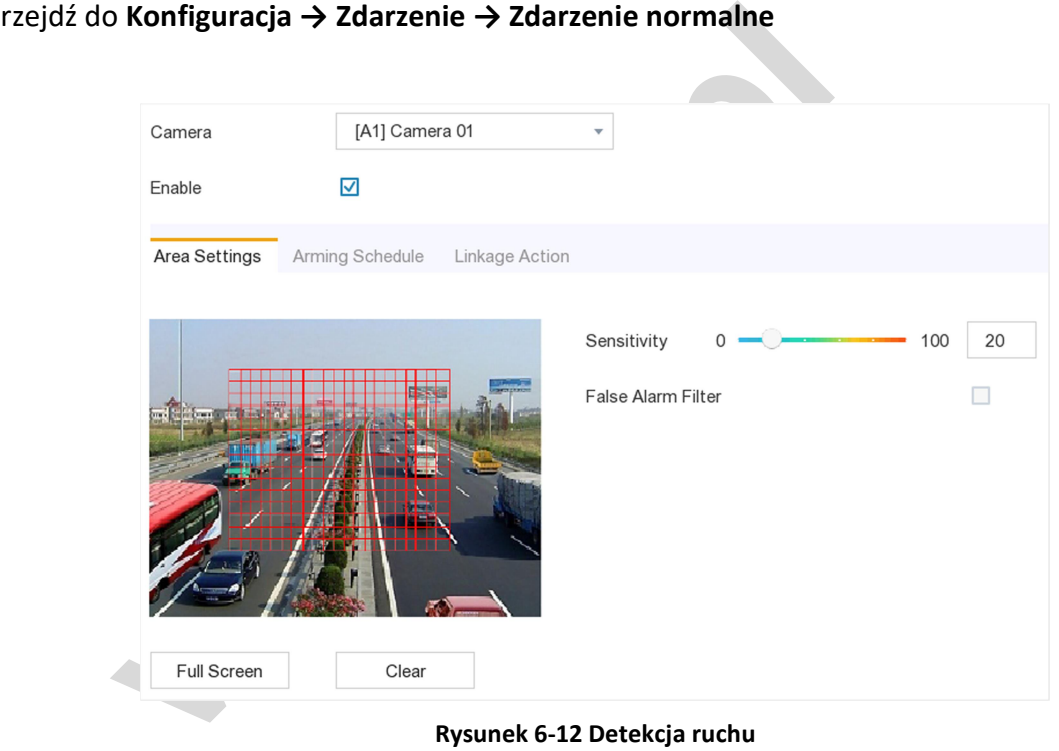

1. Przejdź do Konfiguracja → Zdarzenie → Zdarzenie normalne

Rysunek 6-12 Detekcja ruchu

- 2. Wybierz Kamera do skonfigurowania.
- 3. Zaznacz Włącz.
- 4. Ustaw obszar wykrywania ruchu. Wybrać z:
- Pełny ekran: kliknij Pełny ekran, aby ustawić obszar wykrywania ruchu na pełny ekran.
- Obszar niestandardowy: przeciągnij w oknie podglądu, aby narysować obszary wykrywania ruchu.
- Wyczyść: kliknij Wyczyść, aby wyczyścić bieżące obszary wykrywania ruchu.
- 6. Dostosowanie czułości.

#### Czułość

Umożliwia kalibrację szybkości wyzwolenia alarmu. Im wyższa wartość, tym łatwiej wyzwolić detekcję ruchu.

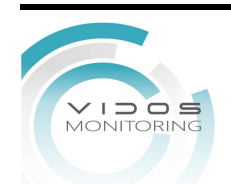

58

7. Sprawdź filtr fałszywych alarmów. Dopiero wtedy, gdy wyzwolone zostaną zarówno zdarzenia detekcji ruchu, jak i PIR, zostanie wyzwolony alarm detekcji ruchu.

# Uwaga

Opcja dostępna tylko dla kamery z PIR.

#### 8. Ustaw Okres aktywności.

9. Ustaw działania powiązania.

10. Kliknij Zastosuj.

### Sabotaż Wideo

Uruchomienie alarmu, gdy obiektyw jest zakryty i podjęcie działania w odpowiedzi na alarm.

#### Kroki

1. Przejdź do Konfiguracja → Zdarzenie → Zdarzenie normalne → Wykrywanie sabotażu wideo.

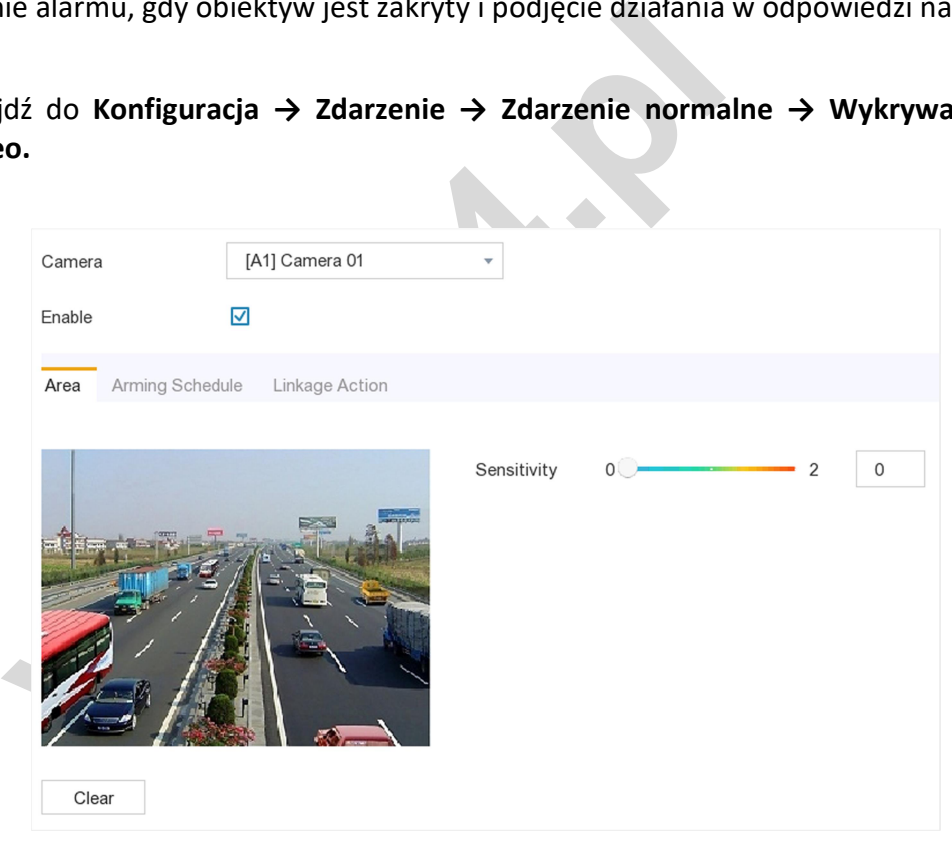

Rysunek 6-13 Sabotaż wideo

- 2. Wybierz Kamerę.
- 3. Ustaw Włącz.
- 4. Ustaw zadaną czułość.

#### Czułość

Im wyższa wartość, tym łatwiej można wyzwolić sabotaż wideo.

- 5. Ustaw Okres aktywności zadziałania.
- 6. Ustaw Działanie połączenia.
- 7. Kliknij Zastosuj.

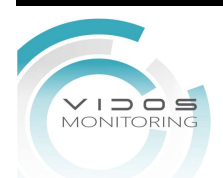

### Utrata Obrazu

Wykryj utratę obrazu z kamery i podejmij działania.

#### Kroki

- 1. Przejdź do Konfiguracja → Zdarzenie → Zdarzenie normalne → Utrata obrazu.
- 2. Ustaw kamerę.
- 3. Ustaw Włącz.
- 4. Ustaw okres aktywności. Aby uzyskać szczegółowe informacje, zapoznaj się z sekcją Konfiguracja Aktywności uzbrajania.
- 5. Ustaw działania powiązania. Szczegółowe informacje zawiera sekcja Konfiguracja połączenia działania alarmów.
- 6. Kliknij Zastosuj..

# Wejście alarmowe

#### Ustaw Połączenia Działań

#### Kroki

1. Przejdź do Konfiguracja → Zdarzenie → Zdarzenie normalne → Wejście alarmowe.

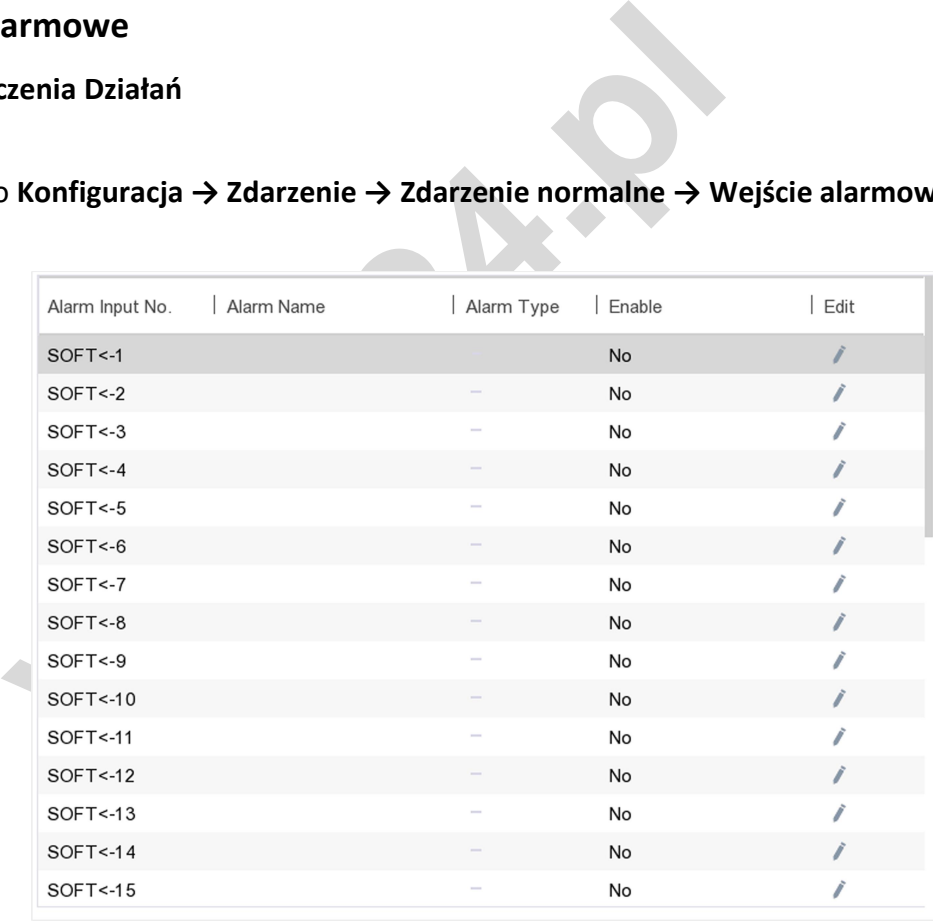

#### Rysunek 6-14 Wejścia alarmowe

- Wejście alarmu Soft: Wejście alarmu Soft jest wyzwalane przez polecenie SDK.
- Lokalne wejście alarmowe: Lokalne wejście alarmowe jest wyzwalane przez urządzenie zewnętrzne podłączone do listwy zaciskowej rejestratora.
- 2. Kliknij żądane wejście alarmowe.

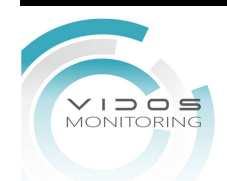

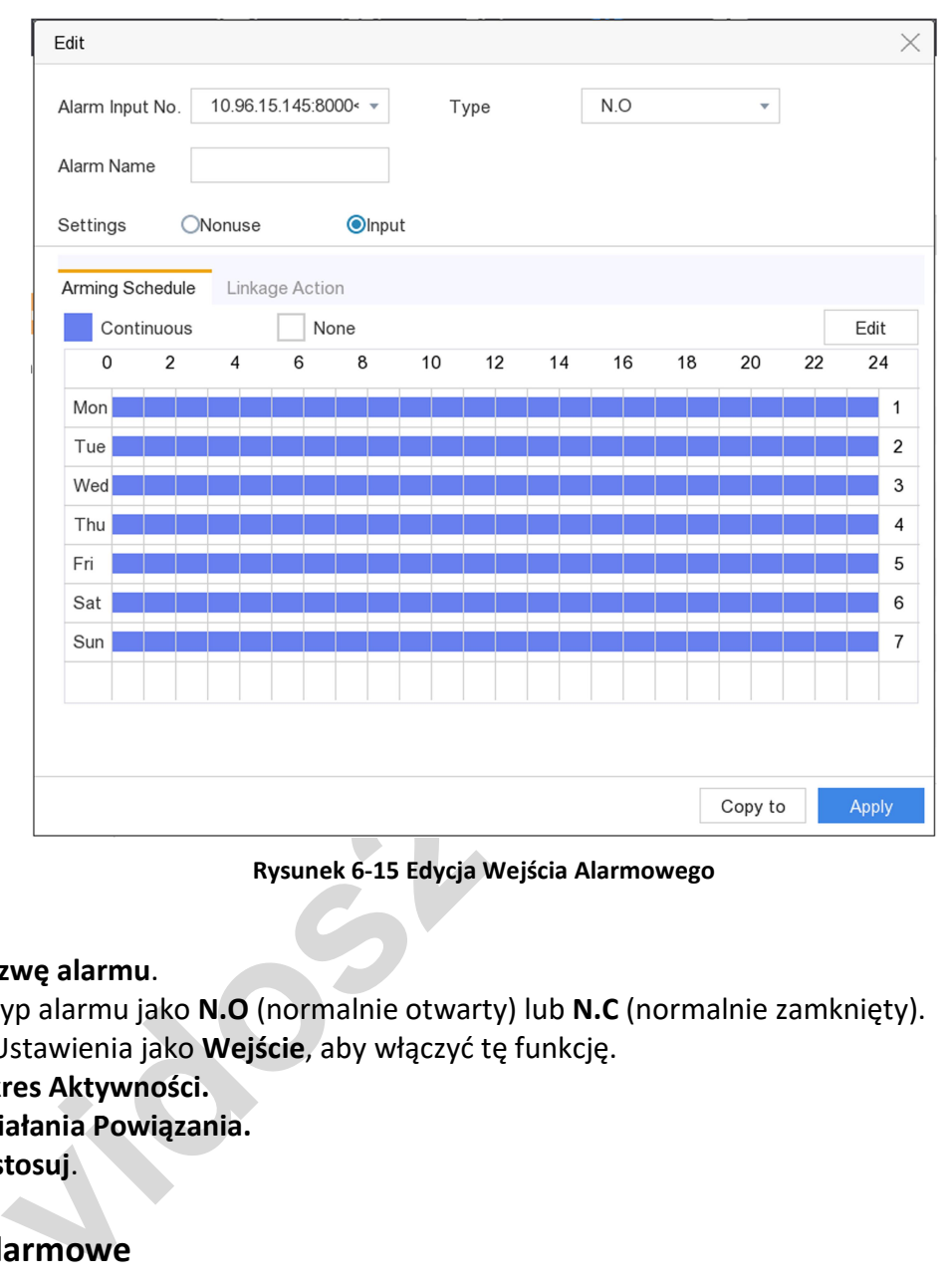

Rysunek 6-15 Edycja Wejścia Alarmowego

- 3. Wpisz Nazwę alarmu.
- 4. Wybierz typ alarmu jako N.O (normalnie otwarty) lub N.C (normalnie zamknięty).
- 5. Wybierz Ustawienia jako Wejście, aby włączyć tę funkcję.
- 6. Ustaw Okres Aktywności.
- 7. Ustaw Działania Powiązania.
- 8. Kliknij Zastosuj.

### Wyjścia Alarmowe

Wyzwalaj wyjście alarmowe po wyzwoleniu alarmu.

#### Kroki

- 1. Przejdź do Konfiguracja → Zdarzenie → Zdarzenia Normalne → Wyjście Alarmowe.
- 2. Kliknij aby wybrać Wyjście Alarmowe.
- 3. Dostosuj Nazwę Alarmu.
- 4. Wybierz Czas Aktywności.

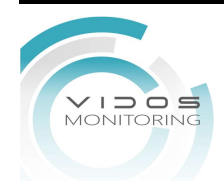

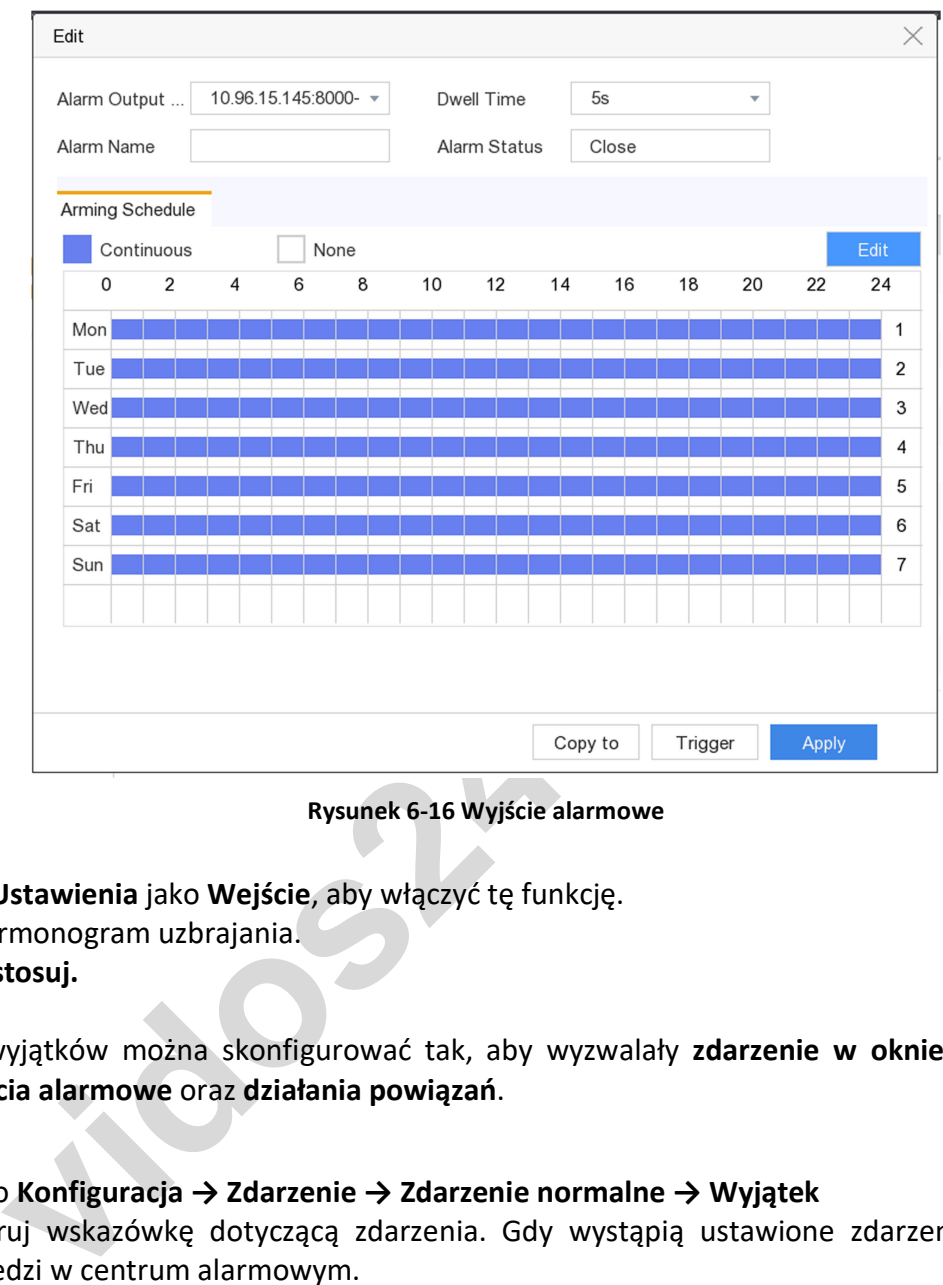

Rysunek 6-16 Wyjście alarmowe

- 5. Wybierz Ustawienia jako Wejście, aby włączyć tę funkcję.
- 6. Ustaw harmonogram uzbrajania.
- 7. Kliknij Zastosuj.

Zdarzenia wyjątków można skonfigurować tak, aby wyzwalały zdarzenie w oknie podglądu na żywo i wyjścia alarmowe oraz działania powiązań.

#### Kroki

#### 1. Przejdź do Konfiguracja → Zdarzenie → Zdarzenie normalne → Wyjątek

- 2. Skonfiguruj wskazówkę dotyczącą zdarzenia. Gdy wystąpią ustawione zdarzenia, otrzymasz podpowiedzi w centrum alarmowym.
	- 1) Sprawdź podpowiedź wydarzenia.
	- 2) Wybierz zdarzenia do podpowiedzi. Wybierz spośród:
		- Kliknij wybrać zdarzenia powiadomień.
- 3. Wybierz Typ wyjątku, aby ustawić powiązane działania.

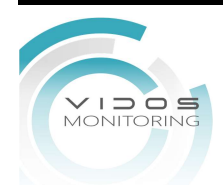

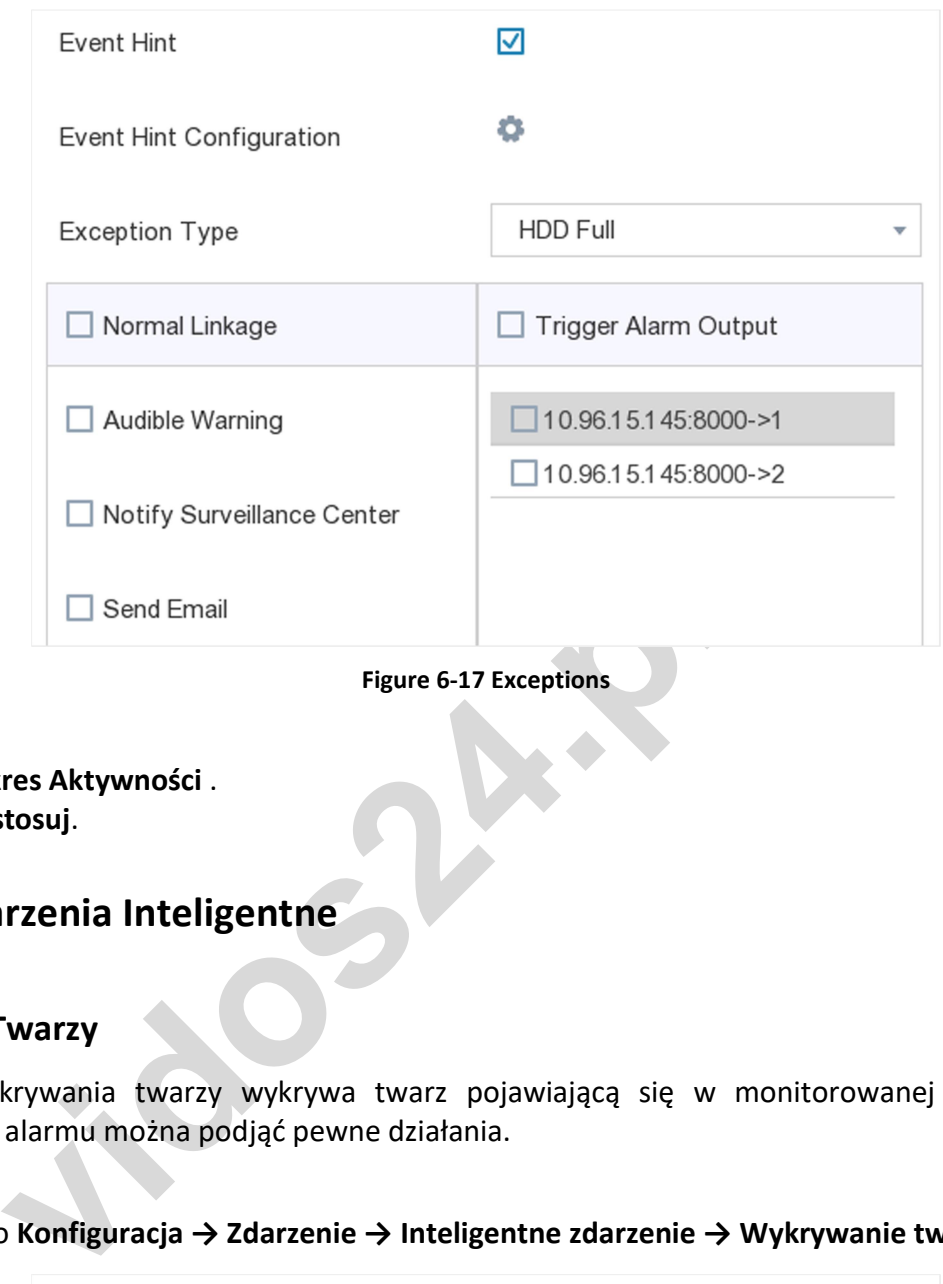

#### Figure 6-17 Exceptions

- 4. Ustaw Okres Aktywności .
- 5. Kliknij Zastosuj.

# 6.4.2 Zdarzenia Inteligentne

### Detekcja Twarzy

Funkcja wykrywania twarzy wykrywa twarz pojawiającą się w monitorowanej scenie, a po wyzwoleniu alarmu można podjąć pewne działania.

#### Kroki

#### 1. Przejdź do Konfiguracja → Zdarzenie → Inteligentne zdarzenie → Wykrywanie twarzy.

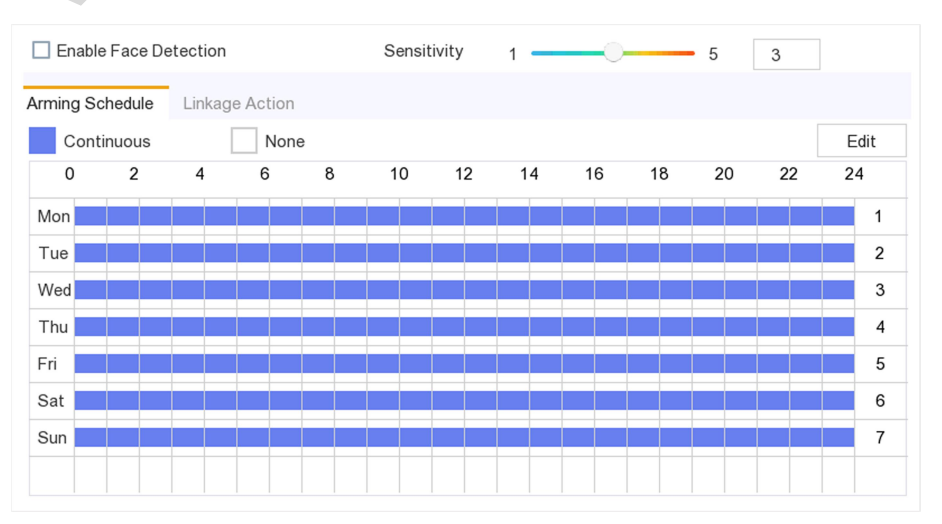

#### Rysunek 6-18 Detekcja Twarzy

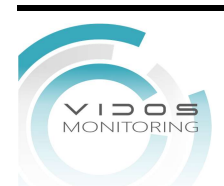

- 2. Wybierz Kamera do skonfigurowania.
- 3. Zaznacz opcję Zapisz obraz VCA, aby zapisać dane wykrywania VCA.
- 4. Zaznacz Włącz wykrywanie twarzy.
- 5. Dostosuj Czułość. Czułość: Zakres [1-100]. Im wyższa wartość, tym łatwiej nieostry obraz może wywołać alarm.
- 6. Ustaw Okres Aktywności.
- 7. Ustaw Działania Powiązania.
- 8. Kliknij Zastosuj.

# Detekcja Wtargnięcia

Funkcja wykrywania wtargnięcia wykrywa osoby, pojazdy lub obiekty, które wchodzą i kręcą się we wstępnie zdefiniowanym wirtualnym obszarze.

#### Kroki

- 1. Przejdź do Konfiguracja → Zdarzenie → Inteligentne zdarzenie → Detekcja Wtargnięcia.
- 2. Wybierz Kamera do skonfigurowania.
- 3. Zaznacz Włącz Detekcja Wtargnięcia.
- 4. Zaznacz opcję Zapisz obraz VCA, aby zapisać nagrania zrobione podczas wykrywania VCA.
- 5. Ustaw reguły wykrywania i obszary wykrywania.
	- 1) Wybierz Ustawienia obszaru. Można wybrać do 4 obszarów uzbrajania.
	- 2) Dostosuj próg i czułość .
		- Czułość: Rozmiar obiektu, który może wywołać alarm. Im wyższa wartość, tym łatwiej zostanie wyzwolony alarm detekcji. Jego zasięg to [1-100].
- **vidosity zdarzenie → Inteligentne zdarzenie → I<br>
Kamera do skonfigurowania.**<br> **viącz Detekcja Wtargnięcia.**<br>
pcję **Zapisz obraz VCA**, aby zapisać nagrania zrobione pod<br>
guły wykrywania i obszaru. Można wybrać do 4 obsz ● Próg: Zakres [1s-10s], próg czasu przebywania obiektu w regionie. Gdy czas przebywania obiektu w zdefiniowanym obszarze detekcji jest dłuższy niż ustawiony czas, zostanie wyzwolony alarm.

3) Kliknij opcję Rysuj obszar i narysuj czworokąt w oknie podglądu, określając cztery wierzchołki obszaru wykrywania.

- 6. Ustaw Okres Aktywności.
- 7. Ustaw Połączenie działania.
- 8. Kliknij Zastosuj.

# Detekcja przekroczenia linii

Funkcja wykrywania przekroczenia linii wykrywa ludzi, pojazdy i obiekty przekraczające ustawioną wirtualną linię. Kierunek przekroczenia można ustawić jako dwukierunkowy, od lewej do prawej lub od prawej do lewej.

Kroki

- 1. Przejdź do Konfiguracja → Zdarzenie → Inteligentne zdarzenie → Przecięcie linii.
- 2. Wybierz Kamera do konfiguracji.
- 3. Zaznacz Włącz wykrywanie przekroczenia linii.
- 4. Zaznacz opcję Zapisz obraz VCA, aby zapisać nagrania zrobione podczas wykrywania VCA.
- 5. Wybierz Ustawienia obszaru wykrywania.
	- 1) Wybierz obszar detekcji. Można wybrać do 4 obszarów detekcji.
	- 2) Wybierz kierunek A<->B, A->B, lub A<-B.

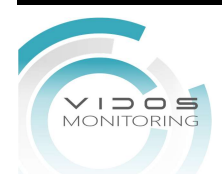

- A<->B: Obiekt przekraczający skonfigurowaną linię w obu kierunkach może zostać wykryty i wywołać.
- A->B: Tylko obiekt przekraczający skonfigurowaną linię ze strony B na stronę A może zostać wykryty
- 3) Kliknij opcję Narysuj obszar i narysuj czworokąt w oknie podglądu, określając cztery wierzchołki obszaru wykrywania.
- 6. Ustaw Okres Aktywności.
- 7. Ustaw Działania Powiązania.
- 8. Kliknij Zastosuj.

# **Wtargnięcie**

Funkcja wykrywania wejścia w obszar wykrywa osoby, pojazdy lub inne obiekty, które wkraczają do zdefiniowanego obszaru wirtualnego z zewnątrz, a po wyzwoleniu alarmu można podjąć pewne działania.

#### Kroki

1. Przejdź do Konfiguracja → Zdarzenie → Inteligentne zdarzenie → Wtargnięcie.

- 2. Wybierz Kamera do skonfigurowania.
- 3. Zaznacz Włącz Detekcję wtargnięcia w obszar.
- 4. Zaznacz opcję Zapisz obraz VCA, aby zapisać nagrania zrobione podczas wykrywania VCA.
- 5. Ustaw reguły wykrywania i obszary wykrywania.
- 1. Przejdź Konfiguracja Konfiguracja → Zdarzenie → Inteligentne zdarzenie → Wejście do regionu
- 2. Wybierz Kamerę do konfiguracji.
- 3. Zaznacz Włącz wykrywanie wejścia w obszar.
- 4. Zaznacz opcję Zapisz obraz VCA, podczas wykrywania VCA.
- 5. Ustaw reguły wykrywania i obszary wykrywania.
	- 1) Ustaw obszar detekcji. Można wybrać do 4 obszarów uzbrajania.
- variego osszard wirtualnego z zewnątrz, a po wyzwoleniu<br>
2 **Konfiguracja → Zdarzenie → Inteligentne zdarzenie → V**<br>
Vłącz **Detekcję wtargnięcia w obszar.**<br>
pcję **Zapisz obraz VCA**, aby zapisać nagrania zrobione pod<br>
guły 2) Kliknij opcję Narysuj obszar i narysuj czworokąt w oknie podglądu, określając cztery wierzchołki obszaru wykrywania.
	- 3) Dostosuj Czułość. Czułość: Zakres [0-100]. Im wyższa wartość, tym łatwiej można wyzwolić alarm detekcii.
- 6. Ustaw Okres Aktywności uzbrajania.
- 7. Ustaw działania powiązania.
- 8. Kliknij Zastosuj.

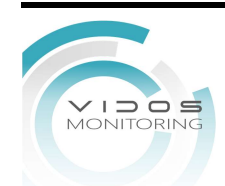

# Detekcja Wyjścia z Obszaru.

Funkcja wykrywania opuszczenia obszaru przez człowieka, pojazdy lub inne obiekty, które opuszczają wstępnie zdefiniowany obszar wirtualny, a po wyzwoleniu alarmu można podjąć pewne działania.

Kroki

- 1. Przejdź do Konfiguracja → Zdarzenie → Inteligentne zdarzenie → Wyjście z obszaru.
- 2. Ustaw kamerę.
- 3. Ustaw Włącz.
- 4. Opcjonalnie: Zaznacz opcję Zapisz obraz VCA, aby zapisać nagrania z VCA.
- 5. Ustaw reguły wykrywania i obszary wykrywania.
	- 1) Wybierz Obszar Detekcji. Można wybrać do 4 obszarów detekcji.
	- 2) Kliknij opcję Rysuj obszar i narysuj czworokąt w oknie podglądu, określając cztery wierzchołki obszaru wykrywania.
	- pocję **Rysuj obszar** i narysuj czworokąt w oknie podglądu,<br>
	1 wykrywania.<br>
	uj **Czułość**. Czułość: Zakres [0-100]. Im wyższa wartość,<br>
	detekcji.<br> **res Aktywności.**<br> **res Aktywności.**<br> **czachowanie**<br>
	krywa ludzi, pojazdy lub 3) Dostosuj Czułość. Czułość: Zakres [0-100]. Im wyższa wartość, tym łatwiej można wyzwolić alarm detekcji.
- 6. Ustaw Okres Aktywności.
- 7. Ustaw Działania połączenia.
- 8. Kliknij Zastosuj.

### Podejrzane zachowanie

Funkcja wykrywa ludzi, pojazdy lub inne obiekty, które przez pewien czas poruszają się w określonym obszarze wirtualnym, a po wygenerowaniu można podjąć szereg działań.

#### Kroki

- 1. Przejdź do Konfiguracja → Zdarzenie → Inteligentne zdarzenie → Podejrzane zachowanie.
- 2. Wybierz Kamera do konfiguracji.
- 3. Zaznacz Włącz wykrywanie podejrzanych zachowań.
- 4. Zaznacz opcję Zapisz obraz VCA, aby zapisać nagrania zrobione podczas wykrywania VCA.
- 5. Ustaw reguły detekcji i obszar detekcji.
	- 1) Wybierz Ustawienia obszaru. Można wybrać do 4 obszarów detekcji.
	- 2) Dostosuj próg i czułość .
		- Czułość: Rozmiar obiektu, który może wywołać alarm. Im wyższa wartość, tym łatwiej zostanie wyzwolony alarm detekcji. Jego zasięg to [1-100].
		- Próg: Zakres [1s-10s], próg czasu przebywania obiektu w obszarze. Gdy czas przebywania obiektu w zdefiniowanym obszarze detekcji jest dłuższy niż ustawiony czas, zostanie wyzwolony alarm.

3) Kliknij opcję Rysuj obszar i narysuj czworokąt w oknie podglądu, określając cztery wierzchołki obszaru wykrywania.

- 6. Ustaw Okres aktywności.
- 7. Ustaw Działanie połączenia.
- 8. Kliknij Zastosuj.

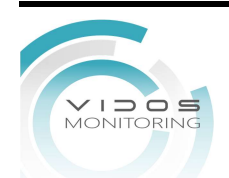

# Detekcja Tłumu

Alarm wykrywania zgromadzonych ludzi jest wyzwalany, gdy ludzie gromadzą się w określonym obszarze wirtualnym, a po wyzwoleniu alarmu można podjąć szereg działań.

#### Kroki

- 1. Przejdź do Konfiguracja → Zdarzenie → Inteligentne zdarzenie → Detekcja Tłumu.
- 2. Wybierz Kamera do konfiguracji.
- 3. Wybierz Detekcja Tłumu.
- 4. Zaznacz opcję Zapisz obraz VCA, aby zapisać nagrania podczas wykrywania VCA.
- 5. Ustaw reguły detekcji i obszary detekcji.
	- 1) Wybierz Obszar Detekcji. Można wybrać do 4 obszarów detekcji.
	- 2) Dapasuj procent. Procent określa gęstość tłumu w obszarze.
	- 3) Kliknij opcję Narysuj obszar i narysuj czworokąt w oknie podglądu, określając cztery wierzchołki obszaru wykrywania..
- 6. Ustaw Okres Aktywności.
- 7. Ustaw Działanie Połączenia.
- 8. Kliknij Zastosuj.

### Detekcja Szybkich Obiektów.

nołki obszaru wykrywania..<br> **viesz Aktywności.**<br> **viesz Aktywności.**<br> **viesz Aktywności.**<br> **viesz Aktywności.**<br> **viesz Aktów isz Aktywnosz Aktywnosz Aktywnosz Aktywnosz Aktywnosi a po wyzwoleniu a<br>
<b>viesz Aktywnosz Aktywn** Alarm wykrywania szybkich obiektów jak ludzie, pojazd lub inne obiekty poruszające się szybko we wstępnie zdefiniowanym obszarze wirtualnym, a po wyzwoleniu alarmu można podjąć szereg działań.

#### Kroki

1. Przejdź do Konfiguracja → Zdarzenie → Inteligentne zdarzenie → Szybkie poruszanie.

- 2. Wybierz Kamera do skonfigurowania.
- 3. Zaznacz Włącz wykrywanie szybkich ruchów.
- 4. Zaznacz opcję Zapisz obraz VCA, aby zapisać zdjęcia zrobione podczas wykrywania VCA.
- 5. Ustaw reguły wykrywania i obszary wykrywania.
- 1) Wybierz obszar detekcji. Można wybrać do 4 obszarów detekcji.

2) Kliknij Narysuj Obszar i narysuj czworokąt w oknie podglądu, określając cztery wierzchołki obszaru wykrywania.

3) Dostosuj czułość. Czułość określa prędkość poruszania się obiektu, która może wywołać alarm. Im wyższa wartość, tym łatwiej poruszający się obiekt może wywołać alarm.

- 6. Ustaw Okres aktywności.
- 7. Ustaw Działanie Połączenia.
- 8. Kliknij Zastosuj.

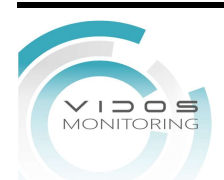

# Detekcja Parkowania

Funkcja wykrywania parkowania wykrywa nielegalne parkowanie w miejscach takich jak autostrada, ulica jednokierunkowa itp., a po wyzwoleniu alarmu można podjąć szereg działań.

#### Kroki

- 1. Przejdź do Konfiguracja → Zdarzenie → Inteligentne zdarzenie → Parking.
- 2. Wybierz Kamera do skonfigurowania.
- 3. Zaznacz Włącz wykrywanie parkowania.
- 4. Zaznacz opcję Zapisz obraz VCA, aby zapisać nagrania podczas wykrywania VCA.
- 5. Ustaw reguły detekcji i obszar detekcji.
	- Czułość: Rozmiar obiektu, który może wywołać alarm. Im wyższa wartość, tym łatwiej zostanie wyzwolony alarm detekcji. Jego zasięg to [1-100].
	- Próg: Zakres [1s-10s], próg czasu przebywania obiektu w regionie. Gdy czas przebywania obiektu w zdefiniowanym obszarze detekcji jest dłuższy niż ustawiony czas, zostanie wyzwolony alarm.

3) Kliknij opcję Rysuj obszar i narysuj czworokąt w oknie podglądu, określając cztery wierzchołki obszaru wykrywania.

6. Ustaw Okres aktywności.

- 7. Ustaw Działanie połączenia.
- 8. Kliknij Zastosuj.

### Detekcja Pozostawionego Bagażu.

ktu w zdefiniowanym obszarze detekcji jest dłuższy r<br>volony alarm.<br>ppcję **Rysuj obszar** i narysuj czworokąt w oknie podglądu,<br>rykrywania.<br>**res aktywności.**<br>**adanie połączenia.**<br>**bozostawionego Bagażu.**<br>**bozostawionego Bag** Funkcja wykrywania bagażu bez nadzoru wykrywa obiekty pozostawione we wstępnie zdefiniowanym obszarze, takie jak bagaż, torebka, materiały niebezpieczne itp., a po wyzwoleniu alarmu można podjąć szereg działań.

#### Kroki

- 1. Przejdź do Konfiguracja → Zdarzenie → Zdarzenie Inteligentne → Bagaż bez nadzoru.
- 2. Wybierz Kamera do skonfigurowania.
- 3. Zaznacz opcję Włącz wykrywanie bagażu pozostawionego bez nadzoru.
- 4. Zaznacz opcję Zapisz obraz VCA, aby zapisać zdjęcia zrobione podczas wykrywania VCA.
- 5. Ustaw reguły detekcji i obszary detekcji.
- 1) Wybierz obszar uzbrajania. Można wybrać do 4 obszarów uzbrajania.
- 2) Ustaw czułość i próg czasowy.
	- 1) Wybierz Okres Aktywności. Można wybrać do 4 obszarów uzbrajania.
	- 2) Ustaw czułość i próg czasowy.
- Próg czasowy określa czas postoju pojazdu w obszarze. Jeśli ustawisz wartość na 10, alarm zostanie wyzwolony, gdy pojazd pozostanie w regionie przez 10 sekund.
- Czułość: Rozmiar obiektu, który może wywołać alarm. Im wyższa wartość, tym łatwiej zostanie wyzwolony alarm detekcji. Jego zasięg to [1-100].
- 3) Kliknij opcję Rysuj obszar i narysuj czworokąt w oknie podglądu, określając cztery wierzchołki
- 6. Ustaw Czas Aktywności.
- 7. Ustaw Działanie Połączenia.
- 8. Kliknij Zastosuj.

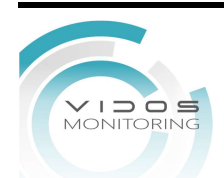

# Detekcja Usuniętego Obiektu

Funkcja wykrywania usunięcia obiektu, wykrywa obiekty usunięte ze wstępnie zdefiniowanego obszaru. Po wyzwoleniu alarmu można podjąć szereg działań.

#### Kroki

- 1. Przejdź do Konfiguracja → Zdarzenie → Inteligentne zdarzenie → Usunięty obiekt.
- 2. Wybierz Kamera do skonfigurowania.
- 3. Zaznacz Włącz wykrywanie usuniętych obiektów.
- 4. Zaznacz opcję Zapisz obraz VCA, aby zapisać nagrania podczas wykrywania VCA.
- 5. Ustaw reguły detekcji i obszary wykrywania.
- 1) Wybierz Okres Aktywności. Można wybrać do 4 obszarów uzbrajania.

2) Ustaw czułość i próg czasowy.

- Zakres progu czasowego: [5s-3600s]. Określa czas usunięcia obiektów z regionu. Jeśli ustawisz wartość na 10, alarm zostanie wyzwolony po zniknięciu obiektu z obszaru po 10s.
- Czułość określa stopień podobieństwa obrazu tła. Zwykle, gdy czułość jest wysoka, bardzo mały przedmiot zabrany z obszaru może wywołać alarm.
- **Dkres Aktywności.** Można wybrać do 4 obszarów uzbrajan<br> **viość i próg** czasowy.<br> **viosć i próg** czasowy.<br> **orogu czasowego:** [5s-3600s]. Określa czas usunięcia obie<br>
i na 10, alarm zostanie wyzwolony po zniknięciu obiektu 3) Kliknij Narysuj Obraz i narysuj czworokąt w oknie podglądu, określając cztery wierzchołki obszaru wykrywania.
- 6. Ustaw Okres Aktywności.
- 7. Ustaw Działanie Połaczenia.
- 8. Kliknij Zastosuj.

# Wyjątek Dźwięku

Wpisz tutaj krótki opis swojego zadania (opcjonalnie).

#### Zanim zaczniesz

Tutaj wprowadź wymagania wstępne (opcjonalnie). Wprowadź tutaj kontekst swojego zadania (opcjonalnie).

#### Kroki

1. Tutaj wpisz swój pierwszy krok. Wpisz tutaj wynik swojego kroku (opcjonalnie).

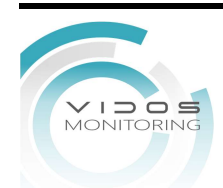

#### Przykład

Wprowadź przykład ilustrujący bieżące zadanie (opcjonalnie).

#### Co dalej

Wprowadź zadania, które użytkownik powinien wykonać po zakończeniu tego zadania (opcjonalnie).

#### Rozogniskowanie

Można wykryć brak ostrości spowodowane rozregulowaniem obiektywu, a po uruchomieniu alarmu można podjąć pewne działania.

#### Kroki

1. Przejdź do Konfiguracja → Zdarzenie → Inteligentne zdarzenie → Brak ostrości.

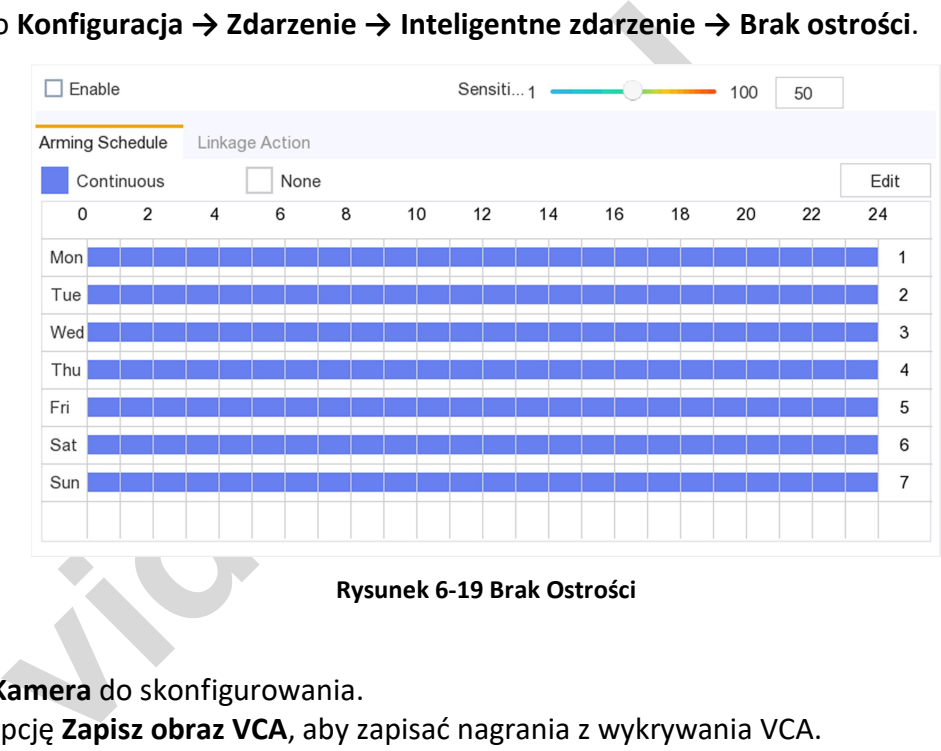

- 2. Wybierz Kamera do skonfigurowania.
- 3. Zaznacz opcję Zapisz obraz VCA, aby zapisać nagrania z wykrywania VCA.
- 4. Zaznacz Włacz.
- 5. Dostosuj Czułość. Czułość: Zakres [1-100]. Im wyższa wartość, tym łatwiej nieostry obraz może wywołać alarm.
- 6. Ustaw Okres Aktywności.
- 7. Ustaw Działanie Połączenia.
- 8. Kliknij Zastosuj.

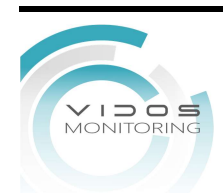

#### Przykład

Wprowadź przykład ilustrujący bieżące zadanie (opcjonalnie).

#### Co dalej

Wprowadź zadanie, które użytkownik powinien wykonać po zakończeniu tego zadania (opcjonalnie).

### Nagła Zmiana Sceny

Funkcja Nagła Zmiany Sceny wykrywa zmiany środowiskowe na obserwowanej scenie pod wpływem czynników zewnętrznych; takie jak celowe obracanie kamery i pewne działania, które mogą zostać podjęte po wyzwoleniu alarmu.

#### Kroki

- 1. Przejdź do Konfiguracja → Zdarzenie → Inteligentne zdarzenie → Nagła Zmiana Sceny.
- 2. Wybierz Kamera do skonfigurowania.
- 3. Zaznacz opcję Zapisz obraz VCA, aby zapisać zrobione zdjęcia z wykrywania VCA.
- 4. Zaznacz Włącz.
- 5. Dostosuj Czułość. Czułość w ustawieniach reguł wynosi od 1 do 100, im wyższa wartość tym najmniejsza zmiana na scenie załączy alarm.

# **I**Uwaga

**v** Konfiguracja → Zdarzenie → Inteligentne zdarzenie → M<br>
Samera do skonfigurowania.<br>
pcję Zapisz obraz VCA, aby zapisać zrobione zdjęcia z wyk<br>
Vłącz.<br>
Czułość. Czułość w ustawieniach reguł wynosi od 1 do<br>
za zmiana na W przypadku kamer analogowych detekcja przekroczenia linii i detekcja wtargnięcia kolidują z detekcją nagłej zmiany sceny. Gdy wykrywanie nagłej zmiany sceny jest włączone, nie można włączyć ani detekcja przekroczenia linii, ani detekcji wtargnięcia.

- 6. Ustaw Okres Aktywności.
- 7. Ustaw Działanie Połączenia.
- 8. Kliknij Zastosuj.

# 6.4.3 Konfiguracja Okresu Aktywności

#### Kroki

- 1. Kliknij Okres Aktywności.
- 2. Wybierz jeden dzień tygodnia i ustaw segment czasowy. W ciągu każdego dnia można ustawić do ośmiu okresów czasu.

# $\mathbb{H}_{\mathsf{Uwaga}}$

Okresy nie mogą się powtarzać ani nakładać.

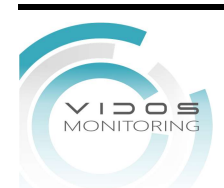
### Hybrydowy rejestrator wideo – instrukcja użytkownika

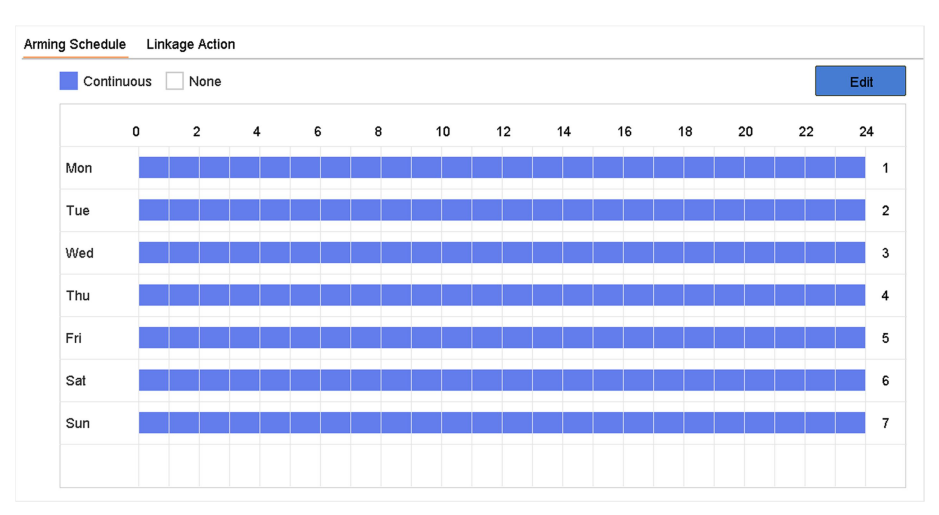

Rysunek 6-20 Okres Aktywności

#### 3. Kliknij Zastosuj.

### 6.4.4 Konfiguracja Działania Połączeń.

#### Skonfiguruj Monitorowanie Pełnoekranowe

**vidos24.pl** Po wyzwoleniu alarmu monitor lokalny wyświetla na pełnym ekranie obraz wideo z kanału alarmowego skonfigurowanego do monitorowania pełnoekranowego. A gdy alarm zostanie wyzwolony jednocześnie w kilku kanałach, należy skonfigurować czas zatrzymania automatycznego przełączania.

#### Kroki

#### 1. Przejdź do Konfiguracja → System → Podgląd na żywo → Ogólne.

2. Ustaw na wyjściu zdarzenia i czas zatrzymania

#### Wyjście zdarzeń

Wybierz wyjście, aby wyświetlić wideo zdarzenia.

#### Czas opóźnienia wyświetlania w pełnym ekranie

Ustaw czas w sekundach, aby wyświetlić obraz zdarzenia alarmowego. Jeśli alarmy są wyzwalane jednocześnie w kilku kanałach, ich obrazy pełnoekranowe będą przełączane w odstępie 10 sekund (domyślny czas zatrzymania).

#### Wyjście Dla Zdarzeń

Wybierz wyjście, aby wyświetlić wideo zdarzenia.

#### Czas wyświetlania na pełnym ekranie

Ustaw czas w sekundach, aby wyświetlić obraz zdarzenia alarmowego. Jeśli alarmy są wyzwalane jednocześnie w kilku kanałach, ich obrazy pełnoekranowe będą przełączane w

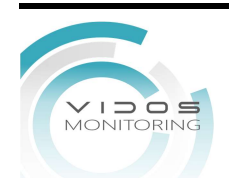

odstępie 10 sekundowym (domyślny czas zatrzymania).

- 3. Przejdź do interfejsu Działanie Połączenia wykrywania alarmu.
- 4. Wybierz działanie Powiązania alarmu monitorowania pełnego ekranu.
- 5. Wybierz kanał (kanały) w ustawieniach Kanał Wyzwalający, który chcesz widzieć na pełnym ekranie.

## $\mathbf{I}$ Uwaga

Automatyczne przełączanie zakończy się po zatrzymaniu alarmu i powrocie do interfejsu podglądu na żywo.

### Konfiguracja Ostrzeżeń Dźwiękowych

Ostrzeżenie dźwiękowe umożliwiają rejestratorowi wyzwolenie sygnału dźwiękowego po wykryciu alarmu.

#### Kroki

- 1. Przejdź do Konfiguracja → System → Podgląd na żywo → Ogólne.
- 2. Włącz wyjście audio i ustaw głośność.
- 3. Przejdź do interfejsu Działanie Połączenia wykrywania alarmu.
- 4. Wybierz Ostrzeżenie Dźwiękowe.

### Powiadom Centrum Nadzoru VMS

dźwiękowe umożliwiają rejestratorowi wyzwolenie sygna<br> **vidoszarcja → System → Podgląd na żywo → Ogólne.**<br> **jście audio i ustaw głośność.**<br> **videcknikowe.**<br> **videcknikowe.**<br> **n** Centrum Nadzoru VMS<br>
wideo może wysłać wyją Rejestrator wideo może wysłać wyjątek lub sygnał alarmowy do komputera z oprogramowaniem w przypadku wystąpienia zdarzenia. Host alarmu odnosi się do komputera z zainstalowanym oprogramowaniem klienckim (np. VidosOnePC).

#### Kroki

- 1. Zaloguj się do rejestratora wideo w przeglądarce internetowej.
- 2. Przejdź do Konfiguracja → Sieć → Ustawienia zaawansowane → Inne.
- 3. Ustaw adres IP I port komputera z oprogramowaniem.
- 4. W menu lokalnym przejdź do interfejsu Działanie Połączenia wykrywania alarmu.
- 5. Wybierz opcję Powiadom VMS.

### Konfiguracja Email Działań Połączenia

Rejestrator wideo może wysłać wiadomość e-mail z informacją o alarmie.

#### Kroki

- 1. Przełącz na tryb łatwy.
- 2. Przejdź do Konfiguracja → System → Sieć →Zaawansowane→ E-mail.
- 3. Skonfiguruj ustawienia poczty e-mail.
- 4. Przejdź do interfejsu Działanie Połączenia.

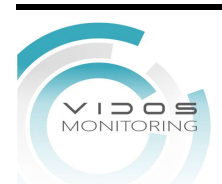

#### 5. Wybierz Powiązanie Normalne Wyślij e-mail z alarmem.

#### Wyzwolenie Wyjść Alarmowych

Wyjście alarmowe może być wyzwalane przez zdarzenia normalne i inteligentne.

#### Kroki

- 1. Przeidź do interfejsu Działanie Połączenia wyjścia alarmowego.
- 2. Kliknij Wyzwolenie wyjścia alarmowego.
- 3. Wybierz wyjścia alarmowe do wyzwolenia.
- 4. Przejdź do Konfiguracja → System → Zdarzenie → Zdarzenie normalne → Wyjście alarmowe.
- 5. Wybierz z listy wyjście alarmowe. Patrz Wyjście alarmowe, aby zapoznać się z ustawieniami wyjścia alarmowego.

#### Konfiguracja Powiązanie PTZ

cja Powiązanie PTZ<br>
wideo może wyzwalać działania PTZ (np<br>
patrol/trasa) w przypadku wystąpienia zdarzenia alarmo<br>
b interfejsu Działanie Połączenia wejścia alarmowego lub<br> **<sup>2</sup>Owiązanie PTZ**.<br>
numer ustawienia wstępnego/p Rejestrator wideo może wyzwalać działania PTZ (np. wywołanie ustawienia wstępnego/patrol/trasa) w przypadku wystąpienia zdarzenia alarmowego lub zdarzenia wykrycia VCA.

#### Kroki

1. Przejdź do interfejsu Działanie Połączenia wejścia alarmowego lub wykrywania VCA.

- 2. Wybierz Powiązanie PTZ.
- 3. Wybierz kamerę, aby wykonać działania PTZ.
- 4. Wybierz numer ustawienia wstępnego/patrolu/wzoru do wywołania, gdy wystąpią zdarzenia alarmowe.

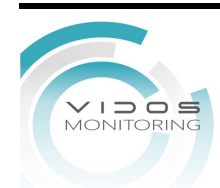

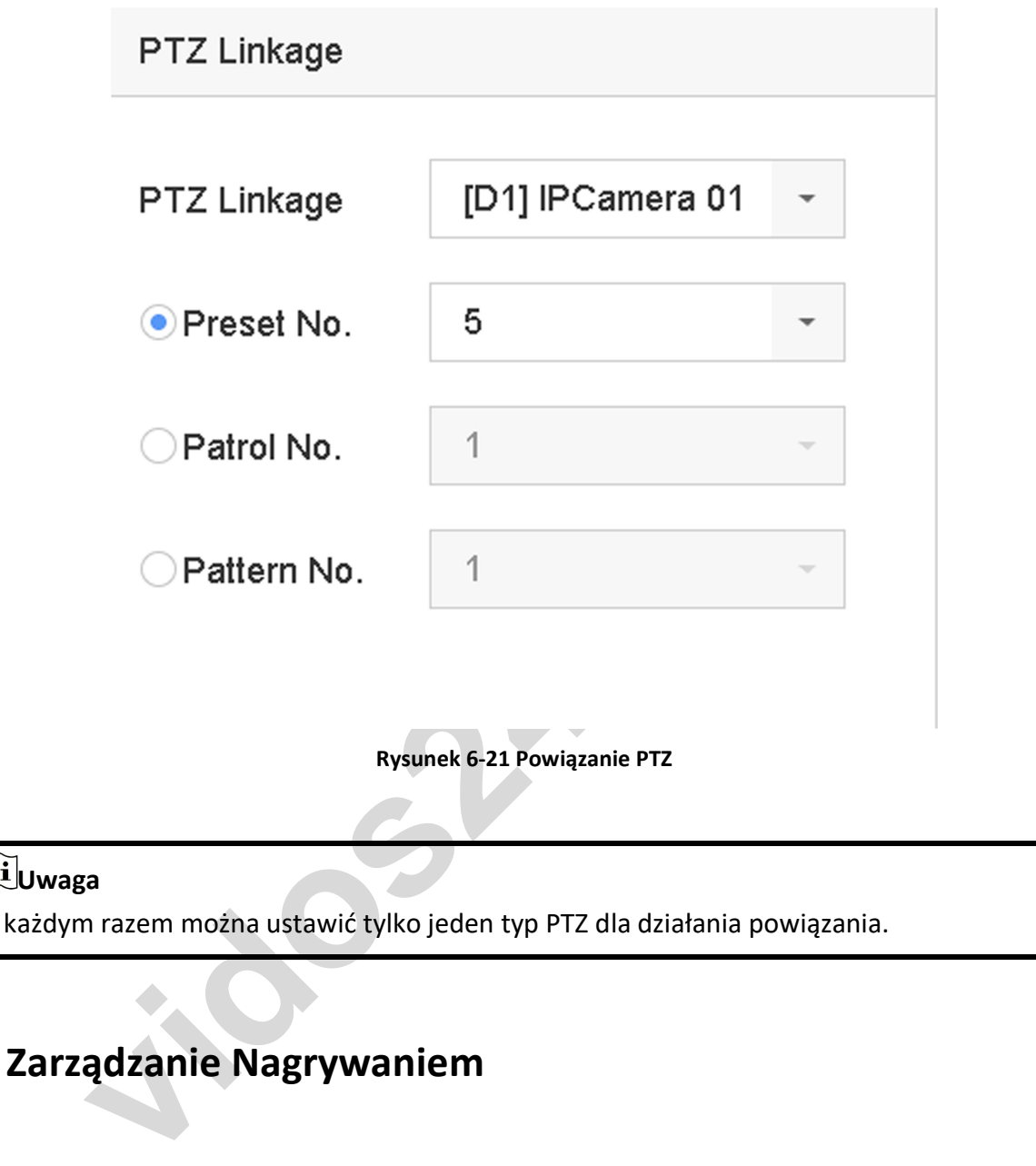

## $\mathbb{H}_{\mathsf{Uwaga}}$

Za każdym razem można ustawić tylko jeden typ PTZ dla działania powiązania.

## 6.5 Zarządzanie Nagrywaniem

## 6.5.1 Harmonogram Nagrywania

Rejestrator wideo automatycznie rozpocznie/zatrzyma nagrywanie zgodnie ze skonfigurowanym harmonogramem.

### Konfiguracja Nagrywania Ciągłego

#### Kroki

- 1. Przejdź do Konfiguracja →Kamera →Parametry Wideo
- 2. Ustaw parametry nagrywania ciągłego strumienia głównego/podstrumienia dla kamery.
- 3. Przejdź do Konfiguracja →Magazyn → Harmonogram.
- 4. Wybierz typ nagrywania jako Ciągły.

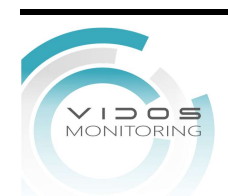

### Konfiguracja Nagrywania po zdarzeniu

Możesz skonfigurować nagrywanie wyzwalane przez zwykłe lub inteligentne zdarzenie.

#### Kroki

- 1. Przejdź do Konfiguracja →System→ Zdarzenie.
- 2. Skonfiguruj wykrywanie zdarzeń i wybierz kamery, które mają wyzwalać nagrywanie po wystąpieniu zdarzenia.
- 3. Przejdź do Konfiguracja →Kamera → Parametry wideo.
- 4. Ustaw parametry nagrywania ciągłego strumienia głównego/podstrumienia dla kamery.
- 5. Przejdź do Konfiguracja → Magazyn → Harmonogram→ Nagrywanie.
- 6. Wybierz typ nagrywania jako Zdarzenie.

### Edycja Harmonogramu

#### Kroki

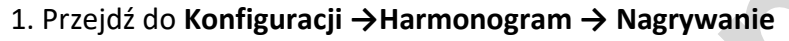

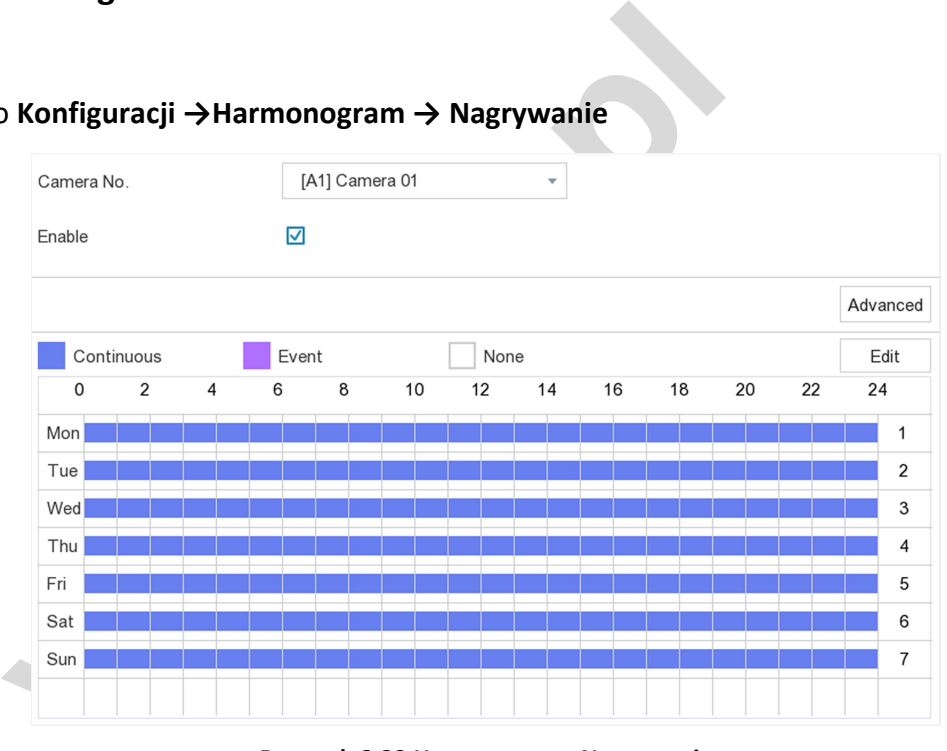

Rysunek 6-22 Harmonogram Nagrywania

- Ciągłe: Ciągłe Nagrywanie.
- Zdarzenie: Nagrywanie wyzwolone przez wszystkie zdarzenia wywołane alarmem.
- 2. Wybierz Kamerę.
- 3. Zaznacz Włącz.
- 4. Skonfiguruj Harmonogram Nagrywania.
- 1) Kliknij Edytuj.
- 2) Wybierz dzień do skonfigurowania w Dzień Tygodnia.

3) Aby ustawić całodniowy harmonogram nagrywania, zaznacz opcję Cała Doba i wybierz typ harmonogramu.

4) Aby ustawić inne harmonogramy, usuń zaznaczenie opcji Cała doba i ustaw czas rozpoczęcia/zakończenia oraz typ harmonogramu. Wybierz Kamera .

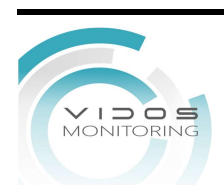

- 3. Ustaw Włącz.
- 4. Konfiguracja Harmonogramu Nagrywania.
	- 1) Kliknij Edytuj.
	- 2) Wybierz Dzień Tygodnia.
	- 3) Aby ustawić całodniowy harmonogram nagrywania, zaznacz opcję Cała doba i wybierz Typ harmonogramu.
	- 4) Aby ustawić inne harmonogramy, usuń zaznaczenie opcji Cała doba i ustaw czas rozpoczęcia/zakończenia oraz Typ harmonogramu.

## Uwaga

Dla każdego dnia można skonfigurować do 8 okresów. A okresy nie mogą się na siebie nakładać.

5) Kliknij OK, aby zapisać ustawienia i wrócić do menu wyższego poziomu.

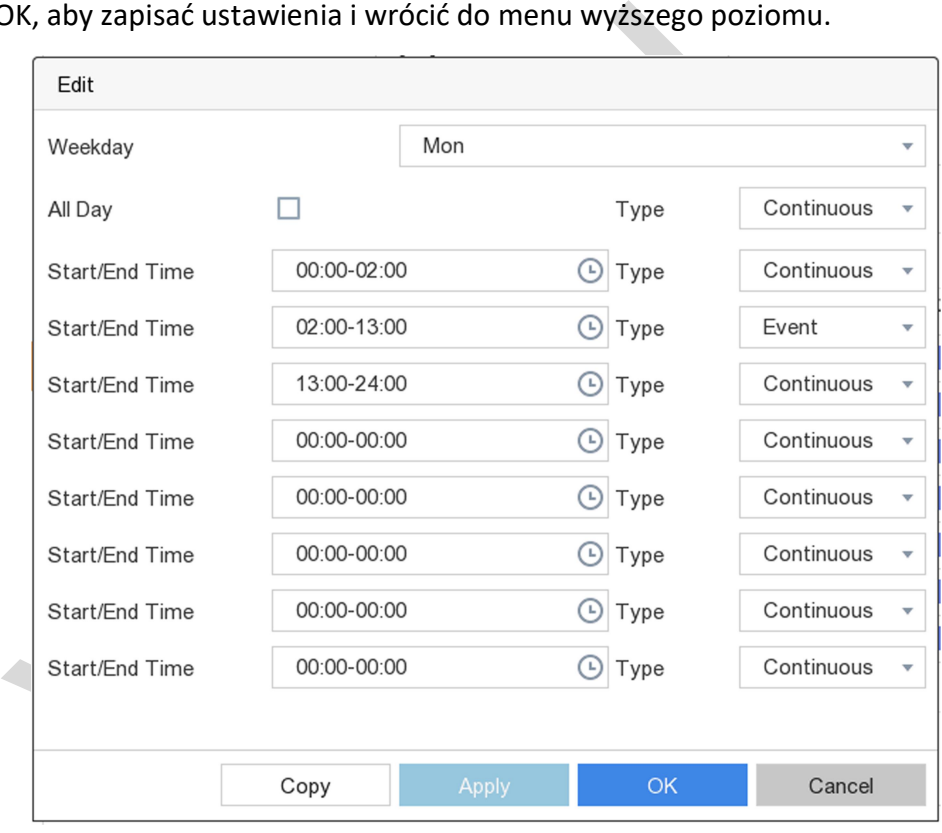

Rysunek 6-23 Edycja Harmonogramu

## **Huwaga**

Można wybrać typ harmonogramu jako Ciągłe, Zdarzenie. W tabeli przeciągnij myszą na żądany okres, aby narysować kolorowy pasek.

#### 5. Kliknij Zastosuj

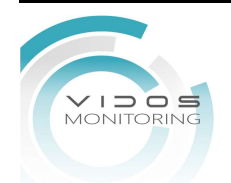

### 6.5.2 Konfiguracja Parametrów Nagrywania

Strumień główny wpływa na dane zapisane na dysku twardym i bezpośrednio określa jakość wideo i rozmiar obrazu. W porównaniu ze strumieniem podrzędnym strumień główny zapewnia wyższą jakość wideo z wyższą rozdzielczością i liczbą klatek na sekundę.

Strumień podrzędny to drugi kodek, który działa równolegle z głównym strumieniem. Pozwala zmniejszyć przepustowość wychodzącego Internetu bez poświęcania jakości bezpośredniego nagrywania. Strumień podrzędny jest często używany wyłącznie przez aplikacje na smartfony do oglądania wideo na żywo. Największe korzyści z tego ustawienia mogą odnieść użytkownicy o ograniczonej prędkości Internetu.

#### Kroki

- 1. Przejdź do Konfiguracja  $\rightarrow$  Kamery  $\rightarrow$  Parametry wideo, aby skonfigurować parametry strumienia głównego i podstrumienia kamery.
- 2. Skonfiguruj parametry nagrywania.

#### Ilość klatek

Ilość klatek odnosi się do liczby klatek przechwytywanych na sekundę. Wyższa liczba klatek na sekundę jest korzystna, gdy w strumieniu wideo występuje ruch, ponieważ utrzymuje jakość obrazu przez cały czas.

#### Rozdzielczość

vij parametry nagrywania.<br> **ek**<br>
atek odnosi się do liczby klatek przechwytywanych na sekię jest korzystna, gdy w strumieniu wideo występuje ruch<br>
przez cały czas.<br> **zość**<br>
elczość obrazu jest miarą tego, ile szczegółów mo Rozdzielczość obrazu jest miarą tego, ile szczegółów może pomieścić obraz cyfrowy: im wyższa rozdzielczość, tym wyższy poziom szczegółowości. Rozdzielczość można określić jako liczbę linii pionowych pikseli (szerokość) przez liczbę linii poziomych pikseli (wysokość), np. 1024×768.

#### **Bitrate**

Szybkość transmisji (w kbit/s lub Mbit/s) jest często określana jako prędkość, ale w rzeczywistości określa liczbę bitów/jednostkę czasu, a nie odległość/jednostkę czasu.

#### Włącz H.264+

 Tryb H.264+ pomaga zapewnić wysoką jakość wideo przy obniżonej przepływności. Może skutecznie zmniejszyć zapotrzebowanie na przepustowość i miejsce na dysku twardym.

#### Źródło dźwięku

Źródło sygnału wejściowego audio. Jeśli wybierzesz Źródło dźwięku jako Dźwięk z kamery, będzie przesyłać dźwięk przez kabel koncentryczny i uniemożliwić dostęp do lokalnego sygnału wejściowego audio. Upewnij się, że kamera obsługuje przesyłanie dźwięku przez kabel koncentryczny przed wybraniem opcji Źródło dźwięku jako Dźwięk kamery.

#### $\mathbf{\perp}$ i Uwaga

Źródło dźwięku jest dostępne tylko w niektórych modelach

3. Kliknij Zastosuj.

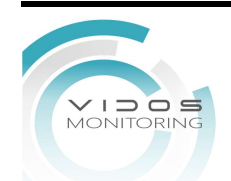

## 6.5.3 Urządzenie magazynujące

### Inicjalizacja Dysku

Jeśli używasz dysku twardego po raz pierwszy, zainicjuj go po zainstalowaniu.

#### Zanim zaczniesz

Zainstaluj przynajmniej jeden dysk twardy w swoim rejestratorze.

#### Kroki

- 1. Przejdź do Konfiguracja→ Magazyn →Urządzenie Magazynujące.
- 2. Wybierz Dysk.
- 3. Kliknij Inicjuj.

### Dodawanie Dysku Sieciowego

**vidos24.pl** Do rejestratora można dodać przydzielony dysk NAS lub IP SAN i używać go jako sieciowego dysku twardego.

#### Kroki

- 1. Przejdź do Konfiguracja → Magazyn → Urządzenie Magazynujące
- 2. Kliknij Dodaj.
- 3. Wybierz NetHDD.
- 4. Ustaw Typ jako NAS lub IPSAN.
- 5. Wprowadź adres IP NetHDD.
- 6. Kliknij Wyszukaj, aby przeszukać dostępne dyski.
- 7. Wybierz dysk NAS z listy lub ręcznie wprowadź katalog w NetHDD Directory.
- 8. Kliknij OK.

#### Resultat

Dodany dysk NetHDD zostanie wyświetlony na liście urządzeń pamięci masowej.

## 6.5.4 Konfiguracja Trybu Przechowywania

#### Konfiguracja grupy dysków twardych

W grupach można zarządzać wieloma dyskami twardymi. Wideo z określonych kanałów można nagrywać na określoną grupę dysków twardych.

#### Kroki

#### 1. Przejdź do Konfiguracja → Magazyn → Urządzenie Magazynujące

- 2. Wybierz Tryb jako Grupę Dysków.
- 3. Wybierz numer grupy.
- 4. Wybierz kamerę IP do nagrywania w grupie.

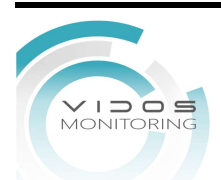

| Mode                | $\bullet$<br>Group<br>Quota<br>◯ |                                  |                          |                          |                          |                          |                          |                          |  |  |
|---------------------|----------------------------------|----------------------------------|--------------------------|--------------------------|--------------------------|--------------------------|--------------------------|--------------------------|--|--|
| Record on HDD Group |                                  |                                  | 1                        |                          |                          |                          | $\mathbf{v}$             |                          |  |  |
| $\sqrt{ }$ Analog   | $\boxdot$ A1                     | $\overline{\vee}$ A <sub>2</sub> | $\nabla$ A <sub>3</sub>  | $\nabla$ A4              | $\nabla$ A <sub>5</sub>  | $\nabla$ A6              | $\nabla$ A7              | $\nabla$ A <sub>8</sub>  |  |  |
|                     | $\nabla$ A9                      | $\nabla$ A <sub>10</sub>         | $\nabla$ A <sub>11</sub> | $\boxtimes$ A12          | $\nabla$ A <sub>13</sub> | $\nabla$ A <sub>14</sub> | $\nabla$ A <sub>15</sub> | $\nabla$ A <sub>16</sub> |  |  |
|                     | $\nabla$ A17                     | $\nabla$ A <sub>18</sub>         | $\nabla$ A <sub>19</sub> | $\nabla$ A20             | <b>▽</b> A21             | <b>▽ A22</b>             | $\nabla$ A23             | $\nabla$ A24             |  |  |
|                     | $\nabla$ A <sub>25</sub>         | $\nabla$ A <sub>26</sub>         | $\nabla$ A27             | $\nabla$ A28             | $\nabla$ A29             | $\nabla$ A <sub>30</sub> | $\nabla$ A31             | $\sqrt{ }$ A32           |  |  |
| ☑<br>IP Camera      | $\boxdot$ D1                     | $\nabla$ D <sub>2</sub>          | $\nabla$ D <sub>3</sub>  | $\nabla$ D4              | $\nabla$ D <sub>5</sub>  | $\nabla$ D6              | $\nabla$ D7              | $\nabla$ D <sub>8</sub>  |  |  |
|                     | $\nabla$ D9                      | <b>▽</b> D10                     | <b>□</b> D11             | <b>☑</b> D12             | <b>☑</b> D13             | $\nabla$ D14             | $\nabla$ D <sub>15</sub> | $\nabla$ D <sub>16</sub> |  |  |
|                     | <b>☑</b> D17                     | <b>▽</b> D18                     | $\nabla$ D19             | $\nabla$ D <sub>20</sub> | $\nabla$ D <sub>21</sub> | $\nabla$ D22             | $\nabla$ D <sub>23</sub> | $\nabla$ D <sub>24</sub> |  |  |
|                     | $\nabla$ D <sub>25</sub>         | $\nabla$ D <sub>26</sub>         | $\nabla$ D <sub>27</sub> | $\nabla$ D <sub>28</sub> | $\nabla$ D <sub>29</sub> | $\nabla$ D <sub>30</sub> | $\nabla$ D <sub>31</sub> | $\nabla$ D32             |  |  |

Rysunek 6-24 Grupa

#### 5. Kliknij Zastosuj.

- 6. Uruchom ponownie rejestrator, aby aktywować nowe ustawienia trybu przechowywania.
- **xitosuj.**<br>
ponownie rejestrator, aby aktywować nowe ustawienia trown<br>
wybrany dysk twardy, aby ustawić grupę.<br>
wybrany dysk twardy, aby ustawić grupę.<br> **videos:**<br> **videos:**<br> **videos:**<br> **videos:**<br> **videos:**<br> **videos:**<br> **v** 7. Po ponownym uruchomieniu przejdź do Konfiguracja → Magazyn → Urządzenia Magazynujące
- 8. Kliknij  $\mathbb Z$  wybrany dysk twardy, aby ustawić grupę.
- 9. Wybierz numer grupy dla bieżącego dysku twardego.

10. Kliknij OK.

## **Huwagi**

Przegrupuj kamery dla HDD, jeśli zmieni się numer grupy HDD.

### Konfiguracja Przydziału HDD

Każdą kamerę można skonfigurować z przydzielonym limitem do przechowywania nagrań.

#### Kroki

- 1. Przejdź do Konfiguracja → Magazyn → Tryb zapisu.
- 2. Ustaw tryb jako przydział.
- 3. Wybierz kamerę, aby ustawić limit kamery.
- 4. Wprowadź pojemność pamięci w Pojemność Magazynu Nagrywania i Przechowywania zdjęć

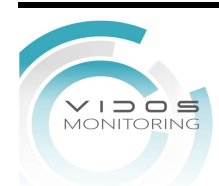

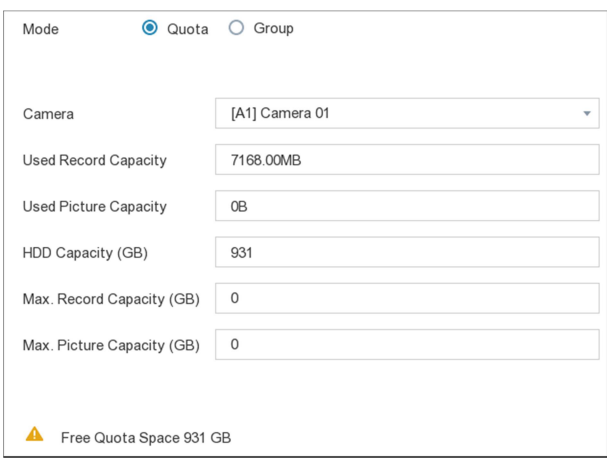

Rysunek 6-25 Przydział

## **I**JUwaga

Rysunek 6-25 Przydział<br>
przydziału jest ustawiony na 0, wszystkie kamery bęt<br>
ić dysku twardego na filmy i zdjęcia.<br> **vidosuj.**<br>
ponownie rejestrator, aby aktywować nowe ustawienia.<br> **wansowane ustawienia**<br>
b Konfiguracja Gdy limit przydziału jest ustawiony na 0, wszystkie kamery będą wykorzystywać całkowitą pojemność dysku twardego na filmy i zdjęcia.

- 5. Kliknij Zastosuj.
- 6. Uruchom ponownie rejestrator, aby aktywować nowe ustawienia.

### 6.5.5 Zaawansowane ustawienia

#### Kroki

- 1. Przejdź do Konfiguracja → Magazyn → Zaawansowane.
- 2. Skonfiguruj parametry zgodnie z własnymi upodobaniami.

#### Nadpisywanie

• Wyłączone: Gdy dysk twardy zostanie zapełniony, rejestrator przestanie zapisywać.

• Włączony: Gdy dysk twardy jest pełny, nagrywanie wideo będzie trwało a najstarsze nagrania będą usuwane.

#### Usypianie dysku HDD

Dyski, które nie działają przez dłuższy czas, przejdą w stan uśpienia.

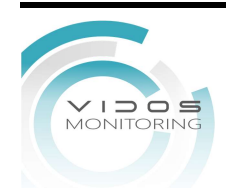

### 6.5.6 Przechowywanie w chmurze

Przechowywanie w chmurze ułatwia przesyłanie i pobieranie filmów w dowolnym czasie i miejscu, co może znacznie zwiększyć wydajność.

#### Kroki

- 1. Przejdź do Konfiguracja → Nagrywanie → Przechowywanie w chmurze.
- 2. Zaznacz Włącz Chmurę.
- 3. Wybierz Typ chmury.

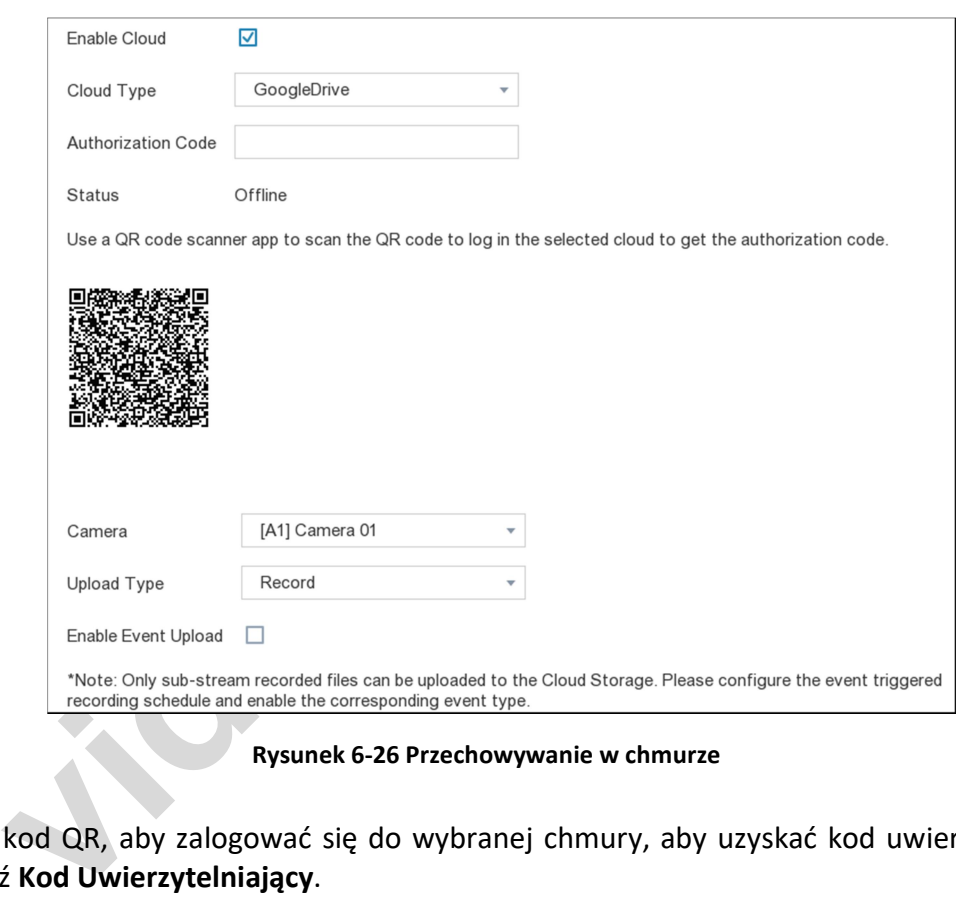

Rysunek 6-26 Przechowywanie w chmurze

- 4. Zeskanuj kod QR, aby zalogować się do wybranej chmury, aby uzyskać kod uwierzytelniający i wprowadź Kod Uwierzytelniający.
- 5. Kliknij Zastosuj.
- 6. Około 20 sekund później stan pamięci w chmurze będzie online.
- 7. Skonfiguruj Okres Aktywności nagrywania zdarzeń. Aby uzyskać szczegółowy harmonogram nagrywania, patrz Konfiguracja Okresu Aktywności nagrywania.
- 8. Prześlij filmy wyzwolone zdarzeniem do pamięci w chmurze.
- 1) Wybierz Kamera, którą ustawiłeś W Okresie Aktywności nagrywania.
- 2) Wybierz Typ przesyłania. Na razie dozwolone jest tylko Nagrywanie.
- 3) Zaznacz Włącz przesyłanie zdarzeń.
- 4) Kliknij Zastosuj.

## Uwaga

Do pamięci w chmurze można przesyłać tylko filmy ze strumienia podrzędnego.

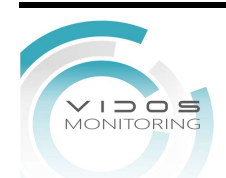

## 6.6 Ustawienia RS-232

Wpisz tutaj krótki opis swojego zadania (opcjonalnie).

#### Zanim zaczniesz

Tutaj wprowadź wymagania wstępne (opcjonalnie).

Wprowadź tutaj kontekst swojego zadania (opcjonalnie).

#### Kroki

#### 1. Przejdź do Konfiguracja→ System → Ustawienia RS-232.

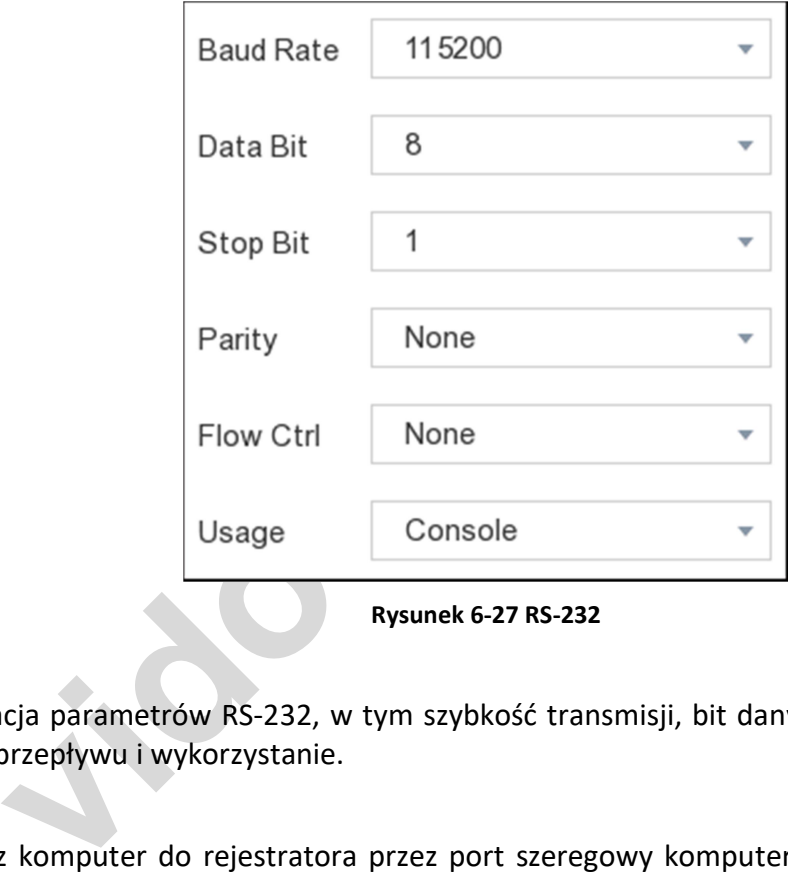

2. Konfiguracja parametrów RS-232, w tym szybkość transmisji, bit danych, bit stopu, parzystość, kontrolę przepływu i wykorzystanie.

#### Konsola

Podłącz komputer do rejestratora przez port szeregowy komputera. Parametry rejestratora wideo można skonfigurować za pomocą oprogramowania, takiego jak HyperTerminal. Parametry portu szeregowego muszą być takie same jak rejestratora przy połączeniu z portem szeregowym komputera.

#### Kanał Transparentny

Podłącz urządzenie szeregowe bezpośrednio do rejestratora. Urządzenie szeregowe będzie sterowane zdalnie przez komputer za pośrednictwem sieci i protokołu urządzenia szeregowego.

#### 3. Kliknij Zastosuj.

#### Co dalej

Wprowadź zadania, które użytkownik powinien wykonać po zakończeniu tego zadania (opcjonalnie).

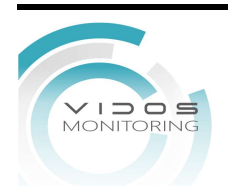

# Rozdział 7 Konserwacja

## 7.1 Powrót do wartości fabrycznych

#### Kroki

- 1. Przejdź do Konserwacja.
- 2. Wybierz Typ powrotu.

#### Proste przywracanie

Powrót wszystkich parametrów z wyjątkiem ustawień sieciowych.

#### Ustawienia fabryczne

Powrót wszystkich parametrów do ustawień fabrycznych.

#### Powrót do stanu nieaktywnego

Przywróć urządzenie do stanu nieaktywnego i pozostaw wszystkie ustawienia bez zmian, z wyjątkiem kont użytkowników.

3. Kliknij Tak. Urządzenie zrestartuje się automatycznie.

## 7.2 Dziennik Zdarzeń

szystkich parametrów z wyjątkiem ustawien sieciowych.<br> **ia fabryczne**<br>
szystkich parametrów do ustawień fabrycznych.<br> **o stanu nieaktywnego**<br>
urządzenie do stanu nieaktywnego i pozostaw wszystkie u<br>
kont użytkowników.<br> **c.** Działanie, alarm, wyjątek i informacje rejestratora wideo mogą być przechowywane w logach, które można przeglądać i eksportować w dowolnym momencie.

#### Kroki

- 1. Przejdź do Konserwacja → Dziennik Zdarzeń.
- 2. Ustaw warunki wyszukiwania.
- 3. Kliknij Szukaj.

# 7.3 Aktualizacja

#### Ostrzeżenie

Nie wyłączaj ani nie wyłączaj zasilania podczas aktualizacji.

## 7.3.1 Aktualizacja Lokalna

#### Zanim zaczniesz

Przechowuj aktualizację oprogramowania układowego na urządzeniu do tworzenia kopii

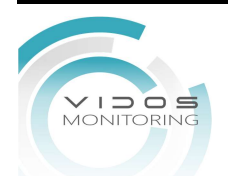

zapasowych i podłącz je do swojego urządzenia.

#### Kroki

- 1. Kliknij w Konserwacja.
- 2. Kliknij  $\bullet$  w pobliżu oprogramowania układowego.
- 3. Wybierz urządzenie kopii zapasowej w Nazwa urządzenia.
- 4. Wybierz aktualizację oprogramowania układowego.
- 5. Kliknij Uaktualnij. Twoje urządzenie uruchomi się automatycznie.

## 7.3.2 Aktualizacja Online

Zaktualizuj urządzenie za pomocą najnowszego oprogramowania online.

#### Zanim zaczniesz

Upewnij się, że funkcja Dostęp do platformy jest włączona i prawidłowo skonfigurowana. Więcej informacji można znaleźć w sekcji Dostęp do platformy.

#### Kroki

- 1. Przejdź do Konserwacja.
- 2. Kliknij **D**.
- 3. Przejdź do Aktualizacja Online.
- 4. Pobierz najnowsze oprogramowanie.

vechi di pravide del province i pravide di pravide di pravide di pravide di pravide di pravide di pravide di pravide di province di province di province di province di province di province di province di province di provin Automatyczne pobieranie Automatycznie sprawdzi i pobierze najnowsze oprogramowanie.

Test Aktualizacji Kliknij opcję Testuj aktualizacji, aby ręcznie sprawdzić i pobrać najnowsze oprogramowanie układowe

5. Zaktualizuj swoje urządzenie, jeśli dostępna jest nowa wersja oprogramowania. Urządzenie zrestartuje się automatycznie.

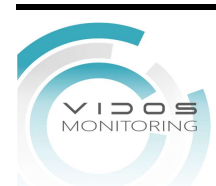

# Rozdział 8 Alarm

W przypadku wystąpienia zdarzeń możesz je wyświetlić ze szczegółami w centrum alarmowym.

## 8.1 Informacje o alarmach

Wybierz zdarzenia wysyłane do centrum alarmowego.

#### Kroki

- 1. Kliknij w prawym górnym rogu.
- 2. Ustaw Wyjątek, Zdarzenie podstawowe lub Zdarzenie inteligentne.

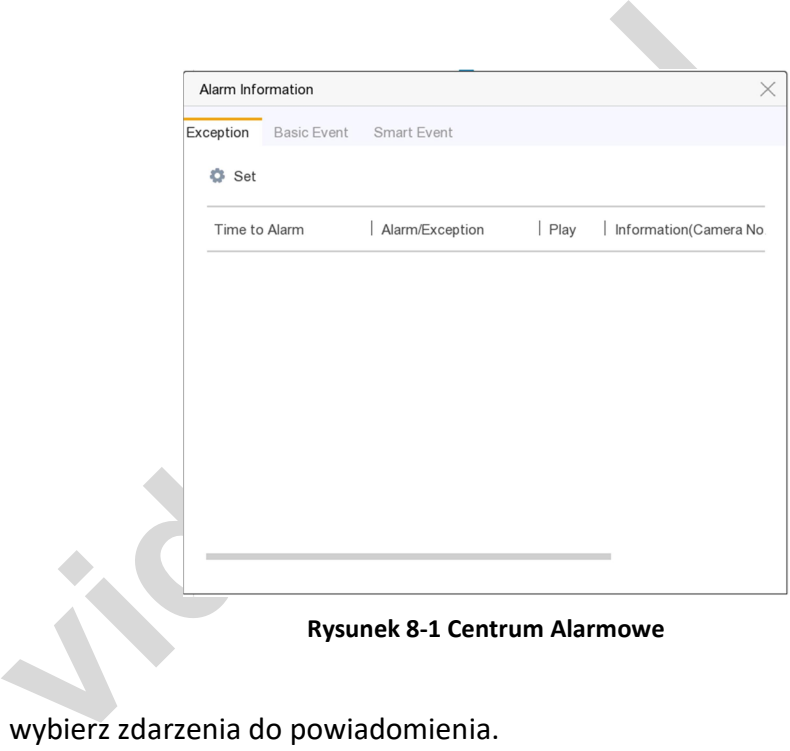

- 3. Kliknij i i wybierz zdarzenia do powiadomienia.
- 4. Kliknij OK.

Po wystąpieniu wybranych zdarzeń zostaną wyświetlone informacje o alarmie (znajdujące się w prawym górnym rogu menu lokalnego).

## 8.2 Wyświetlanie alarmów w Centrum Alarmowym

#### Kroki

- 1. Kliknij w prawym górnym rogu menu lokalnego.
- 2. Kliknij Wyjątek, Zdarzenie podstawowe lub Zdarzenie inteligentne, aby wyświetlić je według własnych upodobań.

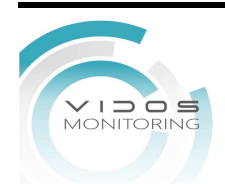

# Rozdział 9 Obsługa Sieciowa

## 9.1 Wprowadzenie

Możesz uzyskać dostęp do rejestratora wideo przez przeglądarkę internetową. Możesz używać jednej z następujących przeglądarek internetowych: Internet Explorer 6.0 do 11.0, Apple Safari, Mozilla Firefox i Google Chrome. Obsługiwane rozdzielczości to 1024×768 i wyższe.

## 9.2 Logowanie

**vidos**<br>
przyjmuje do wiadomości, że korzystanie z produktu z c<br>
z ryzykiem związanym z bezpieczeństwem sieci. Aby u<br>
vrmacji, wzmocnij własną ochronę. Jeśli produkt nie dział<br>
cą lub najbliższym centrum serwisowym.<br>
zeglą Użytkownik przyjmuje do wiadomości, że korzystanie z produktu z dostępem do Internetu może wiązać się z ryzykiem związanym z bezpieczeństwem sieci. Aby uniknąć ataków sieciowych i wycieku informacji, wzmocnij własną ochronę. Jeśli produkt nie działa prawidłowo, skontaktuj się ze sprzedawcą lub najbliższym centrum serwisowym.

#### Kroki

1. Otwórz przeglądarkę internetową, wprowadź adres IP rejestratora, a następnie naciśnij Enter.

### LiJUwaga

```
Jeśli zmieniłeś port HTTP, wpisz http://adres IP:port HTTP w pasku adresu. Np. http: 
192.168.1.64:81.
```
- 2. Wprowadź nazwę użytkownika i hasło w interfejsie logowania.
- 3. Kliknij Login.

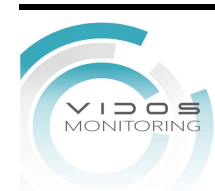

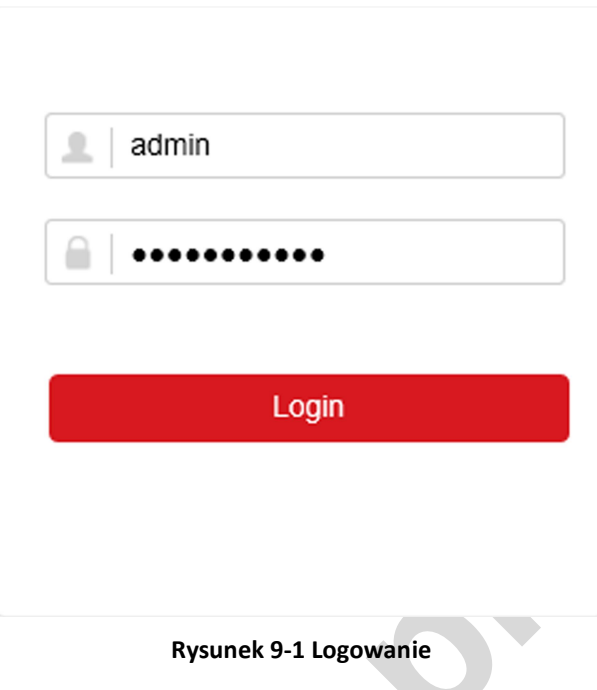

4. Postępuj zgodnie z instrukcjami instalacji, aby zainstalować wtyczkę.

## Uwaga

Może być konieczne zamknięcie przeglądarki internetowej, aby zakończyć instalację wtyczki.

## 9.3 Podgląd na żywo

Po zalogowaniu pojawi się interfejs podglądu na żywo.

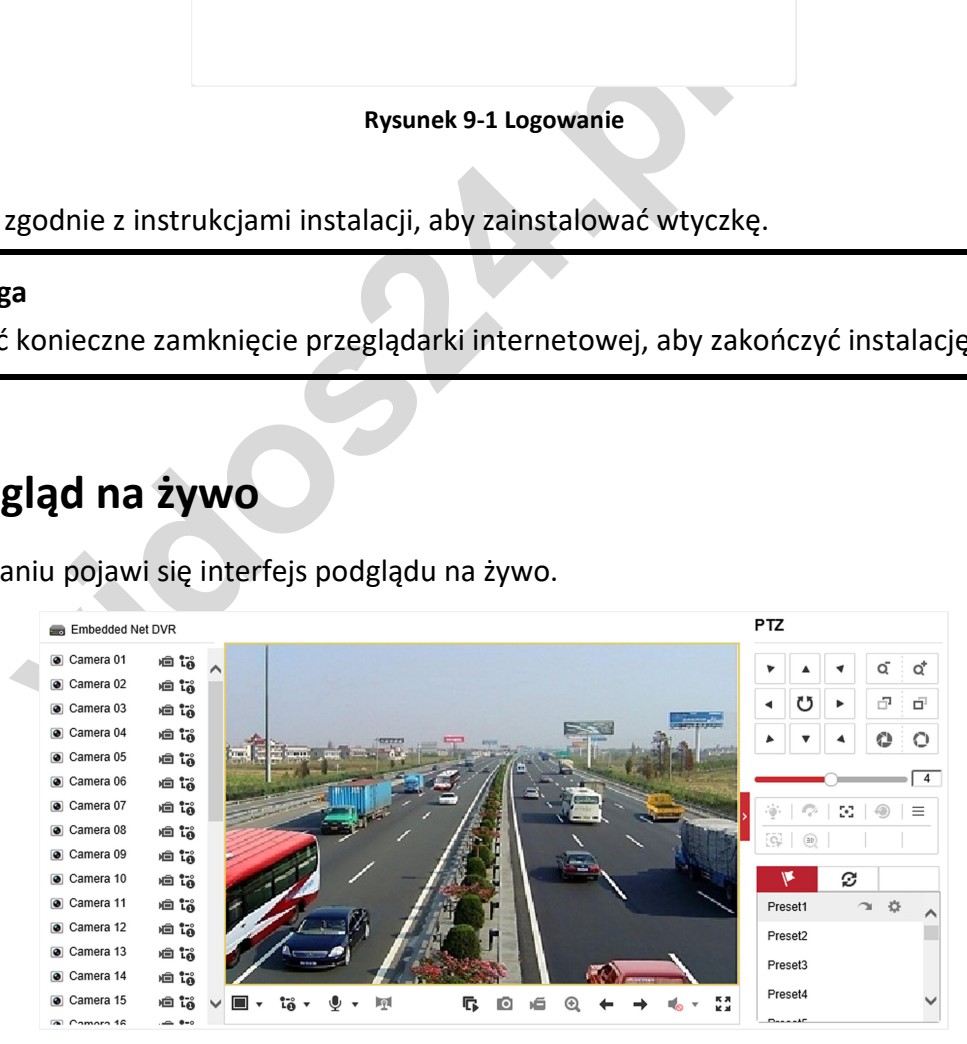

Rysunek 9-2 Podgląd na żywo

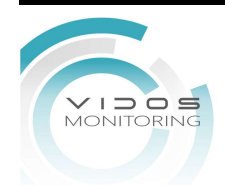

## 9.4 Odtwarzanie

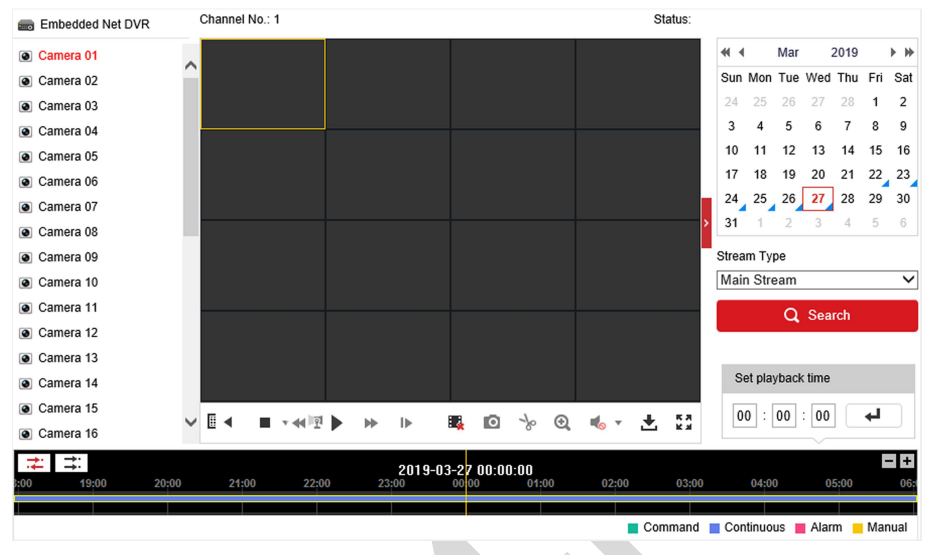

Kliknij Odtwarzanie, aby przejść do interfejsu odtwarzania.

#### Rysunek 9-3 Odtwarzanie

## 9.5 Konfiguracja

|                    | Camera 13                                                         |                                     |                    |                 |                                          |            |                      |           |  |  |  |
|--------------------|-------------------------------------------------------------------|-------------------------------------|--------------------|-----------------|------------------------------------------|------------|----------------------|-----------|--|--|--|
|                    | Camera 14                                                         |                                     |                    |                 |                                          |            |                      |           |  |  |  |
|                    | Camera 15                                                         |                                     |                    |                 |                                          |            |                      |           |  |  |  |
|                    | Camera 16                                                         | E ∢                                 | ∎ ∗∢⊌ ≌!           | ь               | F.<br>ГŌ                                 | ⊕          | $\blacksquare$<br>J, | <b>KN</b> |  |  |  |
|                    | ±:                                                                |                                     |                    |                 |                                          |            |                      |           |  |  |  |
|                    | 19:00<br>na                                                       | 20:00                               | 22:00<br>21:00     | 23:00           | 2019-03-27 00:00:00<br>00 <sub>100</sub> | 01:00      | 02:00                | 03:00     |  |  |  |
|                    |                                                                   |                                     |                    |                 |                                          |            |                      |           |  |  |  |
|                    |                                                                   |                                     |                    |                 |                                          |            |                      | Command   |  |  |  |
|                    |                                                                   |                                     |                    |                 |                                          |            |                      |           |  |  |  |
|                    |                                                                   | Rysunek 9-3 Odtwarzanie             |                    |                 |                                          |            |                      |           |  |  |  |
|                    |                                                                   |                                     |                    |                 |                                          |            |                      |           |  |  |  |
|                    |                                                                   |                                     |                    |                 |                                          |            |                      |           |  |  |  |
|                    |                                                                   |                                     |                    |                 |                                          |            |                      |           |  |  |  |
|                    |                                                                   |                                     |                    |                 |                                          |            |                      |           |  |  |  |
|                    | 9.5 Konfiguracja                                                  |                                     |                    |                 |                                          |            |                      |           |  |  |  |
|                    |                                                                   |                                     |                    |                 |                                          |            |                      |           |  |  |  |
|                    |                                                                   |                                     |                    |                 |                                          |            |                      |           |  |  |  |
|                    |                                                                   |                                     |                    |                 |                                          |            |                      |           |  |  |  |
|                    | Kliknij Konfiguracja, aby przejść do interfejsu konfiguracyjnego. |                                     |                    |                 |                                          |            |                      |           |  |  |  |
|                    |                                                                   |                                     |                    |                 |                                          |            |                      |           |  |  |  |
| DOSONE             | Podgląd na żywo<br>Odtwarzanie                                    | Zdjęcie                             | Konfiguracja       |                 |                                          |            |                      |           |  |  |  |
|                    |                                                                   |                                     |                    |                 |                                          |            |                      |           |  |  |  |
| <b>Q</b> Lokalnie  |                                                                   |                                     |                    |                 |                                          |            |                      |           |  |  |  |
| System             | Parametry obrazu na żywo<br>Protokół                              |                                     |                    |                 | O HTTP                                   |            |                      |           |  |  |  |
| ☺<br>Sieć          |                                                                   | $\odot$ TCP                         | $\bigcirc$ UDP     | O MULTICAST     |                                          |            |                      |           |  |  |  |
| Wideo i audio      | Typ strumienia                                                    | Strumień główny                     | ○ Strumień pomocni |                 |                                          |            |                      |           |  |  |  |
| Ÿo                 | Wydajność odtwarzania                                             | ○ Najkrótsze opóźni  @ Zrównoważona |                    | ○ Plynnie       |                                          |            |                      |           |  |  |  |
| 囸<br>Obraz         | Reguly                                                            | O Włącz                             | ○ Wyłącz           |                 |                                          |            |                      |           |  |  |  |
| Zdarzenie<br>圁     | Nakładka POS/OSD                                                  | ○ Włącz                             | (c) Wyłącz         |                 |                                          |            |                      |           |  |  |  |
| ⊟<br>Pamięć masowa | Wielkość obrazu                                                   | <sup>O</sup> Peiny ekran            | $\bigcirc$ 4:3     | $\bigcirc$ 16:9 |                                          |            |                      |           |  |  |  |
| <b>Co</b> VCA      | Aut. rozp. podgl. na żywo                                         | $\bigcirc$ Tak                      | ◉ Nie              |                 |                                          |            |                      |           |  |  |  |
|                    | Format obrazu                                                     | O JPEG                              | $\bigcirc$ BMP     |                 |                                          |            |                      |           |  |  |  |
|                    | Klucz szyfrowania                                                 |                                     |                    |                 |                                          |            |                      |           |  |  |  |
|                    | Ustawienia pliku z nagraniem                                      |                                     |                    |                 |                                          |            |                      |           |  |  |  |
|                    | Rozmiar pliku z nagraniem                                         | $\bigcirc$ 256M                     | <b>⊙ 512M</b>      | $\bigcirc$ 1G   |                                          |            |                      |           |  |  |  |
|                    | Zapisz do                                                         | C:\Users\Vidos09\Web\RecordFiles    |                    |                 | Przeglądaj                               |            |                      |           |  |  |  |
|                    | Zapisz pobrane pliki w                                            | C:\Users\Vidos09\Web\DownloadFiles  |                    |                 |                                          | Przeglądaj |                      |           |  |  |  |
|                    | Ustawienia obrazu i wideo                                         |                                     |                    |                 |                                          |            |                      |           |  |  |  |
|                    | Zapisz obraz z podglądu na żywo w                                 | C:\Users\Vidos09\Web\CaptureFiles   | Przeglądaj         |                 |                                          |            |                      |           |  |  |  |
|                    | Zapisz zrzuty z odtwarzania w                                     | C:\Users\Vidos09\Web\PlaybackPics   | Przeglądaj         |                 |                                          |            |                      |           |  |  |  |
|                    | Zapisz nagrania w                                                 | C:\Users\Vidos09\Web\PlaybackFiles  |                    |                 |                                          | Przeglądaj |                      |           |  |  |  |
|                    |                                                                   |                                     |                    |                 |                                          |            |                      |           |  |  |  |
|                    | <b>图 Zapamiętaj</b>                                               |                                     |                    |                 |                                          |            |                      |           |  |  |  |
|                    |                                                                   |                                     |                    |                 |                                          |            |                      |           |  |  |  |

Rysunek 9-4 Konfiguracja

## 9.6 Log

#### Kroki

1. Przejdź do Konserwacja → System → Konserwacja → Log.

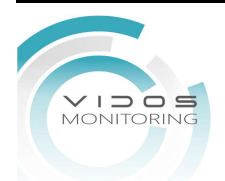

- 2. Ustaw warunki wyszukiwania.
- 3. Kliknij Szukaj.

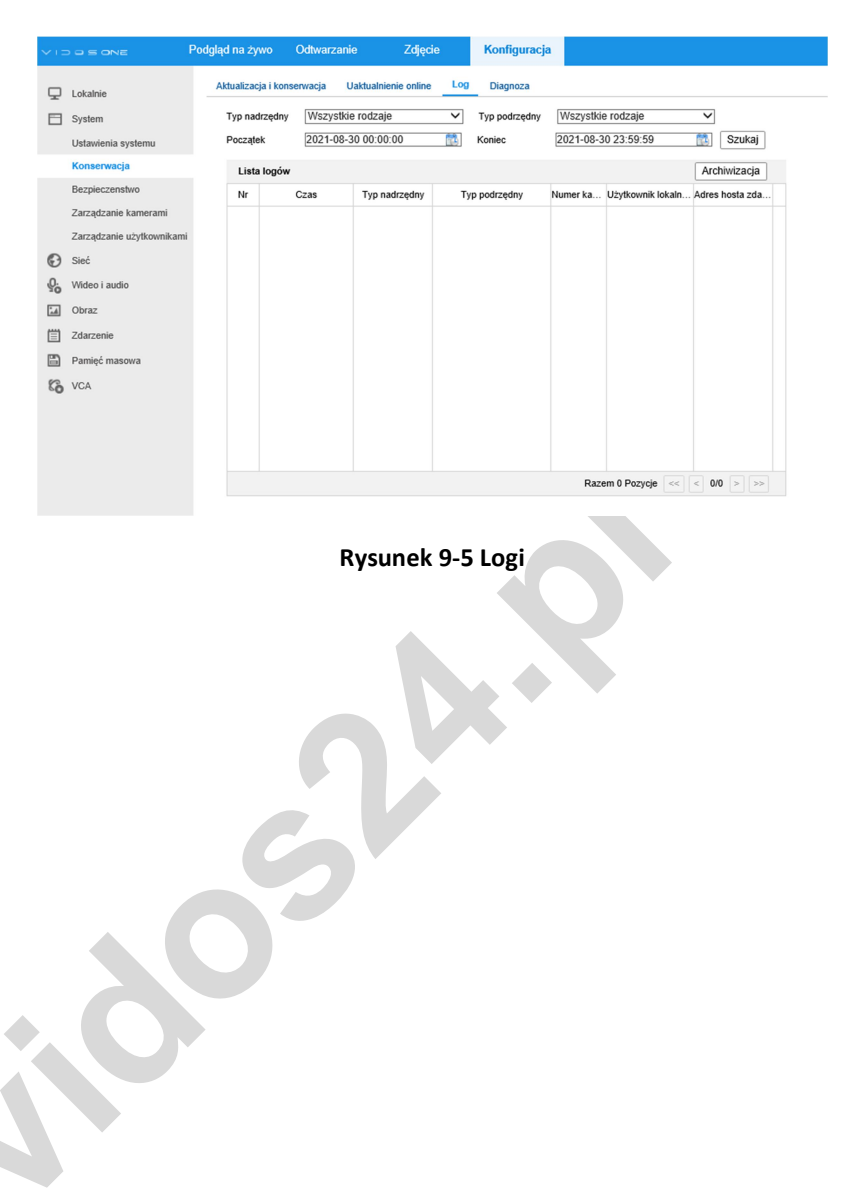

Rysunek 9-5 Logi

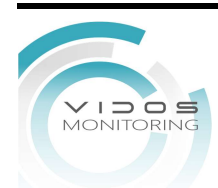

# Rozdział 10 Dodatek

### 10.1 Słowniczek

#### Dwustrumieniowy (Dual-Stream)

Dwustrumieniowy (Dual-stream) to technologia używana do lokalnego nagrywania wideo o wysokiej rozdzielczości podczas przesyłania przez sieć strumienia o niższej rozdzielczości. Dwa strumienie są generowane przez rejestrator DVR, przy czym strumień główny ma maksymalną rozdzielczość 1080P, a podstrumień ma maksymalną rozdzielczość CIF.

#### DVR

Akronim dla cyfrowego rejestratora wideo. Rejestrator DVR to urządzenie, które może przyjmować sygnały wideo z kamer analogowych, kompresować sygnał i przechowywać go na swoich dyskach twardych..

#### HDD

Akronim oznaczający dysk twardy. Nośnik pamięci, który przechowuje cyfrowo zakodowane dane na talerzach z magnetycznymi powierzchniami.

#### **DHCP**

dla cyfrowego rejestratora wideo. Rejestrator DVR<br>Pać sygnały wideo z kamer analogowych, kompresować s<br>Pakach twardych..<br>
oznaczający dysk twardy. Nośnik pamięci, który przech<br>
alerzach z magnetycznymi powierzchniami.<br>
dyn Protokół dynamicznej konfiguracji hosta (DHCP) to protokół aplikacji sieciowych używany przez urządzenia (klienci DHCP) do uzyskiwania informacji konfiguracyjnych do pracy w sieci protokołu internetowego.

#### **HTTP**

Akronim od Hypertext Transfer Protocol. Protokół do przesyłania żądań hipertekstowych i informacji między serwerami i przeglądarkami przez sieć.

#### PPPoE

PPPoE, Point-to-Point Protocol over Ethernet, to protokół sieciowy do enkapsulacji ramek Pointto-Point Protocol (PPP) w ramkach Ethernet. Stosowany jest głównie w usługach ADSL, gdzie poszczególni użytkownicy łączą się z transceiverem ADSL (modemem) przez Ethernet oraz w zwykłych sieciach Ethernet.

#### DDNS

Dynamiczny DNS to metoda, protokół lub usługa sieciowa, która umożliwia urządzeniu sieciowemu, takiemu jak router lub system komputerowy korzystający z pakietu Internet Protocol Suite, powiadamianie serwera nazw domen o zmianie w czasie rzeczywistym (ad-hoc) aktywną konfigurację DNS swoich skonfigurowanych nazw hostów, adresów lub innych informacji przechowywanych w systemie DNS.

#### Hybrydowy DVR

Hybrydowy rejestrator DVR to połączenie rejestratora DVR i NVR.

#### **NTP**

Skrót od Network Time Protocol. Protokół zaprojektowany do synchronizacji czasu komputerów

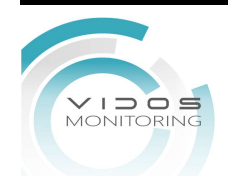

w sieci.

#### NTSC

Skrót od Krajowego Komitetu Systemu Telewizji. NTSC to standard telewizji analogowej używany w takich krajach jak Stany Zjednoczone i Japonia. Każda ramka sygnału NTSC zawiera 525 linii skanowania przy 60 Hz.

#### NVR

Skrót od sieciowego rejestratora wideo. NVR może być systemem opartym na komputerze PC lub wbudowanym, używanym do scentralizowanego zarządzania i przechowywania kamer IP, kopuł IP i innych rejestratorów.

#### PAL

Akronim od Phase Alternating Line. PAL to także inny standard wideo używany w systemach telewizji nadawczej w dużej części świata. Sygnał PAL zawiera 625 linii skanowania przy 50 Hz.

#### USB

Universal Serial Bus. USB to standard magistrali szeregowe<br>ia urządzeń z komputerem hosta...<br>**Wideo Serial Bus. USB to standard magistrali szeregowe** Skrót od Universal Serial Bus. USB to standard magistrali szeregowej typu plug-and-play, służący do łączenia urządzeń z komputerem hosta..

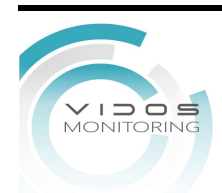

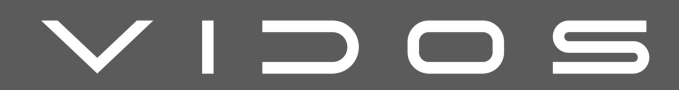

## VIDOS Sp. z o.o.

**vidos Sp. z o.o.**<br> **vidos Sp. z o.o.**<br> **u**i Sokołów k/Warszawy<br>
wjazd od ulicy Wąskiej 34<br>
tel.: +48 22 817 40 08<br>
e-mail: biuro@vidos.pl<br>
vidos.pl ul Sokołowska 44 05-806 Sokołów k/Warszawy wjazd od ulicy Wąskiej 34 tel.: +48 22 817 40 08 e-mail: biuro@vidos.pl vidos.pl